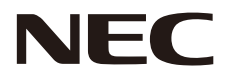

# **LCD MONITOR Uživatelská příručka**

# **MultiSync CB651Q MultiSync CB751Q MultiSync CB861Q**

MODEL: CB651Q, CB751Q, CB861Q

Název modelu naleznete na štítku na zadní straně monitoru.

## Rejstřík

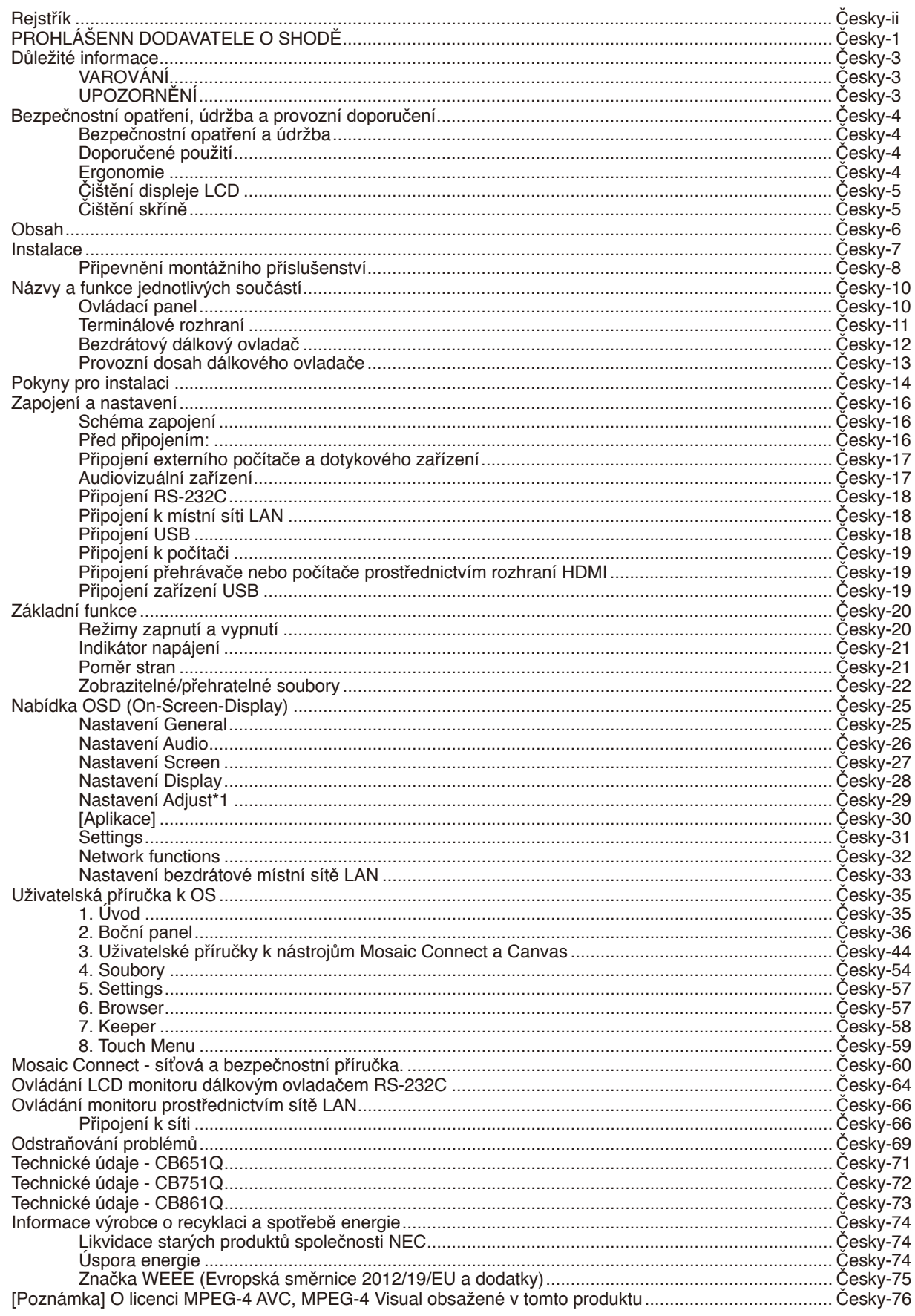

## **PROHLÁŠENN DODAVATELE O SHODĚ**

<span id="page-2-0"></span>Toto zařízení splňuje podmínky části 15 směrnic FCC. Provoz zařízení podléhá dvěma následujícím podmínkám. (1) Toto zařízení nesmí způsobit nežádoucí rušení signálu, (2) toto zařízení musí akceptovat jakékoli vnější rušení včetně rušení, které by způsobilo nežádoucí činnost.

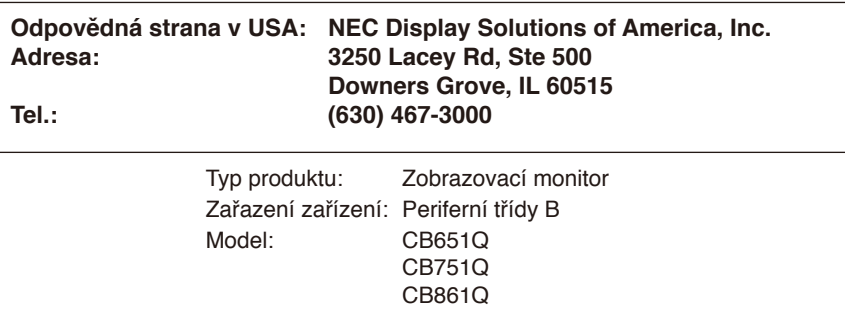

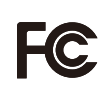

#### **Informace o kabelech**

**UPOZORNĚNÍ:** S tímto barevným monitorem používejte přiložené předepsané kabely, jinak může docházet k rušení příjmu rozhlasového a televizního signálu.

K portům USB a 15kolíkovému konektoru mini D-Sub připojujte pouze stíněný signální kabel s feritovým jádrem. Pro 9kolíkový D-Sub 9 a HDMI konektor používejte stíněný signální kabel.

Jiné kabely a adaptéry mohou při používání rušit rozhlasový a televizní signál.

#### **Informace Federální komise komunikací**

**VAROVÁNÍ:** Federální komise komunikací nedovoluje jakékoliv úpravy nebo změny na zařízení KROMĚ specifikovaných společností NEC Display Solutions of America, Inc. v této příručce. Nedodržení tohoto vládního předpisu by mohlo zrušit vaše právo provozovat toto zařízení.

1. Pro splnění směrnic FCC používejte dodaný nebo odpovídající napájecí kabel.

2. Toto zařízení bylo zkoušeno a splňuje limity dané pro digitální zařízení třídy B podle části 15 pravidel FCC. Tyto limity jsou navrženy tak, aby zajišťovaly přiměřenou ochranu proti škodlivému rušení při instalaci v domácnosti. Toto zařízení generuje, využívá a může vyzařovat vysokofrekvenční energii, a pokud není nainstalováno a používáno podle pokynů, může způsobit škodlivé rušení rádiové komunikace. Nicméně neexistuje žádná záruka, že k rušení v konkrétní instalaci nedojde. Pokud je při vypnutí a zapnutí zařízení evidentní, že způsobuje nežádoucí rušení příjmu rozhlasového nebo televizního vysílání, doporučujeme uživateli pokusit se odstranit toto rušení některým z následujících opatření:

- Přesměrujte nebo přemístěte přijímací anténu.
- Zvětšete vzdálenost mezi daným zařízením a přijímačem.
- Připojte zařízení do jiného zásuvkového okruhu, než ke kterému je připojen přijímač.
- Poraďte se s dodavatelem nebo zkušeným rozhlasovým / TV technikem.

V případě potřeby by měl uživatel kontaktovat dodavatele nebo zkušeného rozhlasového/televizního technika ohledně dalších návrhů. Uživatel může shledat užitečným následující brožuru připravenou Federální komisí komunikací: "How to Identify and Resolve Radio-TV Interference Problems" (Jak identifikovat a vyřešit problémy rušení rozhlasu a televize). Tato brožura je k dispozici u U.S. Government Printing Office, Washington, D.C., 20402, skladové č. 004-000-00345-4.

Windows je registrovaná ochranná známka společnosti Microsoft Corporation.

NEC je registrovaná ochranná známka společnosti NEC Corporation.

MultiSync je ochranná známka nebo registrovaná ochranná známka společnosti NEC Display Solutions, Ltd. platná v Japonsku a dalších zemích.

Všechny ostatní značky a názvy produktů jsou obchodní známky nebo registrované obchodní známky příslušných vlastníků.

Termíny HDMI a High-Definition Multimedia Interface a logo HDMI jsou ochranné známky nebo registrované ochranné známky společnosti HDMI Licensing Administrator, Inc. v USA a dalších zemích.

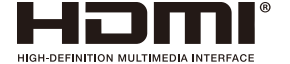

Licence softwaru GPL/LGPL

Produkt obsahuje software licencovaný GNU General Public License (GPL), GNU Lesser General Public License (LGPL) a jiné. Další informace o softwaru najdete v souboru "readme.pdf", který se nachází ve složce "about GPL&LGPL" na internetových stránkách společnosti NEC.

**POZNÁMKA:** (1)Obsah této uživatelské příručky jako celek ani jeho části nesmí být reprodukován bez svolení.

- (2)Obsah této uživatelské příručky se může bez předchozího upozornění změnit.
- (3)Přípravě této uživatelské příručky byla věnována značná pozornost. Pokud byste přesto objevili jakékoli sporné body, chyby nebo opomenutí, kontaktujte nás.
- (4)Bez ohledu na článek (3) společnost NEC nenese odpovědnost za žádné ztráty zisku nebo jiné škody způsobené používáním tohoto zařízení.

Adobe a logo Adobe jsou registrované ochranné známky nebo ochranné známky společnosti Adobe Systems Incorporated v USA a/ nebo dalších zemích.

CRESTRON a CRESTRON ROOMVIEW jsou ochranné známky nebo registrované ochranné známky společnosti Crestron Electronics, Inc. v USA a dalších zemích.

#### Prohlášení

Zobrazení uvedená v této příručce jsou pouze orientační. Pokud se skutečný produkt liší od zobrazení, platí skutečný produkt.

## <span id="page-4-0"></span>**Důležité informace**

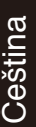

## **VAROVÁNÍ**

CHRAŇTE ZAŘÍZENÍ PŘED DEŠTĚM A VLHKEM. ZABRÁNÍTE TAK NEBEZPEČÍ POŽÁRU NEBO ÚRAZU ELEKTRICKÝM PROUDEM. POLARIZOVANOU ZÁSTRČKU ZAŘÍZENÍ NEPOUŽÍVEJTE V ZÁSUVCE PRODLUŽOVACÍHO KABELU NEBO JINÉ ZÁSUVCE, POKUD KOLÍKY NELZE ZCELA ZASUNOUT.

UVNITŘ ZAŘÍZENÍ SE NACHÁZÍ VYSOKONAPĚŤOVÉ KOMPONENTY, PROTO SKŘÍŇ NEOTEVÍREJTE. SERVIS PŘENECHEJTE KVALIFIKOVANÝM OSOBÁM.

## **UPOZORNĚNÍ**

RIZIKO ÚRAZU ELEKTRICKÝM PROUDEM SNÍŽÍTE TAK, ŽE ZKONTROLUJETE, ZDA JE NAPÁJECÍ ŠŇŮRA ODPOJENA ZE ZÁSUVKY. CHCETE-LI ÚPLNĚ ODPOJIT ZDROJ NAPÁJENÍ OD JEDNOTKY ODPOJTE NAPÁJECÍ ŠŇŮRU Z ELEKTRICKÉ ZÁSUVKY. NEODNÍMEJTE KRYT (NEBO ZADNÍ ČÁST). UVNITŘ SE NENACHÁZEJÍ DÍLY, DO KTERÝCH UŽIVATEL MŮŽE ZASAHOVAT. SERVIS PŘENECHEJTE KVALIFIKOVANÝM OSOBÁM.

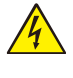

 $\mathcal{H}$ 

Tento symbol upozorňuje uživatele na neizolované napětí v zařízení, jež může být dostatečně vysoké, aby způsobilo úraz elektrickým proudem. Jakýkoli kontakt s libovolným dílem uvnitř zařízení je proto nebezpečný.

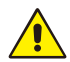

Tento symbol upozorňuje uživatele na důležitou literaturu dodanou společně s tímto zařízením týkající se provozu a údržby zařízení. Chcete-li předejít problémům, pečlivě si tyto materiály přečtěte.

**UPOZORNĚNÍ:** S tímto displejem používejte výhradně dodanou napájecí šňůru, která je v souladu s níže uvedenou tabulkou. Pokud napájecí kabel nebyl se zařízením dodán, obraťte se na společnost NEC. Vždy používejte napájecí kabel, jehož zástrčka odpovídá elektrické zásuvce v místě, kde se monitor nachází. Kompatibilní napájecí kabel odpovídá střídavému napětí v elektrické zásuvce a byl schválen na základě souladu s bezpečnostními standardy platnými v zemi nákupu.

Toto vybavení je určeno k použití s napájecím kabelem, který je vybaven ochranným zemnicím kolíkem připojeným k uzemnění. Pokud napájecí kabel není uzemněný, může dojít k úrazu elektrickým proudem. Zkontrolujte, zda je napájecí kabel řádně uzemněný.

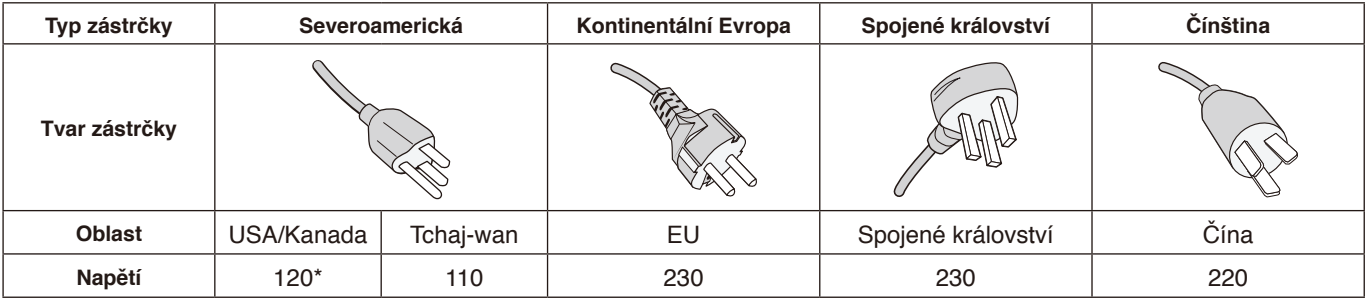

\* Pokud k napájení tohoto monitoru používáte střídavé napětí 125 až 240 V, použijte také příslušný napájecí kabel, který odpovídá napětí v elektrické zásuvce.

**POZNÁMKA:** Tento produkt může být opravován pouze v zemi, kde byl zakoupen. Při používání tohoto monitoru na Tchaj-wanu používejte napájecí kabel, který má na obou koncích značku BSMI.

• Tento produkt je určen k použití především v kancelářích a domácnostech.

• Produkt je určen k připojení k počítači. Není určen k zobrazování vysílání televizních stanic.

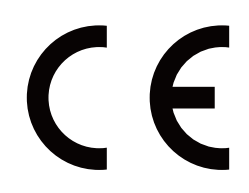

#### <span id="page-5-0"></span>**Bezpečnostní opatření a údržba**

CHCETE-LI DOSÁHNOUT OPTIMÁLNÍHO FUNGOVÁNÍ MULTIFUNKČNÍHO MONITORU, PŘI JEHO MONTÁŽI A POUŽÍVÁNÍ SE ŘIĎTE NÁSLEDUJÍCÍMI POKYNY:

- **MONITOR NEOTVÍREJTE.** Uvnitř tohoto vybavení nejsou žádné součásti, které by mohl uživatel sám opravit. Při otvírání nebo odstraňování krytů se vystavujete nebezpečí úrazu elektrickým proudem a dalším rizikům. Veškeré zásahy přenechejte kvalifikovaným servisním pracovníkům.
- Neohýbejte, nestlačujte ani jinak nepoškozujte napájecí šňůru.
- Na napájecí šňůru nepokládejte žádné těžké předměty. Poškození šňůry může způsobit úraz elektrickým proudem nebo požár.
- Napájecí šňůra musí být schválena a musí vyhovovat bezpečnostním předpisům platným ve vaší zemi. (Například v Evropě je třeba používat typ H05VV-F 3G 0,75  $mm<sup>2</sup>$ ).
- Ve Spojeném království s tímto monitorem používejte pouze schválenou šňůru BS se zalitou zástrčkou a s černou pojistkou (5 A).
- K odpojení napájení systému slouží především konektor napájecího kabelu. Monitor je třeba umístit blízko elektrické zásuvky, k níž je snadný přístup.
- Dbejte, aby se do monitoru nedostaly tekutiny, a nepoužívejte jej v blízkosti vodního zdroje.
- Do mezer skříně nevsunujte žádné předměty. Mohly by přijít do kontaktu se součástmi pod vysokým napětím, což může způsobit úraz elektrickým proudem (i s fatálními následky), požár nebo selhání zařízení.
- Výrobek neumísťujte na šikmé ani nestabilní vozíky, stojany či stoly. Monitor se může pádem vážně poškodit.
- Výrobek dlouhodobě neinstalujte vzhůru nohama. Mohla by se trvale poškodit obrazovka.
- Monitor nepoužívejte venku.
- Pokud se rozbije sklo, manipulujte s tímto zařízením se zvýšenou opatrností.
- Monitor je vybaven ventilátory na regulaci teploty. Chcete-li zajistit spolehlivé a dlouhodobé fungování tohoto výrobku, nepřikrývejte jeho větrací otvory.
- Jestliže se monitor nebo jeho sklo poškodí, nedotýkejte se tekutých krystalů a manipulujte s monitorem se zvýšenou opatrností.
- Zajistěte kolem monitoru odpovídající odvětrávání, aby se nepřehříval.
- Nezakrývejte větrací otvory a neumísťujte monitor do blízkosti topidel či jiných zdrojů tepla.
- Na monitor nepokládejte žádné předměty.
- Při přepravě zacházejte s tímto zařízením opatrně. Obal si uschovejte pro případnou přepravu.
- Pokud chladicí ventilátor používáte nepřetržitě, doporučujeme ventilační otvory alespoň jednou měsíčně otřít.
- Chcete-li zajistit spolehlivé fungování monitoru, nejméně jednou za rok vyčistěte ventilační otvory na zadní straně skříně od prachu a nečistot.
- Používáte-li kabel sítě LAN, nepřipojujte periferní zařízení pomocí kabelů s vysokým napětím.
- Monitor nepoužívejte na příliš teplém, vlhkém, prašném nebo mastném místě.

• Monitor nepoužívejte v prostředí, kde se rychle mění teplota či vlhkost vzduchu, a neumísťujte jej do míst, kudy proudí studený vzduch z klimatizace. Takové provozní podmínky mohou zkrátit životnost monitoru, případně se na monitoru může utvořit kondenzace. Pokud se na monitoru utvoří kondenzace, monitor nepoužívejte, dokud se z něj veškerý kondenzát neodpaří.

Připojení k televizoru\*

- Systém distribuce kabelů musí být uzemněn v souladu s normami ANSI/NFPA 70, respektive s národními elektrickými normami (NEC), zejména s jejich částí 820.93 – Uzemnění vnějšího vodivého stínění koaxiálního kabelu.
- Stínění koaxiálního kabelu by mělo být uvnitř budovy uzemněno.

V následujících situacích je nutné monitor okamžitě odpojit od napájení a přivolat odborného technika:

- Pokud došlo k poškození napájecího kabelu nebo zástrčky.
- Pokud do monitoru vnikla kapalina nebo do něj něco propadlo.
- Pokud byl monitor vystaven dešti nebo vodě.
- Pokud došlo k pádu monitoru nebo byla poškozena jeho skříň.
- Pokud si všimnete nějakého poškození struktury jako např. popraskání nebo nepřirozeného viklání.
- Pokud monitor řádně nefunguje, přestože jste dodrželi všechny provozní pokyny.

#### **Doporučené použití**

#### **Ergonomie**

Pro maximální pohodlí doporučujeme:

- K dosažení optimálního výkonu nechejte monitor 20 minut zahřívat. Nezobrazujte nehybné vzory na dlouhou dobu, jinak může docházet k dosvitu obrazu (magnetické zpoždění obrazu).
- Při práci zaměřujte zrak pravidelně na nějaký předmět vzdálený nejméně 1,5 m. Často mrkejte.
- Umístěním monitoru pod úhlem 90° od okna a jiného světelného zdroje minimalizujte odlesky a odrazy.
- Jas, kontrast a ostrost nastavte tak, aby byla zajištěna optimální čitelnost.
- Choďte pravidelně na prohlídky k očnímu lékaři.
- Při použití standardních vstupních signálů využívejte výrobcem nastavenou velikost a polohu.
- Používejte předvolené nastavení barev.
- Používejte neprokládaný signál.
- Nezobrazujte základní modrou barvu na tmavém pozadí. Obtížně se pozoruje a kvůli nedostatečnému kontrastu může způsobovat únavu očí.
- Vhodné pro zábavní oblast v prostředích s řízeným osvětlením, které brání vzniku rušivých odlesků od obrazovky.

<sup>\*</sup> Zakoupený výrobek tuto funkci nemusí obsahovat.

#### <span id="page-6-0"></span>**Čištění displeje LCD**

- Je-li displej LCD zaprášený, opatrně jej otřete měkkým hadříkem.
- Povrch displeje čistěte jemnou látkou, která nepouští vlákna a nemůže monitor odřít. Nepoužívejte čisticí roztoky nebo čisticí přípravky na sklo!
- K čištění displeje LCD nepoužívejte tvrdé ani hrubé materiály.
- Na povrch displeje LCD netlačte.
- Nepoužívejte čisticí prostředek na kancelářská zařízení, protože může poničit povrch LCD displeje, a tím snížit kvalitu obrazu.

#### **Čištění skříně**

- Odpojte napájecí kabel.
- Opatrně otřete skříň měkkou látkou.
- Můžete použít látku navlhčenou v neutrálním čisticím prostředku s vodou. Potom však skříň do sucha otřete.
- **POZNÁMKA:** NEPOUŽÍVEJTE benzen, ředidla, zásadité čistící prostředky, alkohol, prostředky na čištění skla, vosky, lešticí prostředky, mýdlový prášek ani insekticidy. Nesmí dojít k dlouhodobějšímu kontaktu gumy nebo vinylu se skříní. Tyto druhy tekutin a materiálů mohou porušit nátěr.

## <span id="page-7-0"></span>**Obsah**

Dodávka nového monitoru by měla obsahovat následující položky:<br>• LCD monitor • • Svorka

- Napájecí kabel\*<sup>1</sup><br>• Kabel signálu HDMI
- LCD monitor • Svorka<br>• Napájecí kabel\*<sup>1</sup> Stylusové pero x 3
- Kabel signálu HDMI Bezdrátový dálkový ovladač a baterie AAA x 2\*2
- -
- Kabel VGA Instalační příručka
	- Adaptér RS-232C

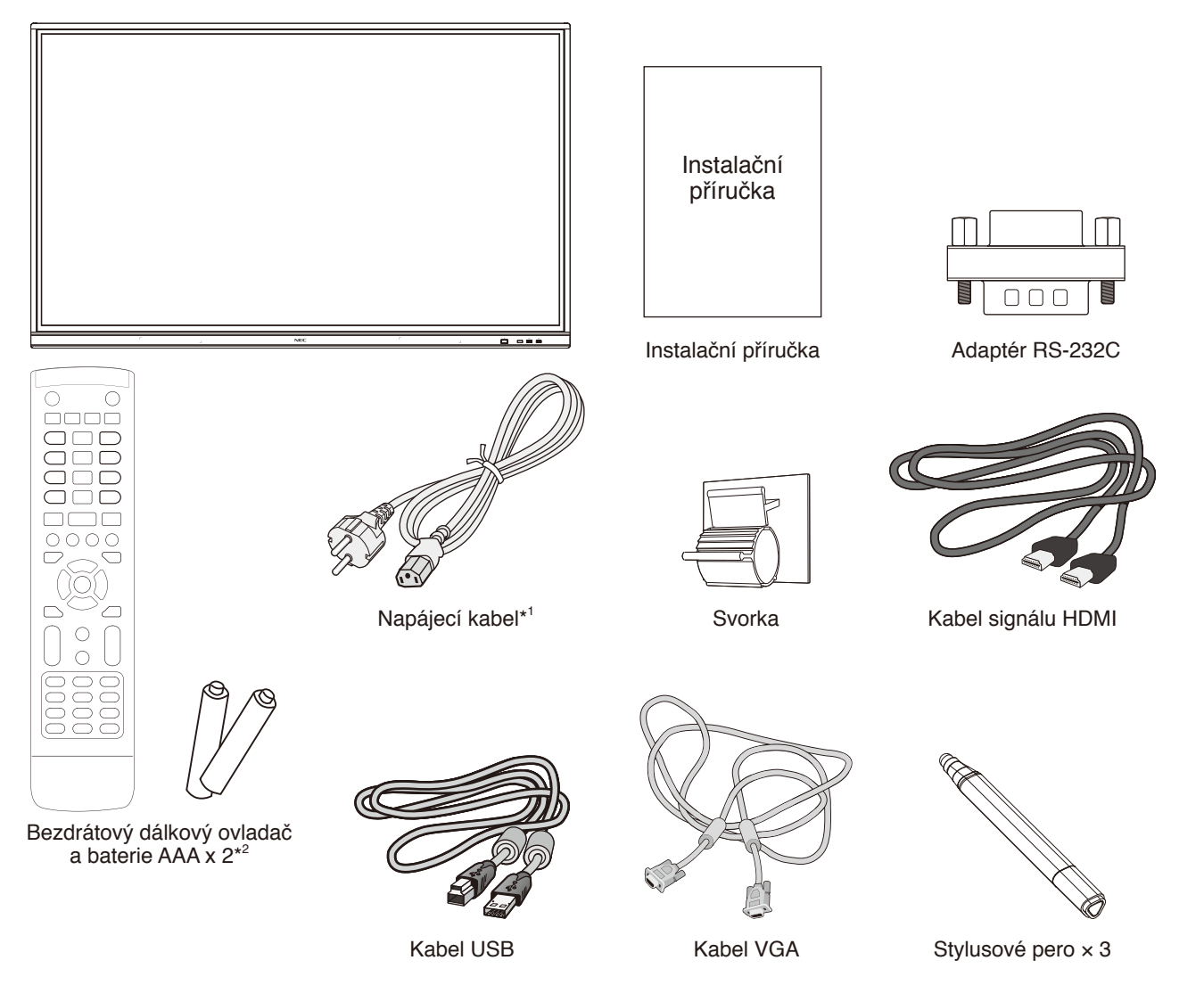

- Původní krabici a balicí materiál si uschovejte pro případnou přepravu monitoru.
- \*1 Typ a množství dodávaných napájecích kabelů závisí na místě určení LCD monitoru. Je-li dodáno více napájecích kabelů, použijte ten, který odpovídá střídavému proudu napájecí zásuvky a který byl schválen a odpovídá bezpečnostním standardům vaší země.
- \*2 V závislosti na místě určení LCD monitoru nemusí krabice obsahovat baterie AAA.

<span id="page-8-0"></span>Instalaci by měl provádět školený technik pověřený společností NEC. Při nedodržení standardního postupu instalace společnosti NEC může dojít k poškození zařízení nebo poranění uživatele nebo pracovníka provádějícího instalaci. Záruka na výrobek se nevztahuje na škody způsobené nesprávnou instalací. Při nedodržení těchto doporučení může dojít ke zrušení záruky.

#### **Montáž**

Montáž monitoru NEPROVÁDĚJTE sami. Požádejte svého dodavatele. Montáž by měl provádět vyškolený a kvalifikovaný technik. Pečlivě prohlédněte místo, kam chcete zařízení umístit. Za montáž na stěnu či na strop odpovídá zákazník. Ne všechny zdi a stropy jsou schopné unést hmotnost zařízení. Záruka na výrobek se nevztahuje na škody způsobené nesprávnou montáží, úpravami či živelnou pohromou. Při nedodržení těchto doporučení může být záruka zneplatněna.

NEZAKRÝVEJTE ventilační otvory montážním ani jiným příslušenstvím.

**Určeno kvalifikovaným pracovníkům společnosti NEC:** K montáži zařízení z bezpečnostních důvodů použijte dvě nebo více konzol. Zařízení v místě montáže připevněte alespoň ke dvěma bodům.

#### **Ohrožení stability**

Zařízení může spadnout a způsobit vážná i smrtelná poranění. Aby nedošlo ke zranění, je nutné toto zařízení bezpečně připevnit ke zdi či podlaze podle pokynů k montáži.

#### **Při montáži na stěnu nebo na strop přihlédněte k následujícím doporučením**

- Společnost NEC doporučuje montážní vybavení, které odpovídá severoamerickému standardu UL1678.
- Společnost NEC důrazně doporučuje používat šrouby velikosti M8 (20-22 mm + tloušťka konzoly a podložky). Pokud budete používat šrouby delší než 20-22 mm, zkontrolujte hloubku otvoru. (Doporučená utahovací síla: 1000 - 1200 N•cm). Otvor v konzole by měl být menší než Φ 8,5 mm.
- Před montáží si prohlédněte místo montáže a ujistěte se, že hmotnost zařízení bezpečně unese.
- Podrobnější informace naleznete v pokynech k montážnímu příslušenství.
- Konzola musí těsně přiléhat k monitoru.

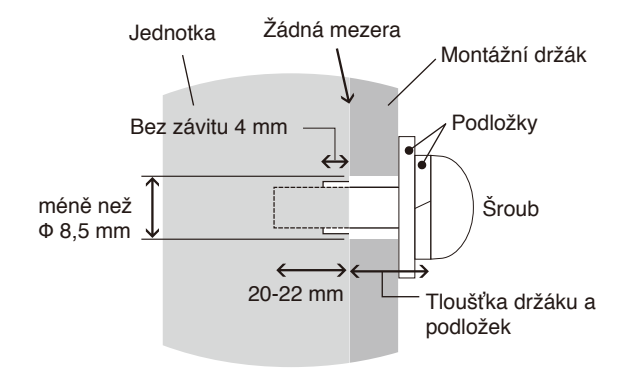

- Při dlouhodobém používání několika monitorů vedle sebe se mohou displeje kvůli teplotním změnám mírně roztáhnout. Proto doporučujeme, aby byla mezi sousedícími monitory ponechána milimetrová mezera.
- Při montáži nevyvíjejte na obrazovku ani na jiné součásti monitoru tlak (například tím, že do nich zatlačíte nadměrnou silou nebo se o ně opřete). Mohlo by dojít k deformaci nebo poškození monitoru.

Společnost NEC důrazně doporučuje používat bezpečnostní kabel, který zabrání pádu LCD monitoru ze stěny či stropu. LCD monitor montujte na takové místo na stěně či stropu, které jej unese.

Připravte si montážní příslušenství LCD monitoru, například hák, šroub s okem nebo montážní díly, a potom zajistěte LCD monitor drátem. Bezpečnostní drát musí být napnutý. Před montáží ověřte, zda je montážní příslušenství dostatečně pevné, aby udrželo LCD monitor.

#### <span id="page-9-0"></span>**Montážní místo**

- Strop a stěna musí být dostatečně pevné, aby udržely monitor a montážní příslušenství.
- NEINSTALUJTE na místa, na kterých mohou do přístroje udeřit dveře nebo brána.
- NEINSTALUJTE na místa, na kterých bude přístroj vystaven silným otřesům a prachu.
- NEINSTALUJTE monitor do blízkosti hlavního přívodu napájení do budovy.
- NEINSTALUJTE monitor na místo, na kterém by lidé mohli snadno chytat nebo se zavěšovat na přistroj nebo montážní příslušenství.
- Zajistěte odpovídající větrání nebo klimatizaci prostoru okolo monitoru, aby se mohlo teplo řádně rozptylovat od monitoru a montážního příslušenství.

#### **Údržba**

- Pravidelně kontrolujte, zda se šrouby montážního příslušenství neuvolnily a zda u montážního příslušenství nevznikají mezery, deformace či jiné komplikace. Pokud zjistíte závadu, kontaktujte kvalifikovaného pracovníka nebo servis.
- Pravidelně kontrolujte, zda místo montáže nejeví známky poškození či oslabení, ke kterým může postupem času dojít.

### **Připevnění montážního příslušenství**

Monitor je určen k připevnění na montážní sadu.

#### **1. Připevnění montážního příslušenství**

Při připevňování montážního příslušenství dávejte pozor, abyste monitor nepřevrátili.

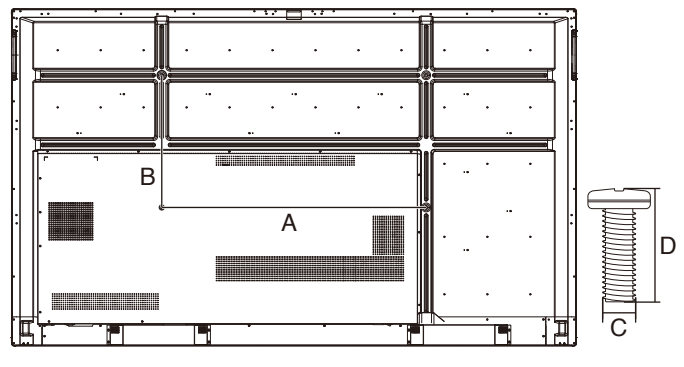

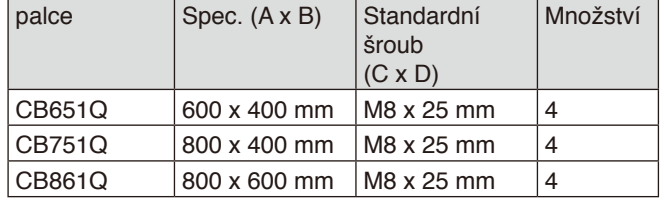

Montážní příslušenství lze k monitoru připevnit ve chvíli, kdy je položen obrazovkou dolů. Aby nedošlo k poškození čelní strany, položte pod LCD monitor ochrannou fólii. Do této ochranné fólie byl LCD monitor zabalen v krabici. Ujistěte se, že se na stole nenachází nic, co by mohlo monitor poškodit.

**POZNÁMKA:** Monitor před montáží umístěte na rovnou plochu s dostatečným volným prostorem.

#### **2. Požadavky na ventilaci**

Při montáži v uzavřeném nebo omezeném prostoru ponechejte odpovídající prostor mezi monitorem a okolím, aby se mohlo vytvářené teplo rozptýlit (viz obrázek níže).

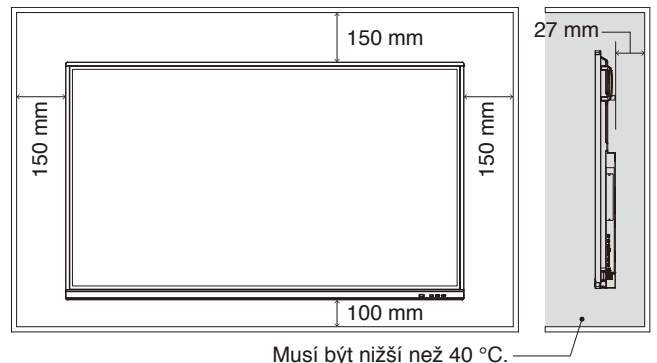

Kolem monitoru zajistěte odpovídající odvětrávání, aby se nepřehříval a aby byl vzduch odváděn od zařízení a montážního příslušenství (zejména při použití monitoru v konfiguraci více obrazovek).

**POZNÁMKA:** Kvalita zvuku vnitřních reproduktorů se bude lišit v závislosti na akustice místnosti.

## **Instalace desky pro volitelné doplňky**

- 1. Vypněte hlavní vypínač.
- 2. Odšroubujte šrouby a demontujte kryt zásuvky.
- 3. Desku pro volitelné doplňky vložte do monitoru a zajistěte ji odmontovanými šrouby. (Doporučená utahovací síla: 139 - 189 N•cm).

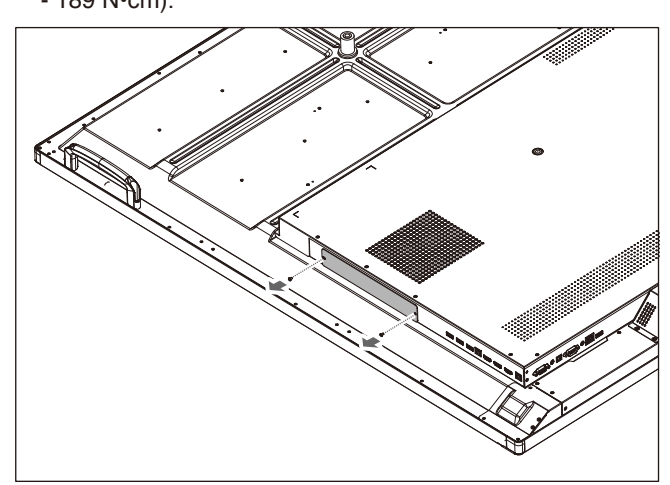

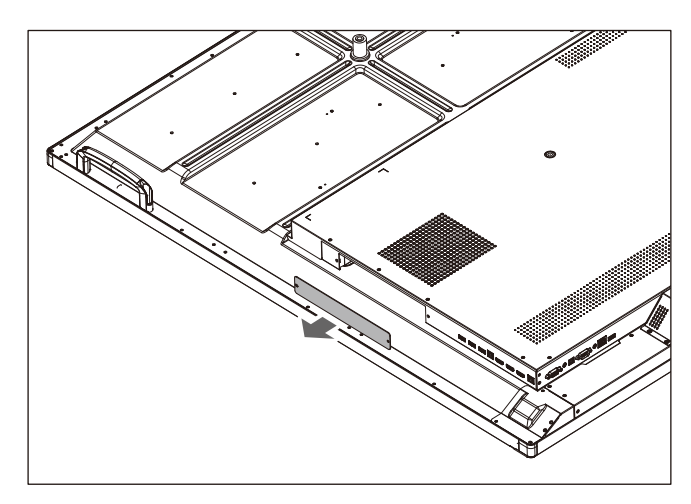

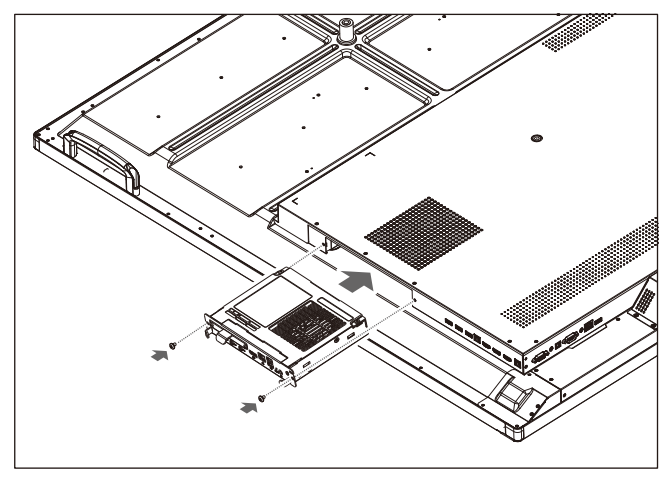

**POZNÁMKA:** Pokud jste monitor nekoupili jako součást speciální sady, nebude se deska pro volitelné doplňky nacházet v balení ani nebude namontovaná v monitoru. Jedná se o volitelné příslušenství pořizované samostatně. Seznam desek pro volitelné doplňky dostupných pro váš monitor si vyžádejte od svého dodavatele. Desku je nutné do zásuvky zasouvat správně natočenou. Než desku pro volitelné doplňky zajistíte

šrouby, nepůsobte na ni velkou silou. Nezasunujte úhlopříčně.

## <span id="page-11-0"></span>**Názvy a funkce jednotlivých součástí**

## **Ovládací panel**

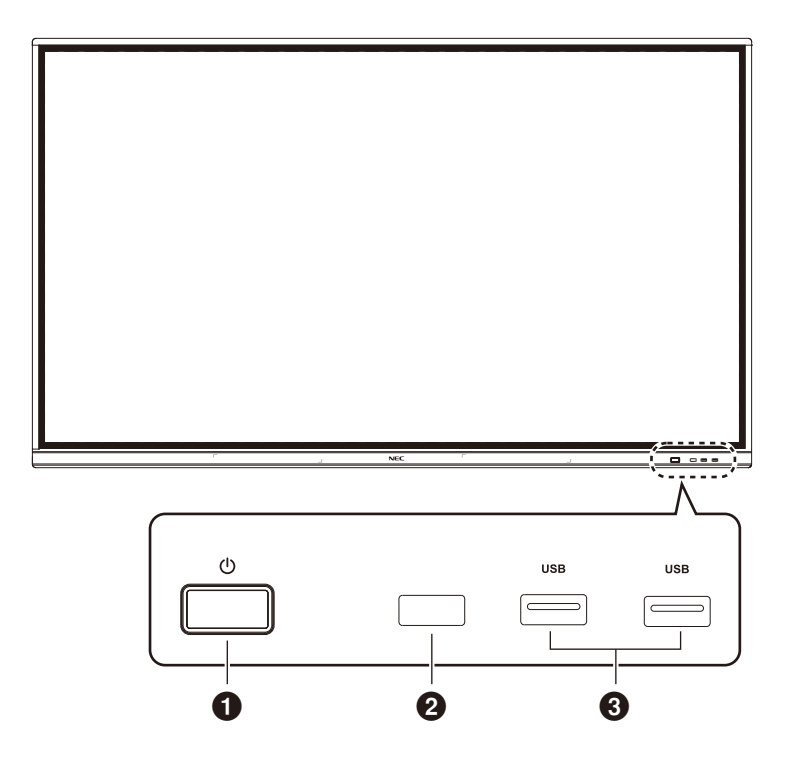

#### $0<sub>0</sub>$

Klepnutím přejdete do režimu řízení spotřeby, stisknutím a podržením alespoň 2 sekundy přejdete do pohotovostního režimu.

#### 2 **Příjem signálu dálkového ovladače**

Příjem signálu dálkového ovladače.

#### 3 **USB2.0 (vpředu)**

Slouží k připojení zařízení USB, například přenosného pevného disku, disku U, klávesnice a myši USB, jednotek USB, funkce bezdrátové místní sítě LAN atd.

<span id="page-12-0"></span>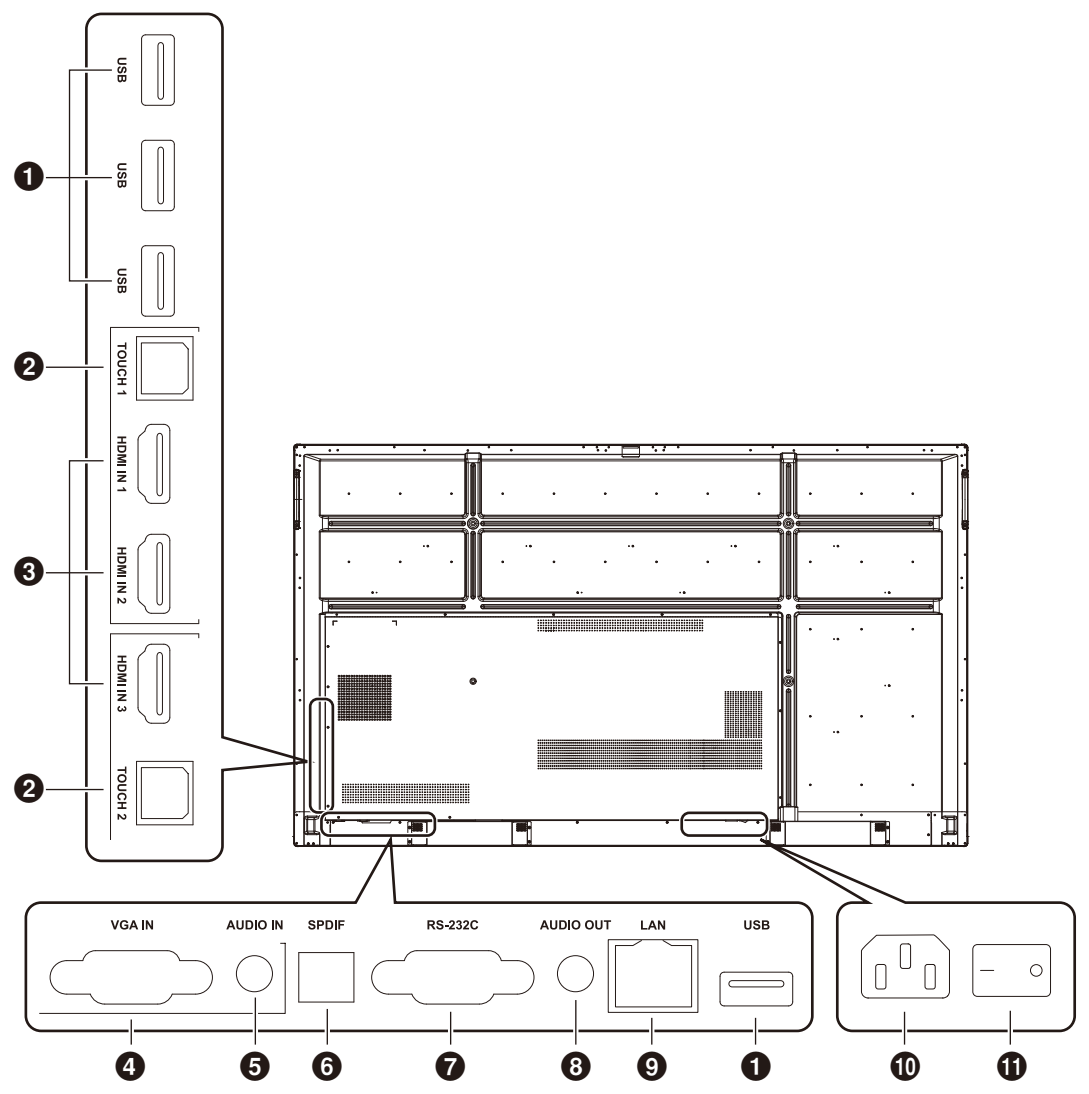

#### 1 **USB2.0 (zadní strana)**

Slouží k připojení zařízení USB, například přenosného pevného disku, disku U, klávesnice a myši USB, jednotek USB, funkce bezdrátové místní sítě LAN atd.

#### **USB 2.0 (vzadu dole)**

Rozhraní USB systému.

#### **@TOUCH**

Výstup signálu dotyku do externího počítače.

#### **8 HDMI IN**

Vstup signálu HDMI, slouží pro připojení zařízení s výstupem rozhraní HDMI (osobní počítač s výstupem HDMI, set-top box nebo jiné videozařízení).

#### 4 **VGA IN**

Vstup obrazu z externího počítače.

#### **6** AUDIO IN

Vstup zvuku z externího počítače.

#### 6 **SPDIF**

Optický výstup.

#### 7 **RS-232C**

Sériové rozhraní, které se používá ke vzájemnému přenášení dat mezi zařízeními.

#### **8** AUDIO OUT

Výstup zvuku do externího reproduktoru. **POZNÁMKA:** Tento konektor není určen pro sluchátka.

#### **@** LAN

Slouží k připojení konektorů RJ-45.

#### 0 **Vstup síťového napájení**

Vstup síťového (střídavého) napájení, slouží pro připojení síťového napájení.

#### ! **VYPÍNAČ SÍŤOVÉHO NAPÁJENÍ**

Slouží k zapnutí nebo vypnutí síťového napájení. "I" znamená, že napájení je zapnuto. "O" znamená, že napájení je vypnuto.

## <span id="page-13-0"></span>**Bezdrátový dálkový ovladač**

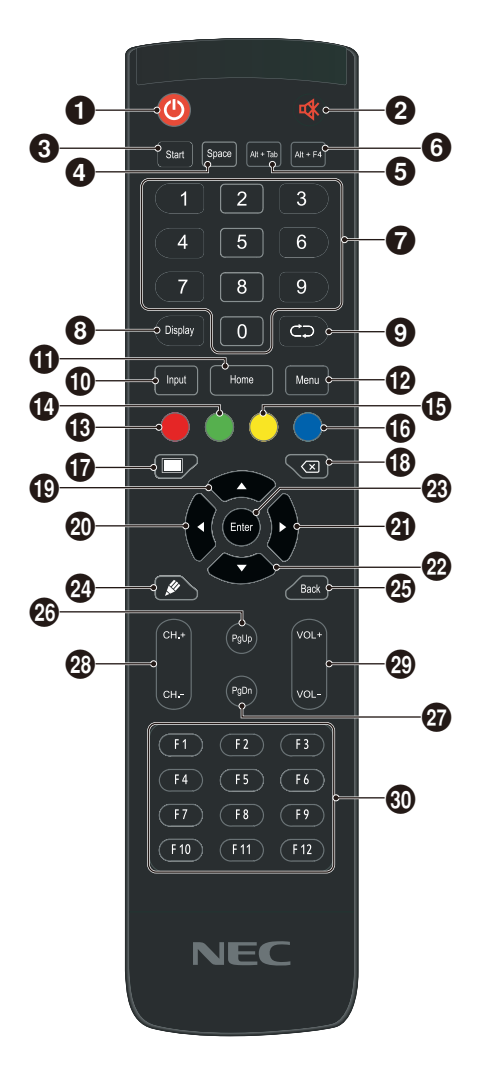

#### $0<sub>0</sub>$

Zapnutí/vypnutí napájení

#### $2$

Vypnutí zvuku

#### 3 **Start**

Toto tlačítko odpovídá klávese Windows na klávesnici počítače

#### 4 **Space**

Toto tlačítko odpovídá mezerníku na klávesnici počítače

#### 5 **Alt+Tab**

Toto tlačítko odpovídá klávesové zkratce mezerník Alt + Tab

#### 6 **Alt+F4**

Toto tlačítko odpovídá klávese pro zavření okna počítačového programu

7 **Číselná tlačítka** Tlačítka pro zadávání číslic

8 **Display** Zobrazí informace o kanálu

 $\Omega$ Bez přiřazené funkce

#### 0 **Input** Tlačítko pro výběr zdroje vstupního signálu, slouží k výběru zdroje podle potřeby

**POZNÁMKA:** Bez integrovaného počítače nejsou funkce počítačových tlačítek k dispozici.

#### ! **Home**

Tlačítko pro zobrazení hlavní obrazovky systému

#### @ **Menu**

Stisknutím tohoto tlačítka se zobrazí místní okno s nabídkou nastavení

# **Červená** Slouží k zamknutí a odemknutí tlačítek a dotykové funkce

#### \$ **Zelená**

Slouží k zamknutí a odemknutí tlačítek

#### % **Žlutá**

Slouží k zamknutí a odemknutí dotykové funkce

#### ^ **Modrá**

Slouží ke znehybnění a přiblížení/oddálení

#### $\boldsymbol{\Omega}$

Tlačítko pro zobrazení prázdné obrazovky

#### **13 GT**

Toto tlačítko odpovídá klávese Backspace na klávesnici počítače

#### $\bigoplus$   $\bigoplus$

Směrové tlačítko, stisknutím provede výběr nahoru

#### $\omega$

Směrové tlačítko, stisknutím provede výběr vlevo

#### $a$

Směrové tlačítko, stisknutím provede výběr vpravo

#### $\mathbf{2} \nabla$

Směrové tlačítko, stisknutím provede výběr dolů

q **Enter** Tlačítko pro potvrzení výběru

#### **@**

Rychlé spuštění softwaru pro psaní

e **Back** Tlačítko pro návrat

r **PgUp** Stránka integrovaného počítače (předchozí)

t **PgDn** Stránka integrovaného počítače (další)

y **CH.+ / CH-.** Bez přiřazené funkce

u **VOL+ / VOL-**Tlačítko přepínání hlasitosti

i **F1-F12** Tato tlačítka odpovídají tlačítkům funkcí F1 - F12 na klávesnici počítače

**Česky-12**

## <span id="page-14-0"></span>**Provozní dosah dálkového ovladače**

Nasměrujte horní konec dálkového ovladače na senzor dálkového ovládání na LCD monitoru a stiskněte tlačítko. Dálkový ovladač můžete používat ve vzdálenosti do 8 m od senzoru dálkového ovladače nebo ve vodorovném či svislém úhlu do 30° a vzdálenosti přibližně do 4 m.

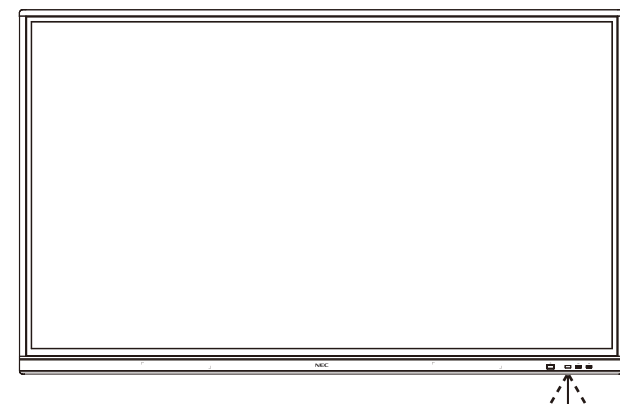

 $30^\circ$  $30^\circ$ **8M** 

**Upozornění:** Důležité: systém dálkového ovládání nemusí fungovat, pokud je senzor dálkového ovládání vystaven přímému slunečnímu záření, silnému zdroji světla nebo pokud je v cestě překážka.

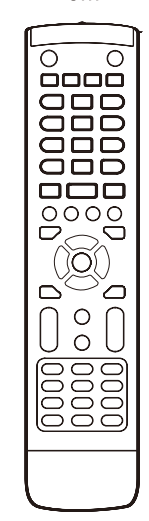

#### **Zacházení s dálkovým ovladačem**

- Nevystavujte ovladač silným otřesům.
- Zabraňte kontaktu ovladače s vodou nebo jinou tekutinou. Pokud je dálkový ovladač vlhký nebo mokrý, ihned jej osušte.
- Nevystavujte ovladač horku a páře.
- Dálkový ovladač otevírejte jen při vkládání baterií.

#### <span id="page-15-0"></span>**1. Určete umístění monitoru**

- **UPOZORNĚNÍ:** Instalaci LCD monitoru musí provést kvalifikovaný pracovník. Další informace vám sdělí dodavatel.
- **UPOZORNĚNÍ:** LCD MONITOR MUSÍ INSTALOVAT NEBO PŘEMÍSŤOVAT ČTYŘI NEBO VÍCE OSOB. Pokud tento pokyn nedodržíte, může dojít k upuštění LCD monitoru a následnému zranění.

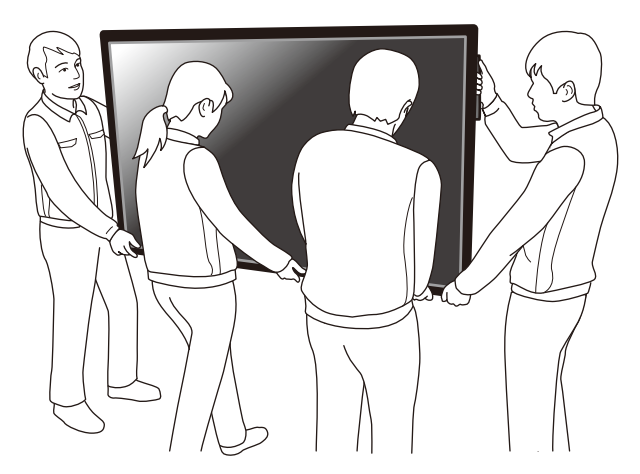

**UPOZORNĚNÍ:** Tento monitor nainstalujte ani nepoužívejte vzhůru nohama.

**UPOZORNĚNÍ:** Tento LCD monitor je vybaven vnitřními snímači teploty. Dojde-li k přehřátí LCD monitoru, zobrazí

se výstražná zpráva "Caution" (Pozor). V případě zobrazení výstražné zprávy "Caution" (Pozor) přestaňte přístroj používat a nechejte vychladnout.

**DŮLEŽITÉ:** Aby nedošlo k poškrábání displeje LCD při položení monitoru čelní stranou dolů, položte pod monitor měkkou látku, která má větší rozměr než displej.

#### **2. Vložení baterií do dálkového ovladače**

Dálkový ovladač je napájen dvěma bateriemi typu AAA o napětí 1,5 V.

Pokyny pro vložení nebo výměnu baterií:

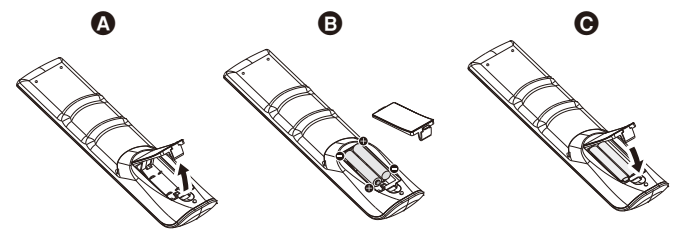

A.Stiskněte kryt a odsuňte jej.

B.Vložte baterie podle značek (+) a (–) uvnitř ovladače.

C. Nasaďte kryt zpět.

**UPOZORNĚNÍ:** Při použití nevhodných baterií může dojít k jejich vytečení nebo explozi.

Společnost NEC doporučuje při používání baterií následující postup:

- Vložte baterie typu AAA tak, aby značky (+) a (–) na bateriích byly u příslušných značek (+) a (–) uvnitř ovladače.
- Nepoužívejte současně baterie různých značek.
- Nepoužívejte současně staré a nové baterie. Jejich životnost se může zkrátit, případně mohou vytéct.
- Vybité baterie okamžitě vyjměte, aby nevytekly do ovladače.
- Vyteklé kapaliny z baterie se nedotýkejte mohlo by dojít k poranění pokožky.

**POZNÁMKA:** Pokud nebudete dálkový ovladač delší dobu používat, baterie z něj vyjměte.

#### **3. Připojení externího zařízení (viz [stránka](#page-17-1) 16 a [stránka](#page-20-1) 19)**

- Před připojením externího zařízení vypněte hlavní vypínač, aby nevzniklo riziko poškození externího zařízení.
- Další informace naleznete v uživatelské příručce k danému zařízení.

**POZNÁMKA:** Nepřipojujte/neodpojujte kabely v době zapínání monitoru nebo jiných externích zařízení, protože by mohlo dojít ke ztrátě obrazu monitoru.

## Čeština

#### **4. Připojení dodaného napájecího kabelu**

- Toto zařízení musí být nainstalováno v blízkosti snadno přístupné elektrické zásuvky.
- Napájecí kabel upevněte k LCD monitoru pomocí svorky.
- Zastrčte řádně zástrčku do zásuvky.
- Nedostatečně pevné spojení může způsobovat zhoršení kvality obrazu.

#### **POZNÁMKA:** Pokyny k výběru správného napájecího kabelu najdete v části "Důležité informace" této uživatelské příručky.

(Doporučená utahovací síla: 139 - 189 N•cm)

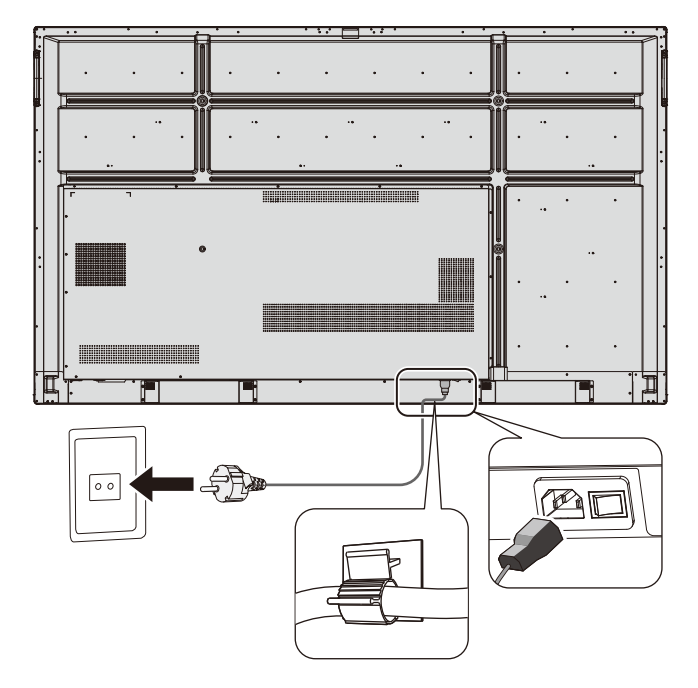

#### **5. Informace o kabelech**

**UPOZORNĚNÍ:** S tímto barevným monitorem používejte přiložené předepsané kabely, jinak může docházet k rušení příjmu rozhlasového a televizního signálu.

K portům USB a 15kolíkovému konektoru mini D-Sub připojujte pouze stíněný signální kabel s feritovým jádrem. Pro 9kolíkový D-Sub a HDMI konektor používejte stíněný signální kabel. Jiné kabely a adaptéry mohou při používání rušit rozhlasový a televizní signál.

#### **6. Zapněte napájení všech připojených externích zařízení**

Při připojení k počítači zapněte nejprve napájení počítače.

#### **7. Použití připojeného externího zařízení**

Zobrazte na obrazovce signál z požadovaného vstupního zdroje.

#### **8. Nastavení zvuku**

V případě potřeby proveďte nastavení hlasitosti.

#### **9. Nastavení obrazovky**

V případě potřeby proveďte nastavení pozice obrazu.

#### **10. Nastavení obrazu**

Podle potřeby proveďte nastavení obrazu, například podsvícení a kontrast.

#### **11. Doporučená nastavení**

Aby se snížilo riziko výskytu "dosvitu obrazu", aktivujte funkci "DATE &TIME".

## <span id="page-17-1"></span><span id="page-17-0"></span>**Schéma zapojení**

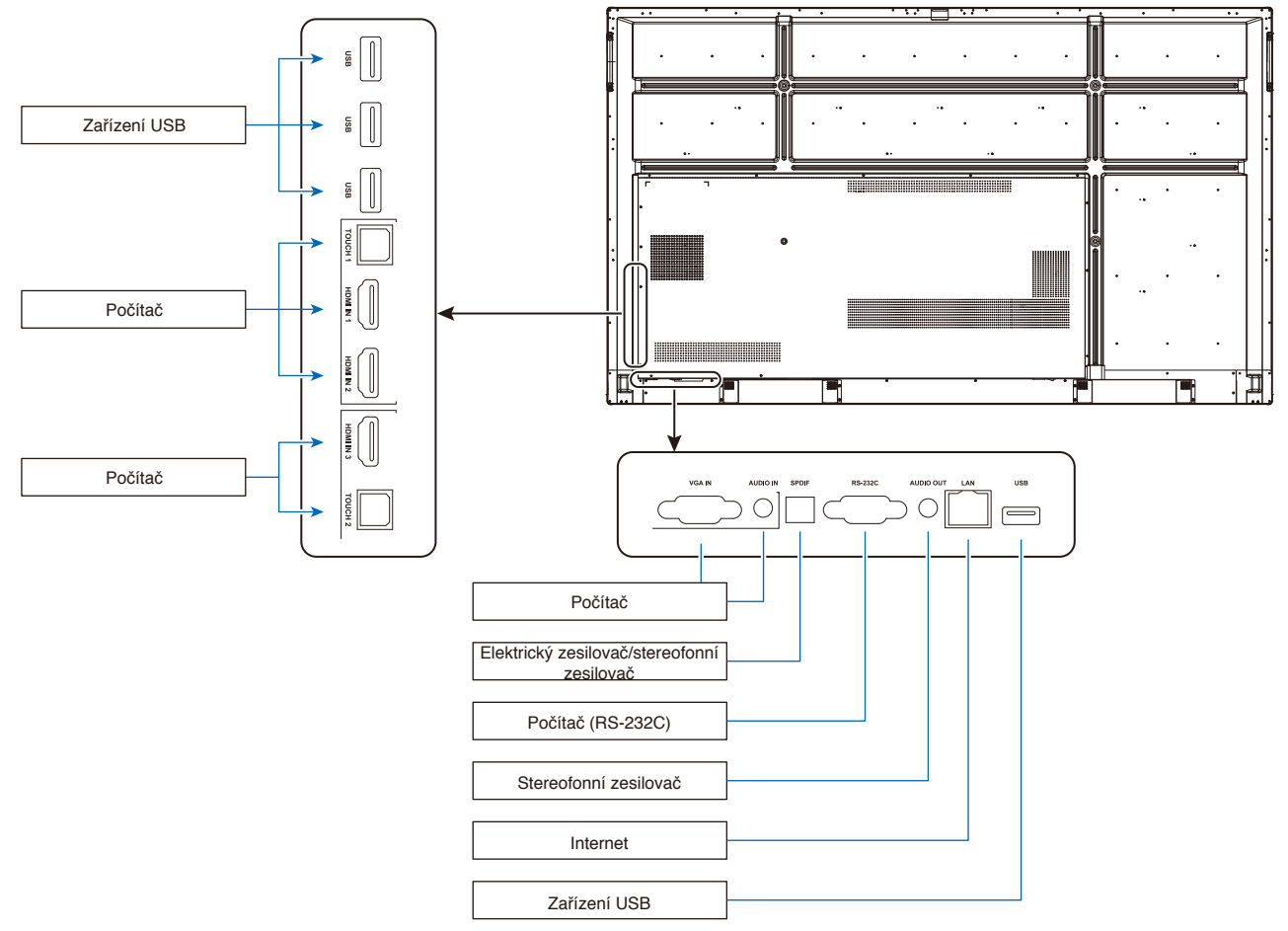

 **UPOZORNĚNÍ:** Pro zajištění vlastní bezpečnosti a bezpečnosti zařízení pře připojením nezapojujte žádnou elektrickou zásuvku.

**POZNÁMKA:** Nepřipojujte ani neodpojujte kabely v době zapínání hlavního napájení monitoru nebo napájení jiných externích zařízení, protože by mohlo dojít ke ztrátě obrazu monitoru.

**POZNÁMKA:** Používejte zvukový kabel bez vestavěného rezistoru. Při používání zvukového kabelu s vestavěným rezistorem dochází k zeslabení zvuku.

## Před připojením:<br>\* Neidříve vypošte papájení

- Nejdříve vypněte napájení všech připojených zařízení a proveďte zapojení.
- \* Postupujte podle uživatelské příručky dodané ke každému zařízení.
- Důrazně doporučujeme připojit nebo odpojit úložné zařízení USB k monitoru, když je hlavní napájení monitoru vypnuté.

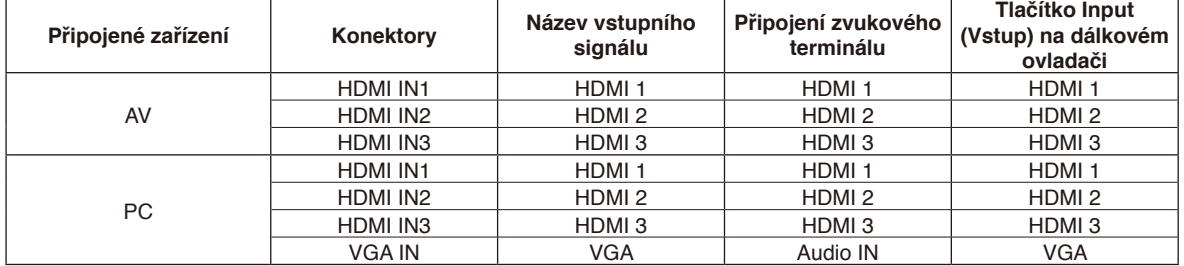

Zvolte odpovídající nastavení vstupního signálu.

## <span id="page-18-0"></span>**Připojení externího počítače a dotykového zařízení**

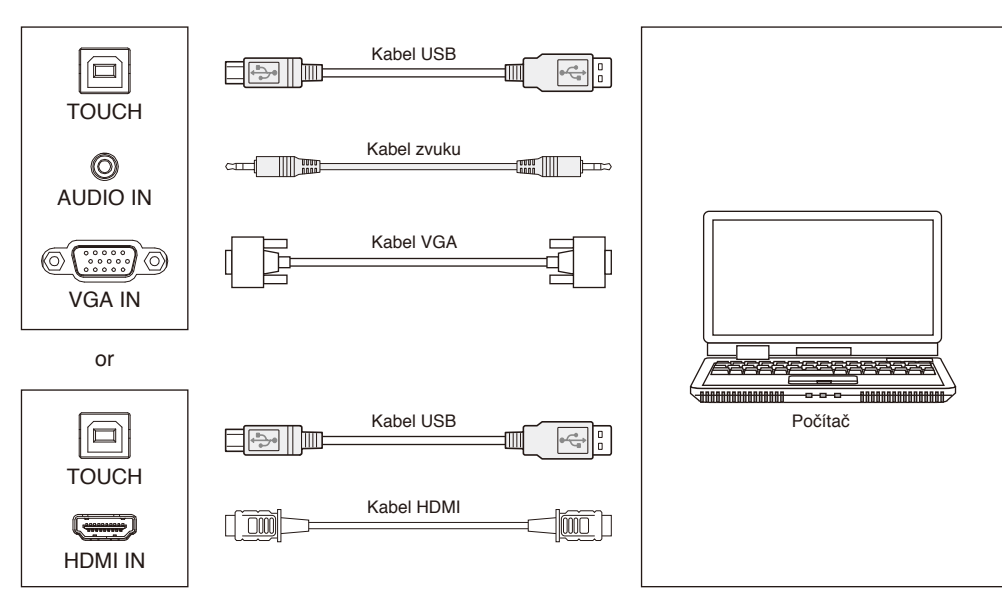

- 1) Připojení k externímu počítači
	- a. Připojte kabel VGA k portu výstupu VGA externího počítače. Zároveň připojte kabel zvuku k rozhraní výstupu zvuku externího počítače.
	- b. Připojte kabel HDMI k portu HDMI externího počítače.
- 2) Připojte kabel USB k portu USB externího počítače.
- 3) Po zapojení kabelů připojte napájecí kabel k elektrické zásuvce a zapněte napájení.
- 4) Spusťte externí počítač.
- 5) Stisknutím tlačítka  $\bigcup$  zapněte napájení zařízení.
- 6) Stisknutím tlačítka INPUT přepněte na kanál VGA/HDMI

#### **POZNÁMKA:**

#### **Vstup externího počítače, nejlepší rozlišení zařízení je 3840\*2160.**

Doporučená konfigurace počítače:

Pevný disk s volnou kapacitou 1 GB

Procesor 2,0 GHz, 1 GB paměti

Grafické karty s možností zobrazení více než 256 barev

Výstup VGA/HDMI, výstup zvuku, USB

Podporovaná rozlišení 800\*600, 1024\*768, 1920\*1080, 3840\*2160

## **Audiovizuální zařízení**

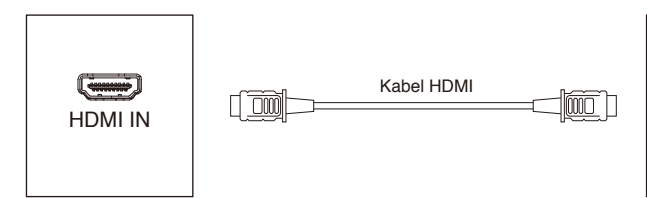

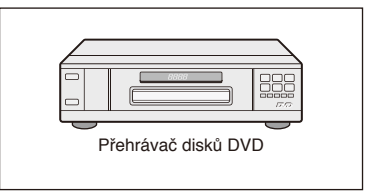

- 1) Připojte kabel HDMI k výstupu HDMI audiovizuálního zařízení.
- 2) Po zapojení kabelů připojte napájecí kabel k elektrické zásuvce a zapněte napájení.
- 3) Stisknutím tlačítka  $\psi$  zapněte zařízení.
- 4) Stisknutím tlačítka INPUT přepněte na port HDMI.

## <span id="page-19-0"></span>**Připojení RS-232C**

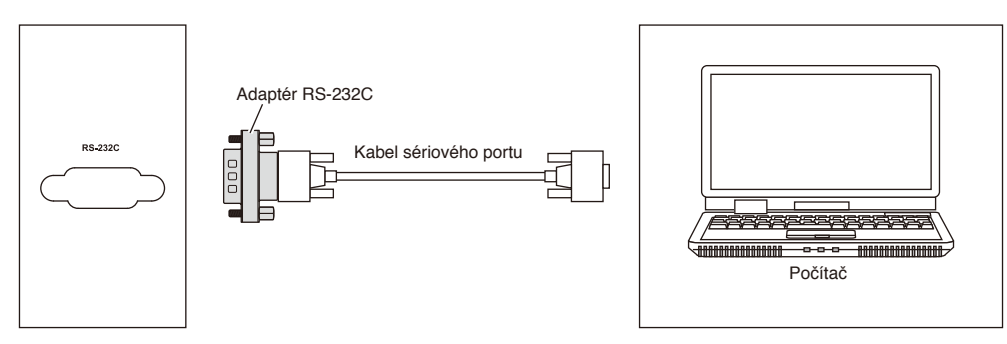

Po připojení kabel sériového portu k zařízení centrálního ovládání a monitoru lze některé funkce monitoru ovládat zařízením centrálního ovládání, například zapnutí/vypnutí monitoru, nastavení hlasitosti atd. Použijte přiložený adaptér RS-232C.

## **Připojení k místní síti LAN**

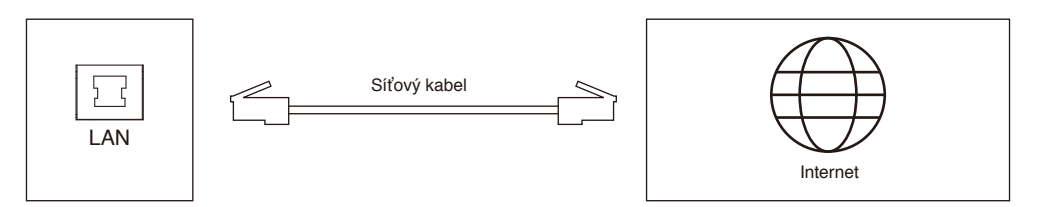

## **Připojení USB**

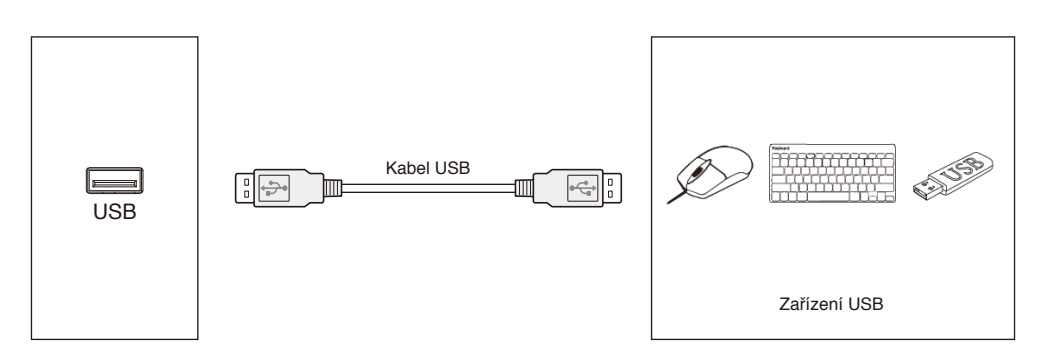

## <span id="page-20-1"></span><span id="page-20-0"></span>**Připojení k počítači**

Po připojení počítače k LCD monitoru lze reprodukovat výstup signálu videa počítače.

Některé grafické karty nemusí podporovat požadované rozlišení pro správné zobrazení obrazu.

LCD monitor za účelem správného zobrazení obrazu automaticky přizpůsobí nastavení časovače signálu z výroby. <Typické nastavení časovače signálu z výroby>

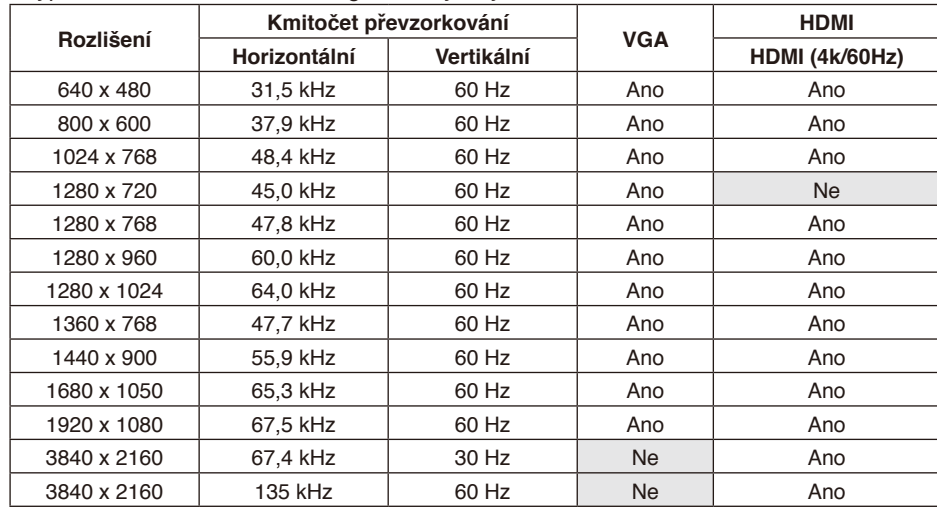

## **Připojení přehrávače nebo počítače prostřednictvím rozhraní HDMI**

- Použijte kabel HDMI s logem HDMI.
- Zobrazení signálu může chvíli trvat.
- Některé grafické karty nebo ovladače nemusí obraz zobrazit správně.
- Když je obraz zkomprimován na 1920 x 1080, zkontrolujte grafickou kartu.
- Pokud chcete jako výstup zvuku použít rozhraní HDMI, v nabídce OSD zvolte u možnosti INPUT hodnotu [HDMI1], [HDMI2] nebo [HDMI3], případně stisknutím tlačítka INPUT na dálkovém ovladači vyberte možnost [HDMI1], [HDMI2] nebo [HDMI3].
- Pokud je monitor zapnut až po zapnutí připojeného počítače, nemusí se na něm někdy zobrazit žádný obraz. V tom případě počítač vypněte a poté znovu zapněte.

## **Připojení zařízení USB**

#### USB: Vstupní port USB.

Slouží k připojení zařízení USB, například přenosného pevného disku, disku U, klávesnice a myši USB, jednotek USB, funkce bezdrátové místní sítě LAN atd.

Použijte tento port.

- Ujistěte se, že jsou tvar a orientace konektoru správně zarovnané, připojujete-li zařízení nebo kabel USB.
- Informace o napájení jsou uvedeny na stránce technických informací (viz [stránka](#page-72-1) 71, [stránka](#page-73-1) 72 a [stránka](#page-74-1) 73).
- Používáte-li port USB k napájení, použijte kabel USB, který podporuje 500mA.
- Kabel USB nesvazujte. Může to způsobit zahřívání nebo požár.

## <span id="page-21-0"></span>**Režimy zapnutí a vypnutí**

Když je LCD monitor zapnutý, indikátor napájení svítí modře.

**POZNÁMKA:** Aby bylo možné zapnout monitor pomocí tlačítka zapnutí na dálkovém ovladači nebo tlačítka napájení, musí být hlavní vypínač v poloze ON (Zapnuto).

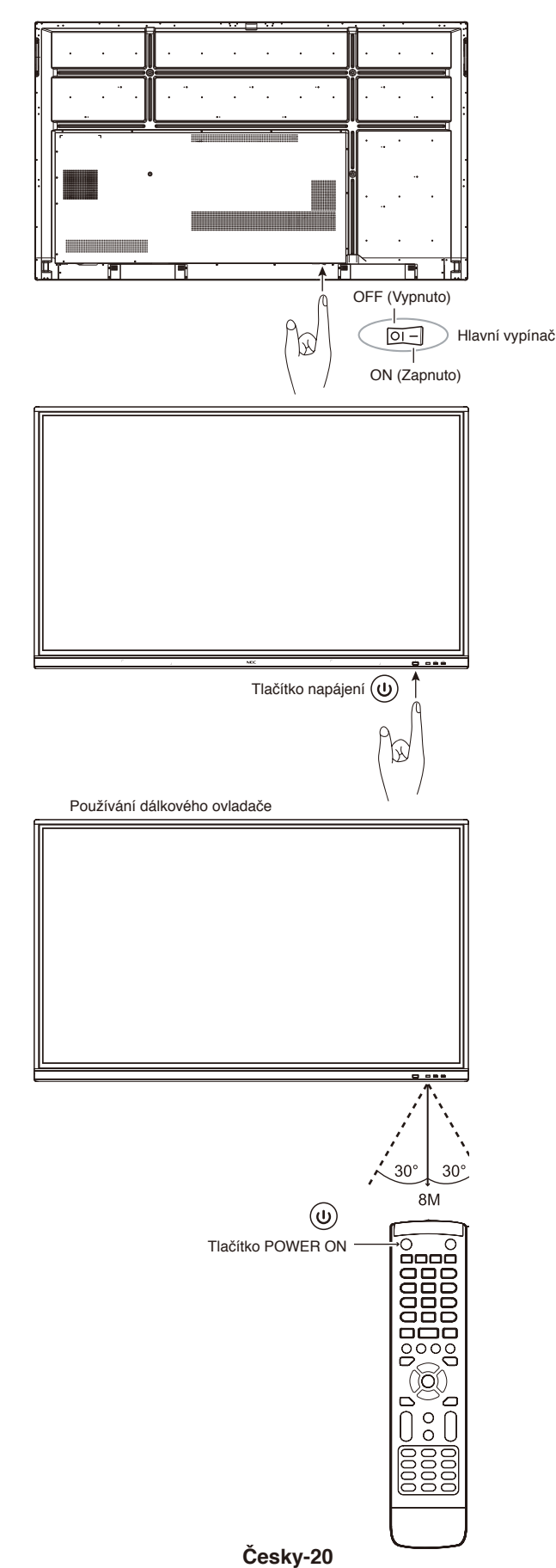

## <span id="page-22-0"></span>**Indikátor napájení**

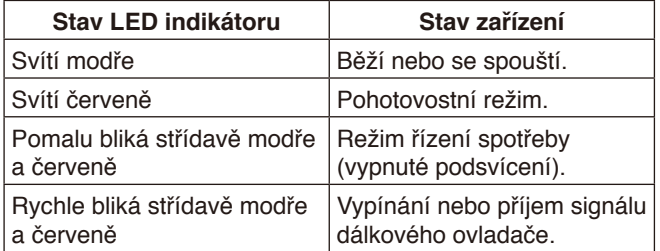

**POZNÁMKA:** Když indikátor bliká červeně střídavě dlouze a krátce, pravděpodobně došlo k závadě. V takovém případě kontaktujte dodavatele.

## **Poměr stran**

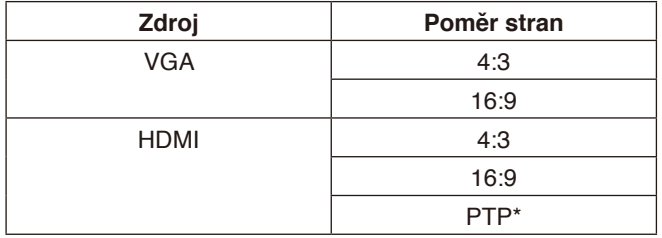

\* Optimalizace účinnosti dotyku Point To Point při vstupu 3840 x 2160. (není k dispozici při systémovém rozlišeni nebo při jiné vstupní frekvenci než 3840 x 2160)

## <span id="page-23-0"></span>**Zobrazitelné/přehratelné soubory**

#### **Statické snímky**

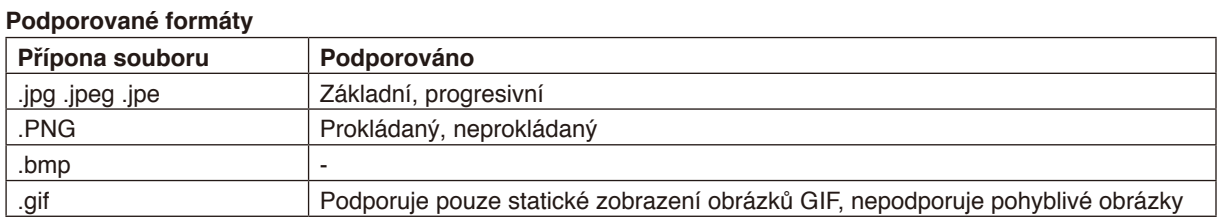

#### **Pohyblivý obraz**

#### **Podporované formáty**

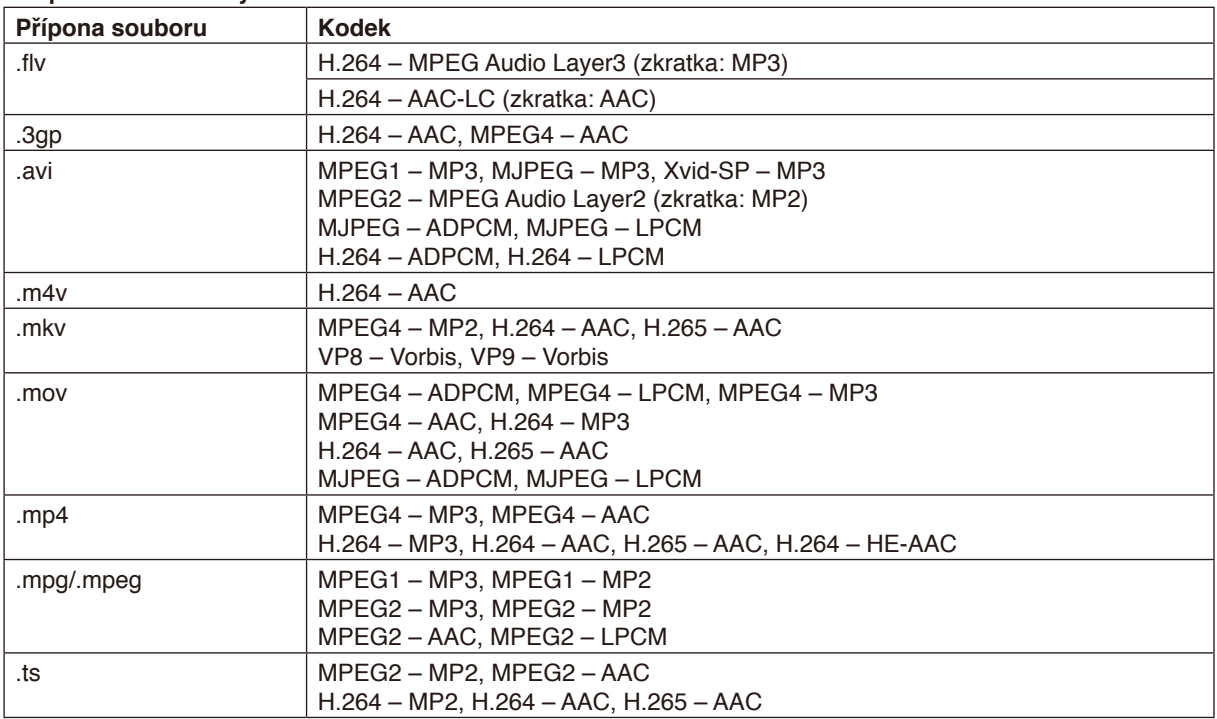

#### **BGM**

#### **Podporované formáty**

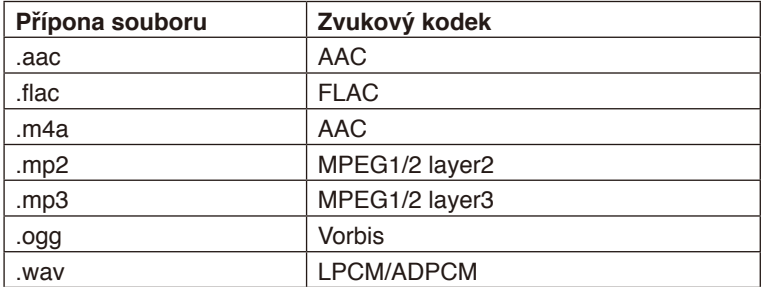

#### **Informace**

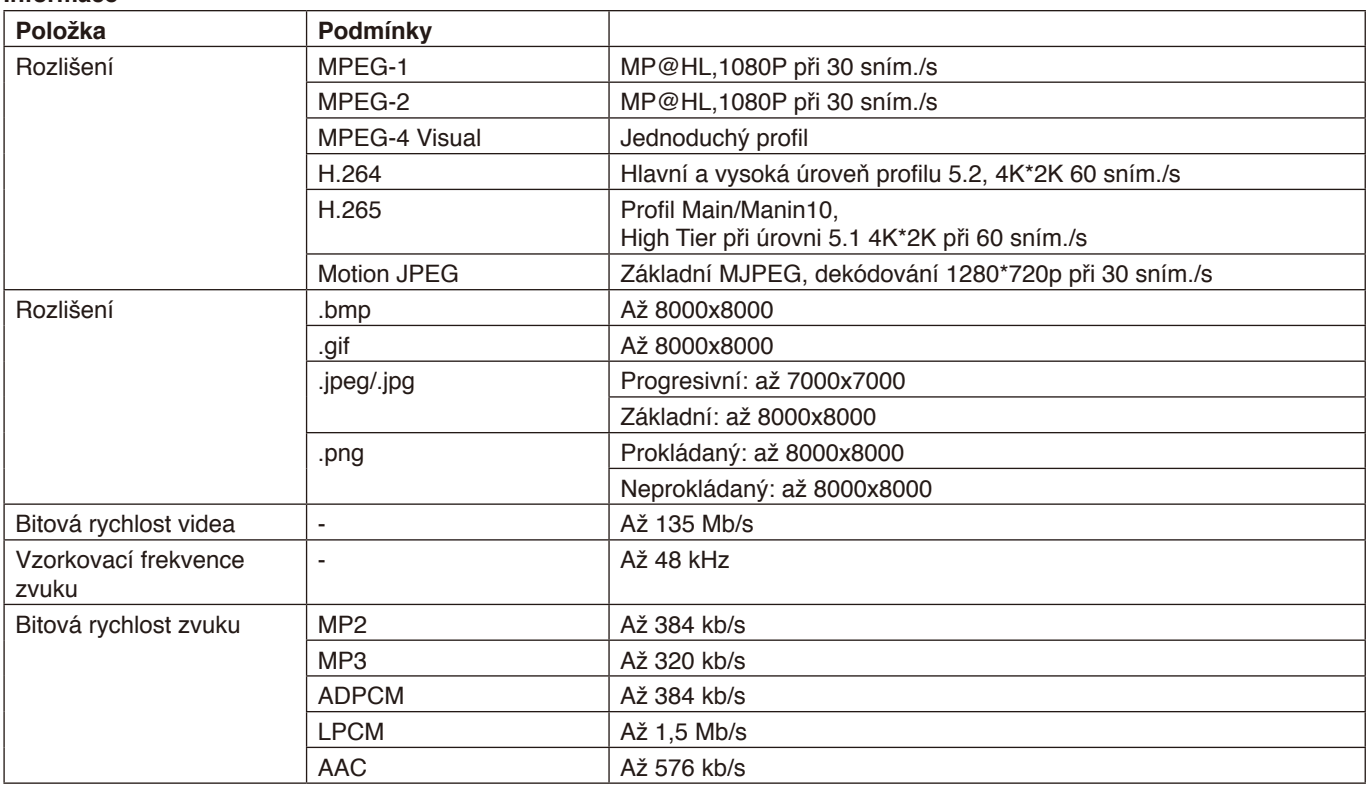

#### **Kompatibilní USB paměť**

Chcete-li používat USB paměť v přehrávači médií, naformátujte ji na formát FAT32 nebo NTFS. Pokyny pro formátování USB paměti najdete v návodu na použití počítače nebo v souboru Nápověda.

Používejte USB paměť s tímto monitorem podle následujícího obrázku.

Pokud jsou rozměry zařízení USB větší než níže uvedené podporované rozměry, použijte prodlužovací kabel USB.

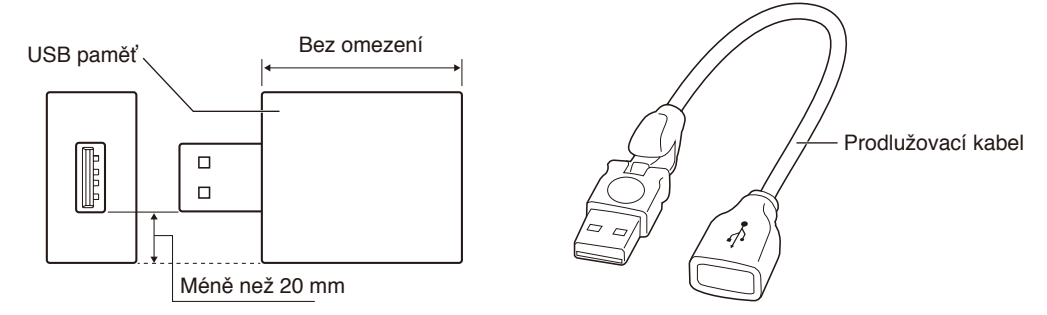

**POZNÁMKA:** Pokud toto zařízení nemůže rozpoznat připojenou USB paměť, zkontrolujte formát. Nelze zaručit, že toto zařízení bude kompatibilní se všemi komerčně prodávanými USB paměťmi. Připojte USB paměť k USB portu.

Formát FAT32 podporuje čtení a zápis, formát NTFS podporuje pouze čtení, nepodporuje zápis.

<span id="page-26-0"></span>Do nabídky OSD lze vstoupit potažením prstu od dolního okraje obrazovky směrem nahoru nebo stisknutím tlačítka vstupu na dálkovém ovladači nebo v rozhraní pro spouštění.

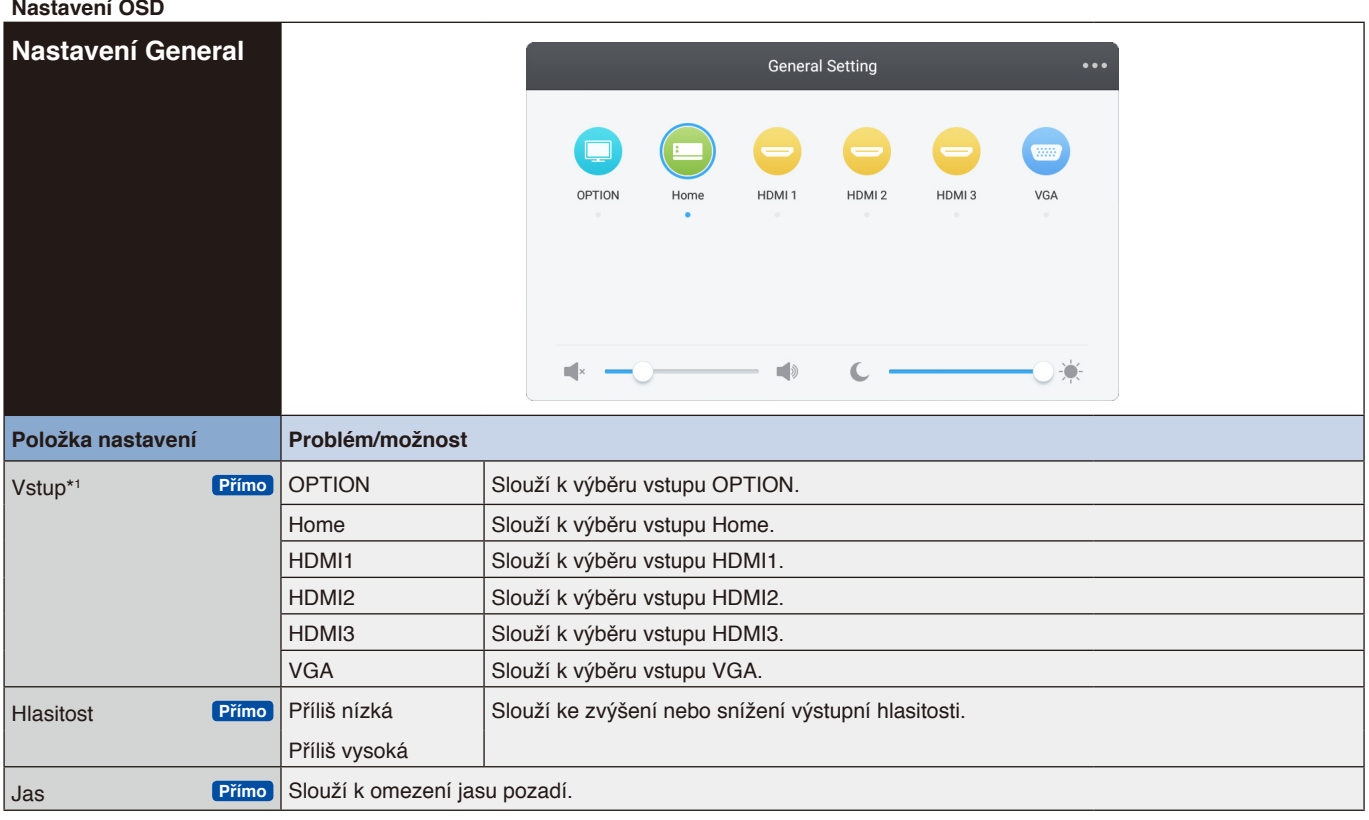

\*1 Přepnutím vstupu signálu trvá několik sekund.

Kliknutím na tlačítko v pravém horním rohu **bohu přejděte do nastavení zvuku**, obrazovky, zobrazení a úprav. Viz [stránka](#page-27-1) 26, [stránka](#page-28-1) 27, [stránka](#page-29-1) 28, a [stránka](#page-30-1) 29.

<span id="page-27-1"></span><span id="page-27-0"></span>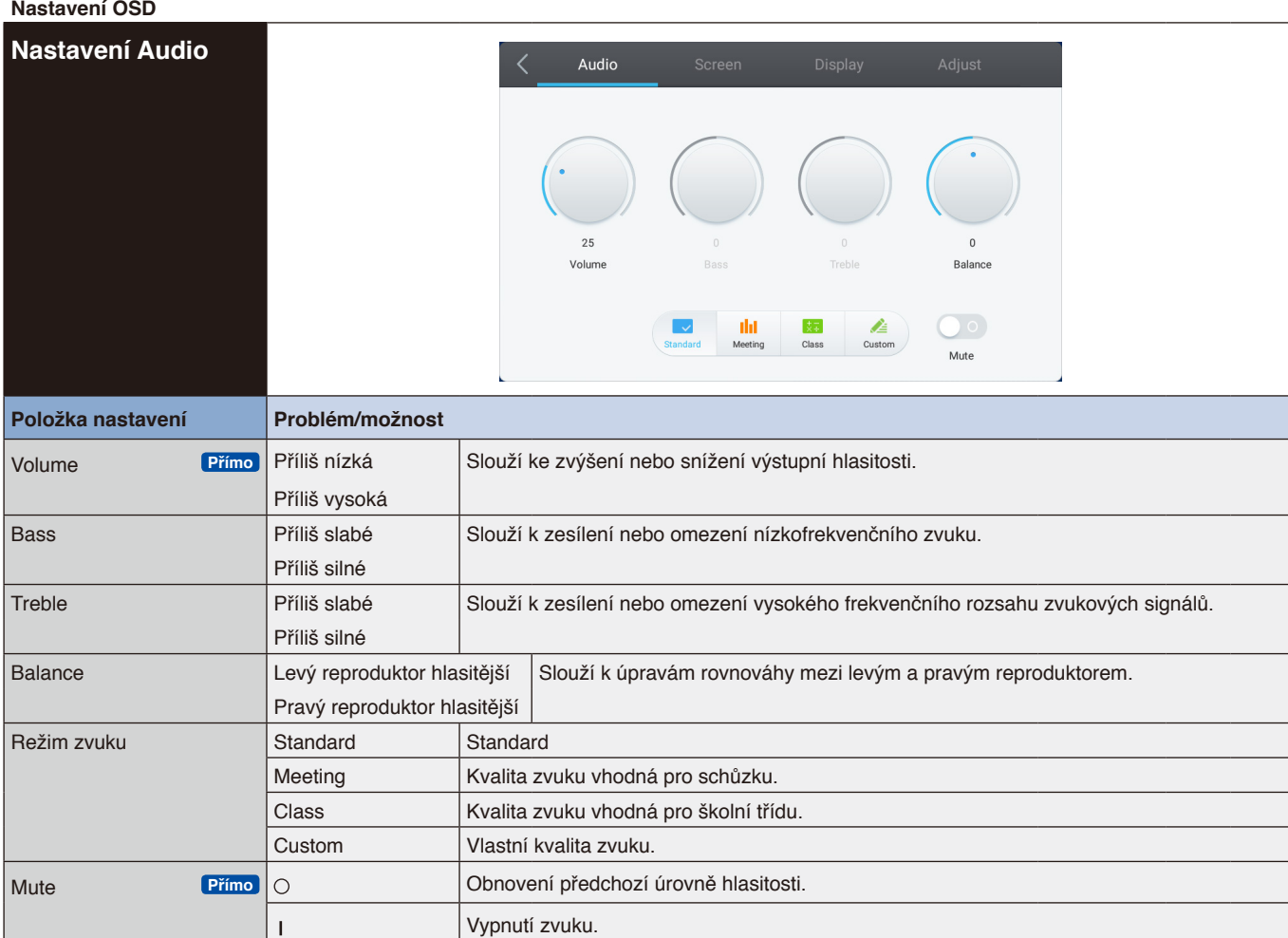

#### <span id="page-28-0"></span>**Nastavení OSD**

<span id="page-28-1"></span>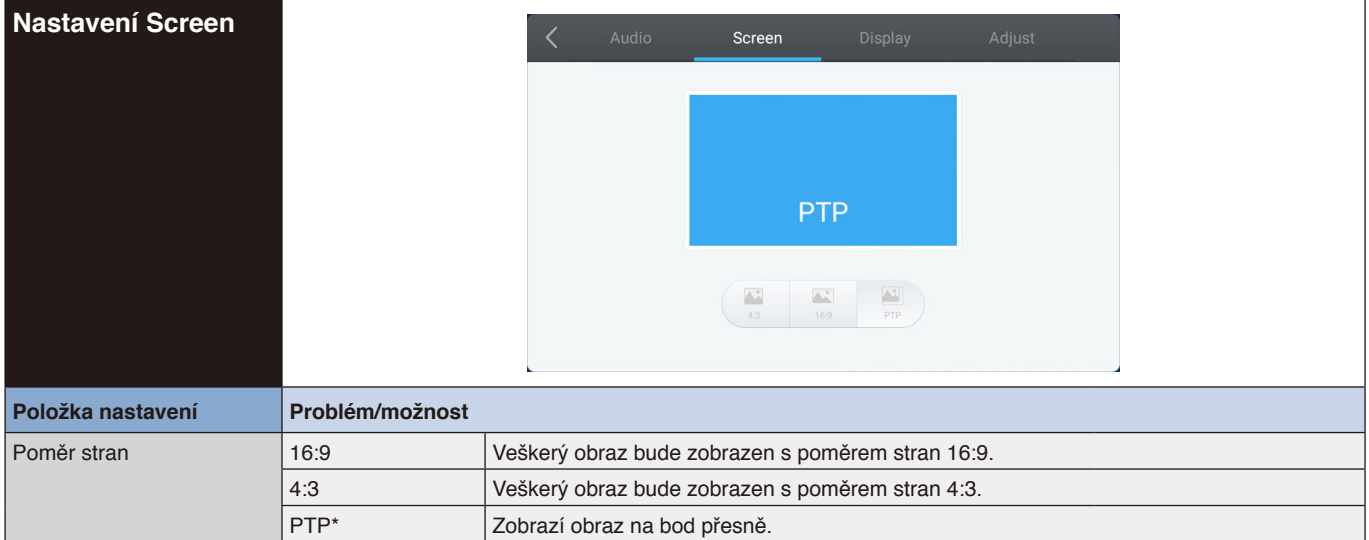

\* Optimalizace účinnosti dotyku Point To Point při vstupu 3840 x 2160. (není k dispozici při systémovém rozlišeni nebo při jiné vstupní frekvenci než 3840 x 2160)

<span id="page-29-0"></span>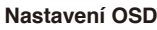

<span id="page-29-1"></span>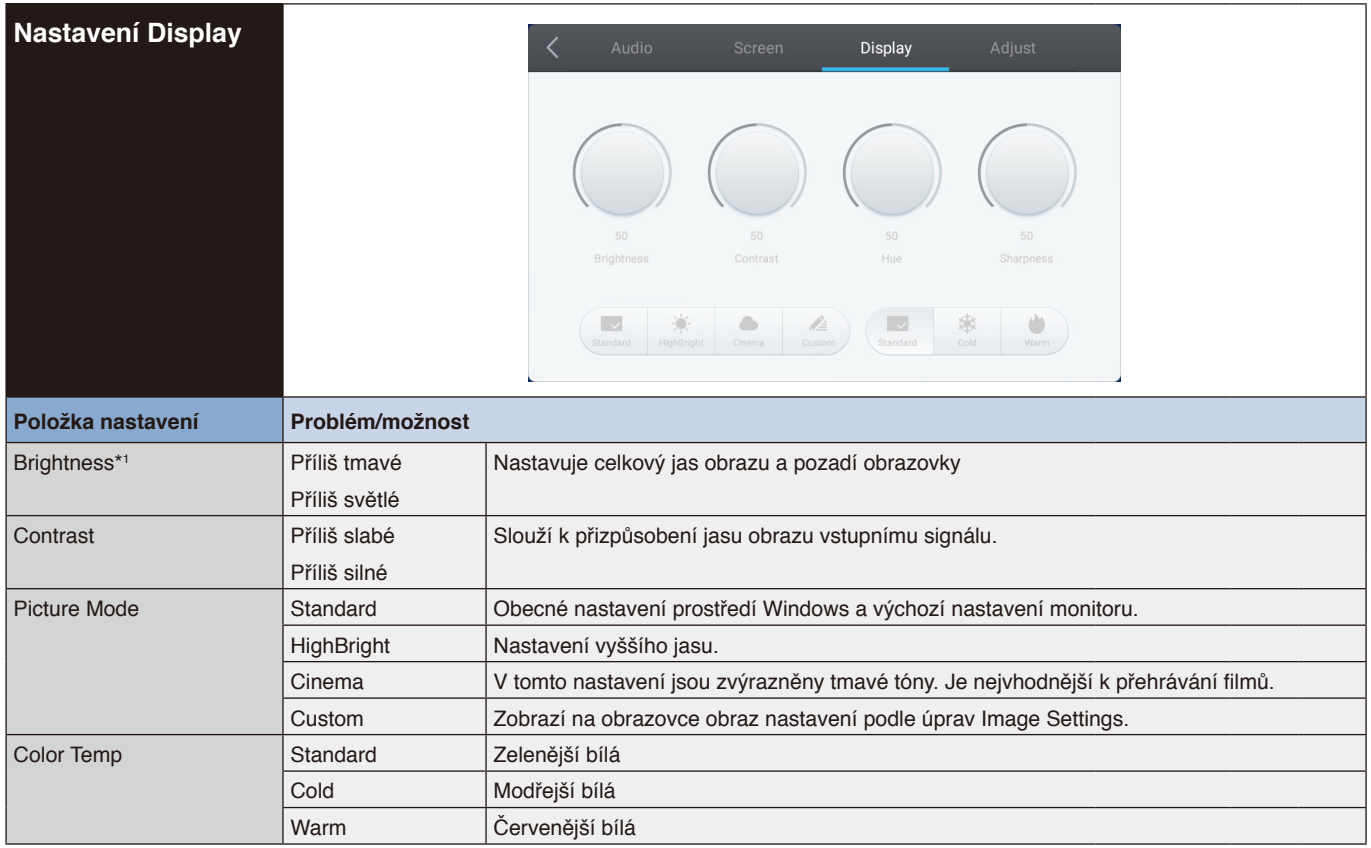

\*1 Upravte jas, když používáte monitor v tmavé místnosti a máte pocit, že obrazovka je příliš jasná.

<span id="page-30-1"></span><span id="page-30-0"></span>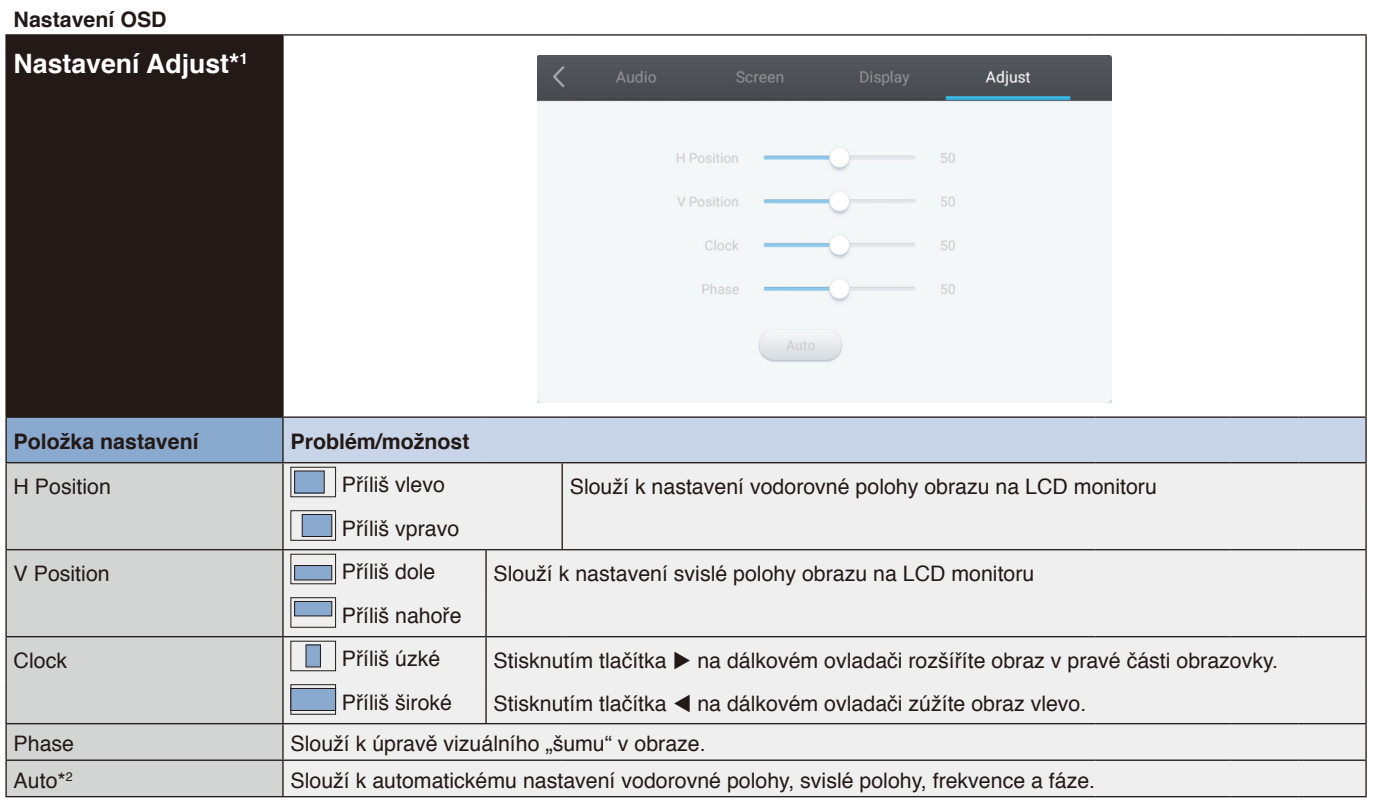

Čeština

\*1 Pouze vstup VGA.

\*2 Nejlepších výsledků lze dosáhnout použitím funkce Auto Adjust v kombinaci se vzorkem nastavení. Viz [stránka](#page-28-1) 27 s informacemi o NASTAVENÍ OBRAZOVKY.

## <span id="page-31-0"></span>**[Aplikace]**

Klikněte na **O**dotykovým perem.

nebo

Klikněte na **HH** dotykovým perem. Potom klikněte na ka dotykovým perem.

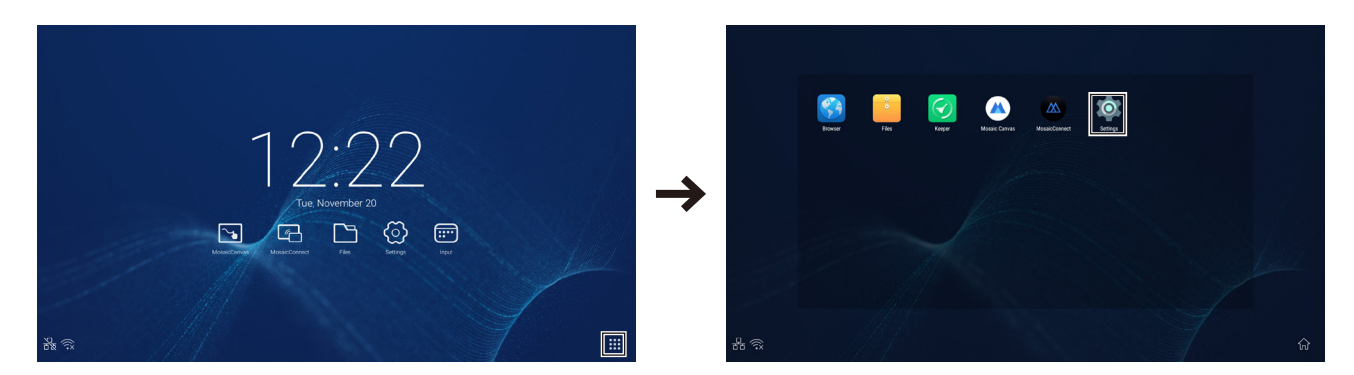

#### <span id="page-32-0"></span>**Nastavení OSD**

**Set** 

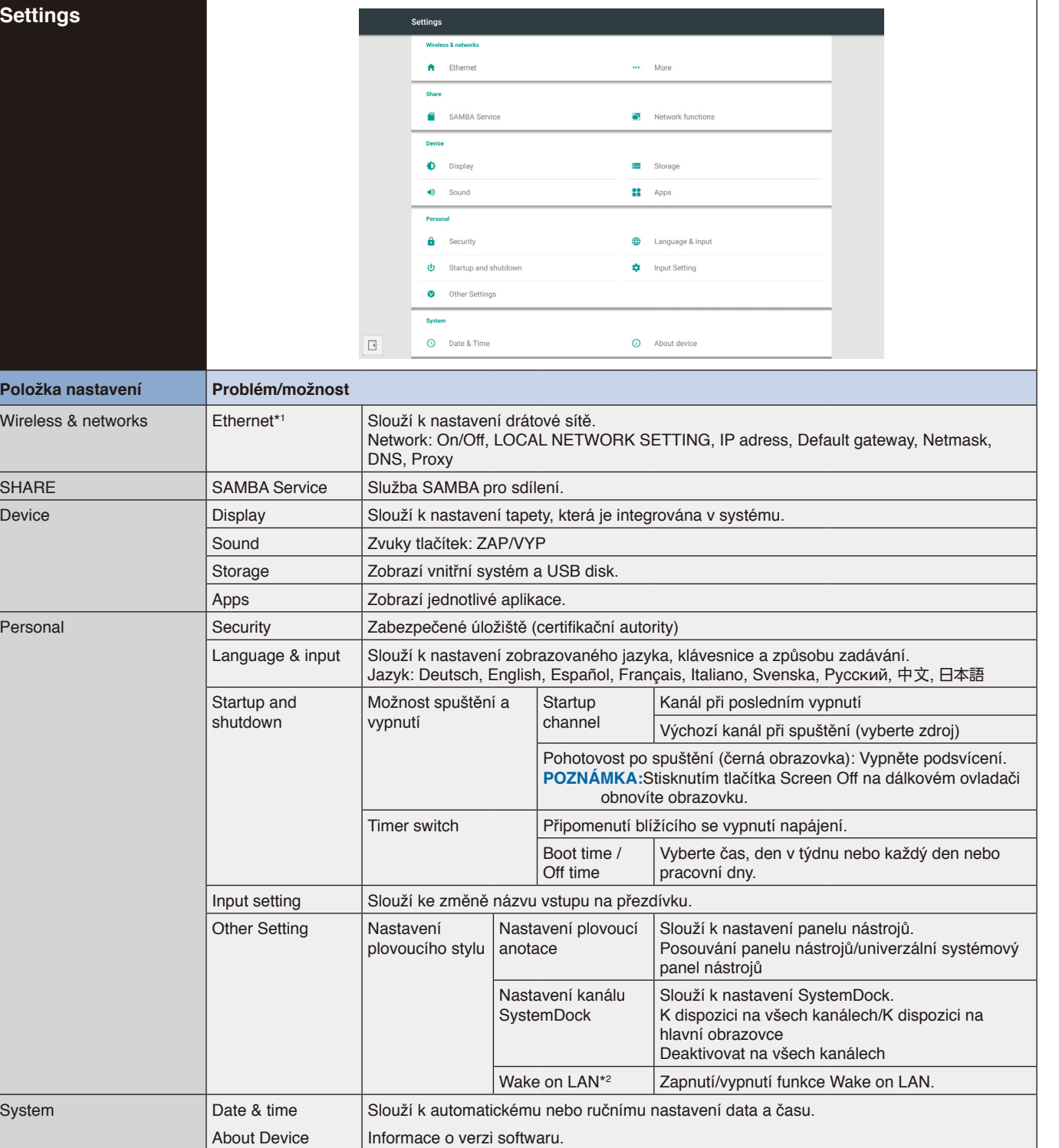

Čeština

\*1 Když je zapnutý protokol DHCP, připojte server DHCP k síti.

\*2 Když je aktivována funkce Wake on LAN, pohotovostní příkon bude 2 W nebo méně.

#### <span id="page-33-0"></span>**Nastavení OSD**

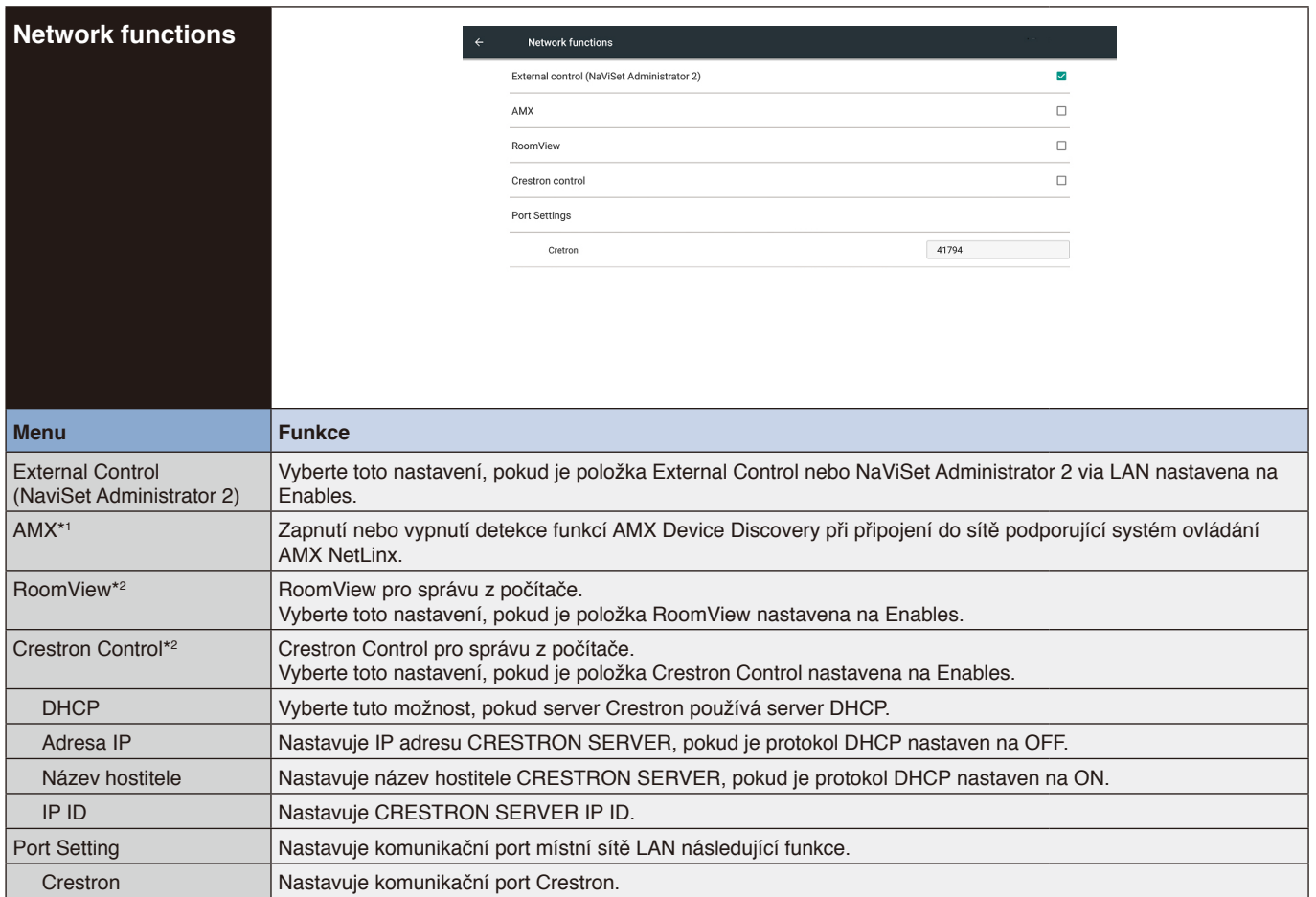

\*1 RADA: Používáte-li zařízení, které podporuje funkci AMX Device Discovery, systém ovládání AMX NetLinx zařízení rozpozná a stáhne ze serveru společnosti AMX příslušný modul Device Discovery.

Vyberte toto nastavení, pokud funkce AMX Device Discovery rozpozná zařízení.

\*2 RADA: Nastavení Crestron jsou požadována pouze pro použití s Crestron RoomView. Další informace jsou k dispozici na webu <http://www.crestron.com>

## <span id="page-34-0"></span>**Nastavení bezdrátové místní sítě LAN**

Při používání bezdrátové místní sítě LAN si předem pořiďte volitelnou bezdrátovou síťovou jednotku (řada NP 05 LM) a nainstalujte ji na toto zařízení.

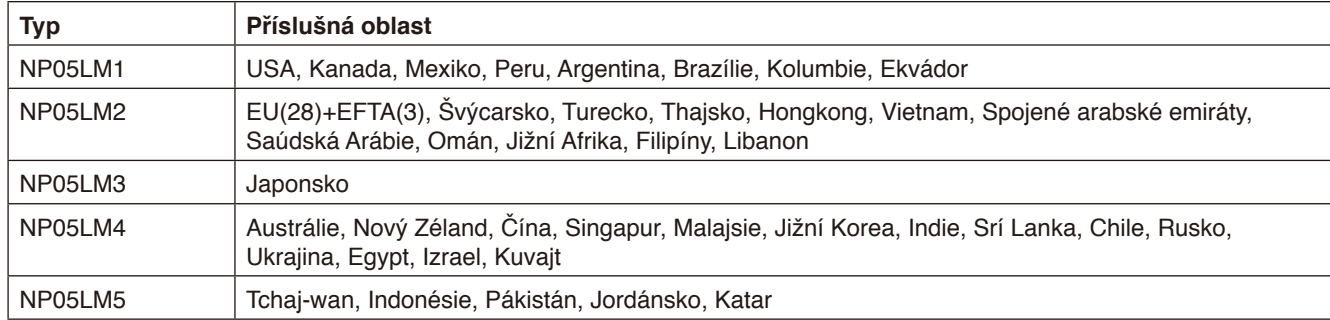

**POZNÁMKA:** Seznam příslušných oblastí vám poskytne váš dodavatel.

Navíc jej lze nainstalovat do libovolného portu USB tohoto zařízení.

#### **Příklad instalace**

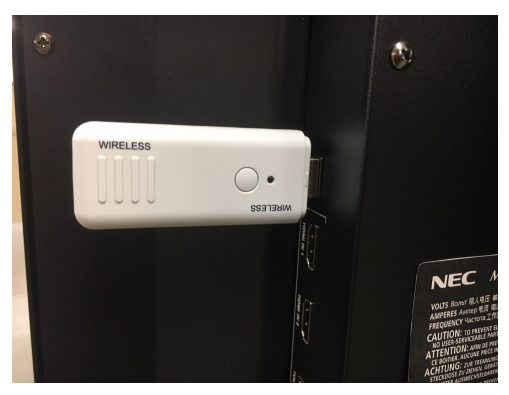

#### **\* Obrazovka Settings**

|        | Settings                       |                      |          |                   |  |
|--------|--------------------------------|----------------------|----------|-------------------|--|
|        | <b>Wireless &amp; networks</b> |                      |          |                   |  |
|        |                                | Wi-Fi.               | ∙        | Ethernet          |  |
|        | 690                            | Wireless hotspot     | 沈        | Bluetooth         |  |
|        | 111                            | More                 |          |                   |  |
|        | Share                          |                      |          |                   |  |
|        | œ                              | SAMBA Service        |          | Network functions |  |
|        | Device                         |                      |          |                   |  |
|        | Ð                              | Display              |          | Storage           |  |
|        | HD                             | Sound                | 88.      | Apps              |  |
|        | Personal                       |                      |          |                   |  |
|        | A                              | Security             | Œ        | Language & input  |  |
|        | Ø                              | Startup and shutdown | iŌ.      | Input Setting     |  |
|        | ۰                              | Other Settings       |          |                   |  |
|        | System                         |                      |          |                   |  |
| $\Box$ | $\circ$                        | Date & Time          | $^\circ$ | About device      |  |

\* Obrázek při použití bezdrátové místní sítě LAN

Po nastavení bezdrátové síťové jednotky se v levém horním rohu obrazovky Settings zobrazí nabídka Wi-Fi. Vyberte položku Wi-Fi, přesuňte posuvný přepínač na pravé straně obrazovky doprava a zapněte bezdrátovou síťovou jednotku.

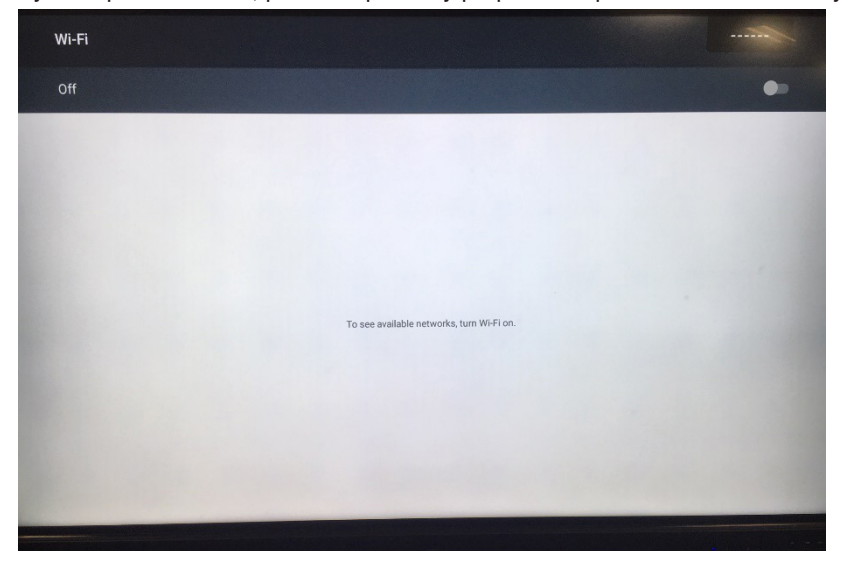

Po chvíli se zobrazí možné spojení. Vyberte cíl připojení ze zobrazených možností a proveďte nastavení.

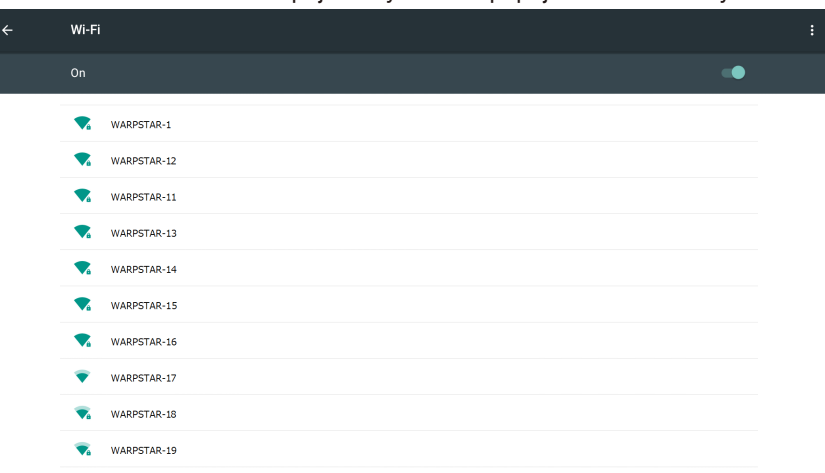
# **1. Úvod**

OS je aplikační operační systém pro chytré tablety. Po otevření zařízením umožňuje rychle přejít do rozhraní Launcher, viz obrázek 1-1.

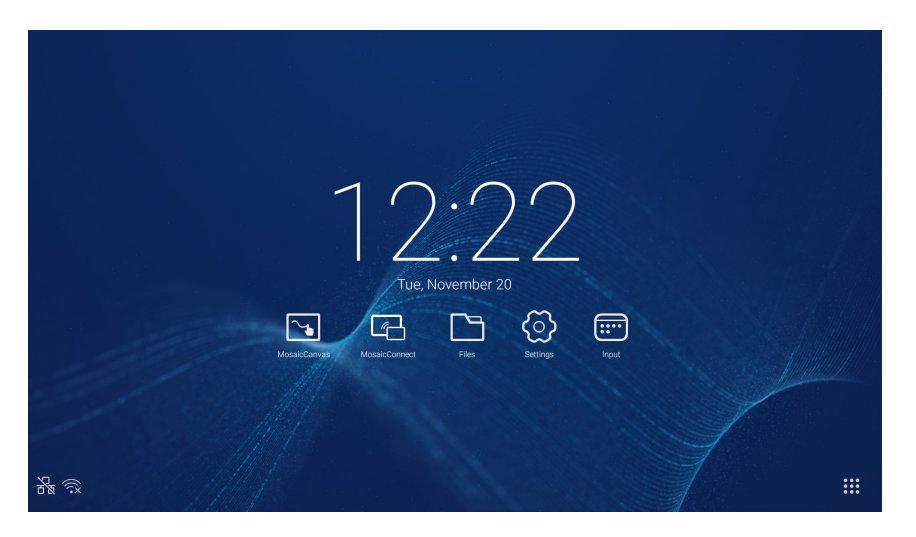

Obrázek 1-1 Rozhraní Launcher

Kliknutím na tlačítko **ii** v pravé dolní části můžete přistupovat k aplikacím, viz obrázek 1-2.

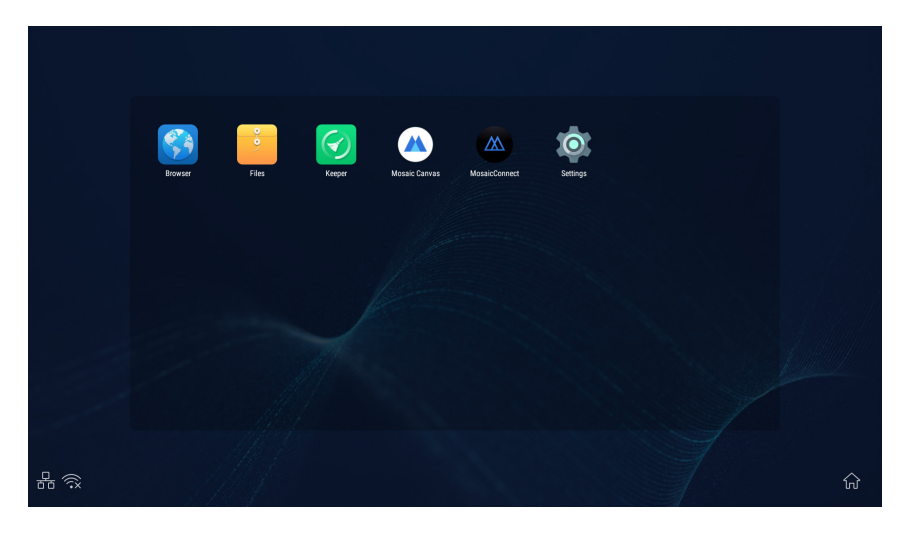

Obrázek 1-2 Aplikace

# <span id="page-37-0"></span>**2. Boční panel**

Zobrazíte jej kliknutím na tlačítko ► nebo ◀ na bočním panelu na obou stranách. Obrázek 2-1 například ukazuje, jak zobrazit boční panel na pravé straně. Boční panel obsahuje tlačítko Zpět, tlačítko Home, poslední úkoly, nástroje pro anotování, znehybnění obrazovky, malé nástroje a přepínání vstupů.

V části Settings lze nastavit požadované umístění bočního panelu.

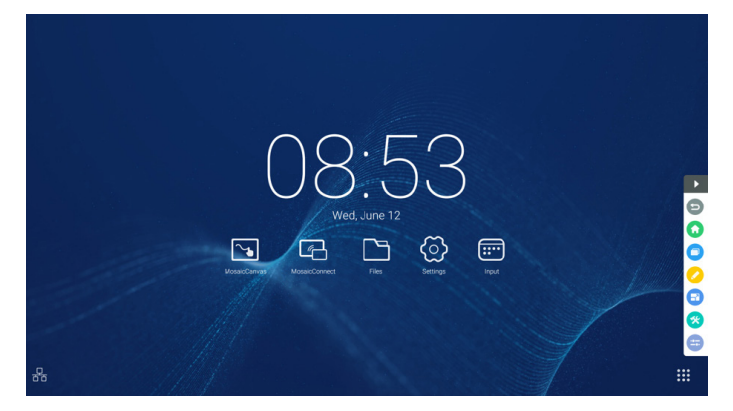

Obrázek 2-1 Tlačítko bočního panelu

# **2.1 Tlačítko Zpět**

Kliknutím na tlačítko se vrátíte do posledního používaného rozhraní.

#### **2.2 Tlačítko Home**

Kliknutím na tlačítko **o** se vrátíte na pracovní plochu.

# **2.3 Poslední úlohy**

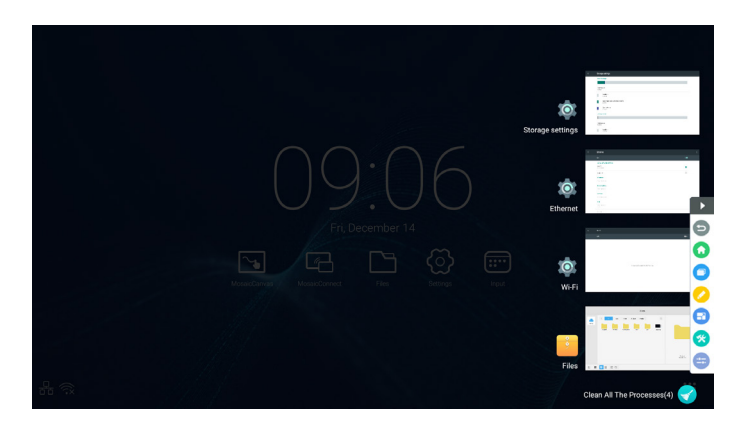

Kliknutím na tlačítko  $\Box$  se zobrazí místní okno a miniatury naposledy používaných aplikací.

Kliknutím na miniaturu spustíte nebo přepnete aplikace. Chcete-li odstranit miniaturu aplikace, rychle potáhněte prstem miniaturu, kterou chcete odstranit, doleva nebo doprava.

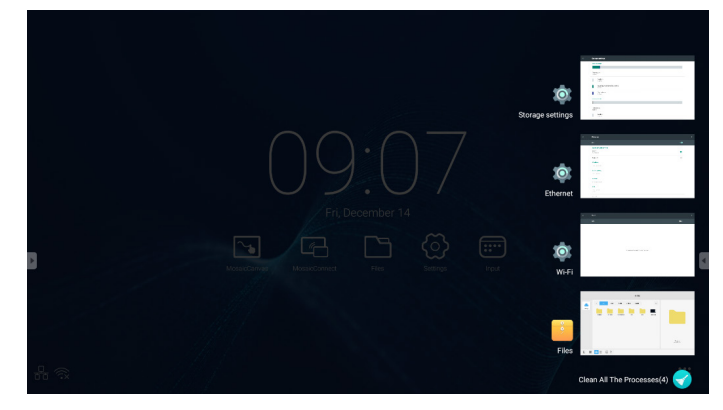

Kliknutím na tlačítko **(\*** [Vymazat všechny procesy] zobrazené ve spodní části obrazovky lze odstranit všechny miniatury. Odstranění miniatury se aplikace může ukončit.

# **2.4 Nástroje pro anotování**

Kliknutím na tlačítko  $\bullet$  se zobrazí místní okno s nástroji pro anotování, viz obr. 2-4-1. K dispozici jsou funkce anotování, mazání gest, kopie obrazovky a konec. Tato funkce není k dispozici při používání rychlé bílé tabule.

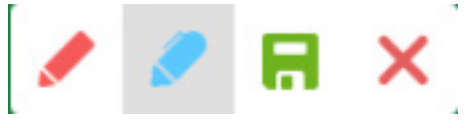

Obrázek 2-4-1 Nástroj pro anotování

- 1. Anotace. Po přechodu do tohoto režimu můžete plně přejít do režimu anotování a můžete přímo v rozhraní zapisovat a poznamenávat. Lze přepínat mezi červenou a černou barvou pera.
- 2. Ukládání kopie obrazovky. Kliknutím na tlačítko nuložíte aktuální kopii obrazovky.
- 3. Konec. Kliknutím na tlačítko X ukončíte režim anotování.

# **2.5 Znehybnění obrazovky**

Kliknutím na tlačítko  $\bullet$  se zobrazí místní okno s nástroji pro znehybnění. Obrazovku lze znehybnit a zároveň zobrazení přiblížit nebo oddálit.

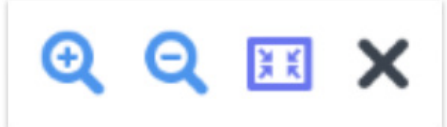

Obrázek 2-5-1 Nástroje pro znehybnění obrazovky

- 1. Přiblížení. Kliknutím na tlačítko **Q** přiblížíte aktuální obrazovku.
- 2. Oddálení. Kliknutím na tlačítko **Q** oddálíte aktuální obrazovku.
- 3. Zpět. Kliknutím na tlačítko **iko** obnovíte původní velikost obrazovky.
- 4. Konec. Kliknutím na tlačítko X ukončíte režim znehybnění obrazovky.

#### **2.6 Malé nástroje**

Kliknutím na tlačítko **zobrazíte místní okno s výběrem nástrojů**, včetně reflektoru, odpočítávání, stopek a virtuální třídy.

#### **2.6.1 Reflektor**

Kliknutím na ikonu  $\blacksquare$  otevřete reflektor, viz obr. 2-6-1-1. Pomocí reflektoru lze zaměřit pozornost diváků na požadované místo.

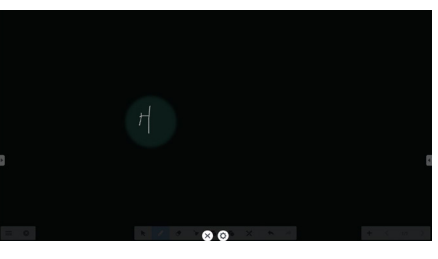

Obrázek 2-6-1-1 Rozhraní reflektoru

- 1. Potažením v černé oblasti můžete měnit oblast zvýrazněnou reflektorem.
- 2. Nastavení. Kliknutím na tlačítko zobrazíte místní okno, viz obr. 2-6-1-2.

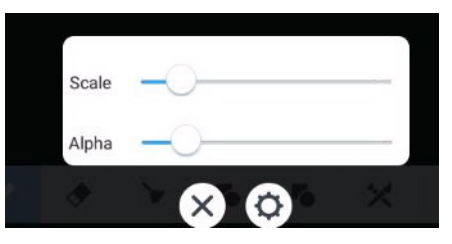

Obrázek 2-6-1-2 Nastavení

- Scale. Potažením posuvníku upravte rozsah reflektoru.
- Alpha. Potažením posuvníku nastavte průhlednost oblasti zastíněné reflektorem.
- 3. Vypnutí reflektoru. Kliknutím na tlačítko  $\times$  vypněte reflektor.

#### **2.6.2 Odpočítávání**

Kliknutím na tlačítko odpočítávání **se** se zobrazí místní okno malého nástroje odpočítávání, viz obr. 2-6-2-1. Kliknutím na tlačítko "START" zahájíte odpočítávání, viz obr. 2-6-2-2. Kliknutím na tlačítko "PAUSE" pozastavíte odpočítávání. Kliknutím na tlačítko "RESET" vynulujete odpočítávání.

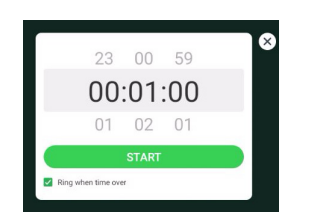

A  $00:00:5$ 

Obrázek 2-6-2-1 Výchozí rozhraní odpočítávání Obrázek 2-6-2-2 Rozhraní odpočítávání

#### **2.6.3 Stopky**

Kliknutím na tlačítko o spustíte stopky, viz obr. 2-6-3-1. K dispozici jsou funkce stopek, pozastavení stopek, zrušení pozastavení stopek a vynulování.

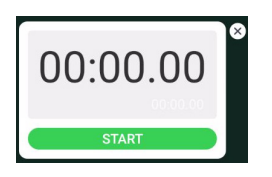

Obrázek 2-6-3-1 Stopky

#### **2.6.4 Virtuální třída**

Kliknutím na tlačítko **v** vstupte do třídy. Poté, co se studenti připojí ke třídě oskenováním kódu QR, učitel klikne na tlačítko "ENTER THE CLASS".

Ujistěte se, že jste ve stejné síti, jako IFP.

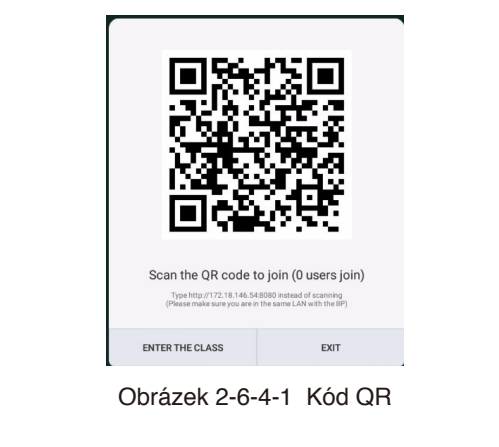

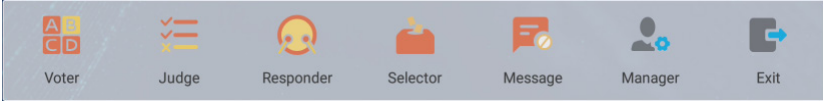

Obrázek 2-6-4-2 Panel nabídky

# Čeština

#### **2.6.4.1 Zkoušení**

Klikněte na tlačítko **a z**. V dolním rohu výukového rozhraní se zobrazí panel odpovědí. Vyberte typ otázky kliknutím na možnost "single choice" nebo "multiple choice".

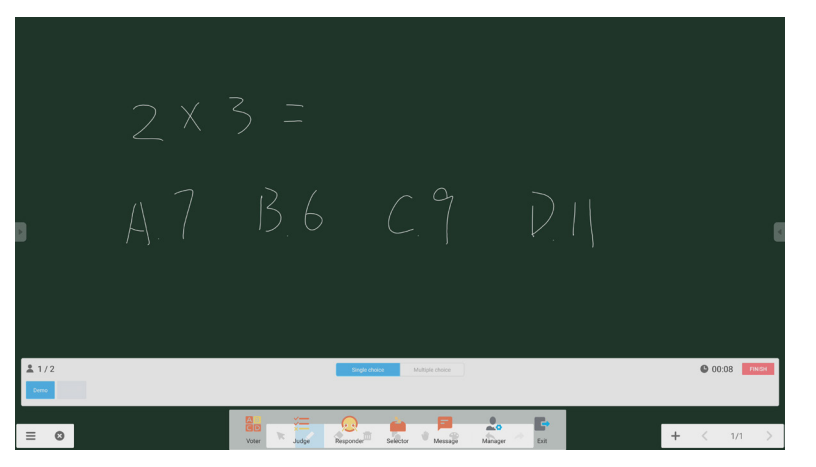

Obrázek 2-6-4-1-1 Zkoušení

Odpověď. Klikněte na tlačítko Begin a začněte odpovídat na otázku. Jakmile student odpoví na otázku, jeho jméno se zobrazí modře.

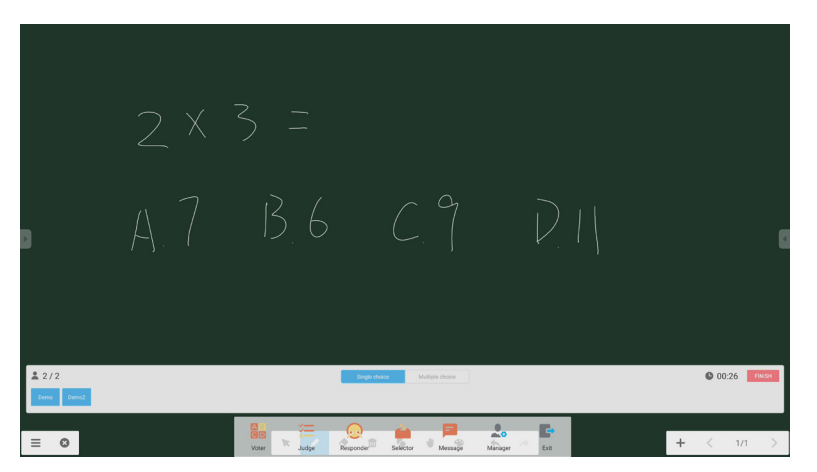

Obrázek 2-6-4-1-2 Zkoušení

Statistiky odpovědí. Kliknutím na tlačítko Finish dokončete odpovídání na otázky. Nyní budete mít přístup ke stránce statistiky odpovědí.

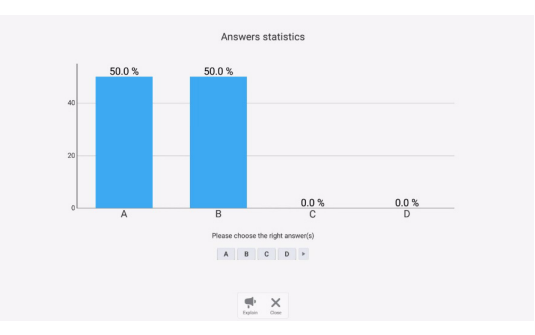

Obrázek 2-6-4-1-3 Statistika odpovědí

Vyberte správnou odpověď (odpovědi) a vypočítejte přesnost.

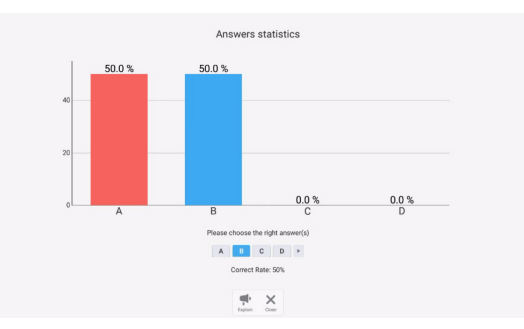

Obrázek 2-6-4-1-4 Statistika odpovědí

Vysvětlení. Kliknutím na tlačítko vysvětlení ve statistice odpovědí přejdete na výukovou stránku. Uživatelé si mohou prohlédnout vysvětlení otázky při kontrole odpovědí.

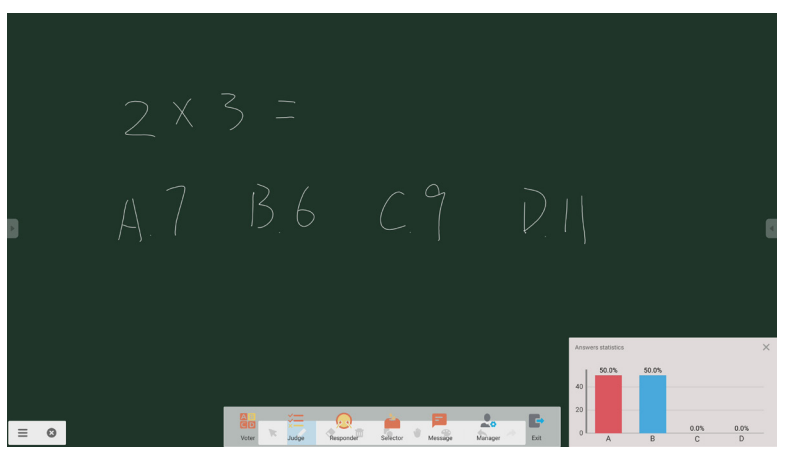

Obrázek 2-6-4-1-5 Vysvětlení

#### **2.6.4.2 Vyhodnocení**

Klikněte na tlačítko  $\sqrt{2}$ . V dolním rohu výukového rozhraní se zobrazí panel odpovědí.

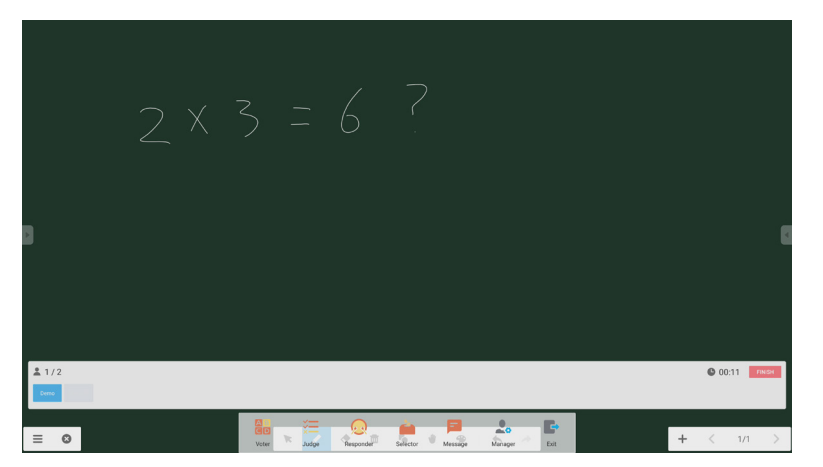

Obrázek 2-6-4-2-1 Vyhodnocení

Odpověď. Klikněte na tlačítko Begin a začněte odpovídat na otázku. Jakmile student odpoví na otázku, jeho jméno se zobrazí modře.

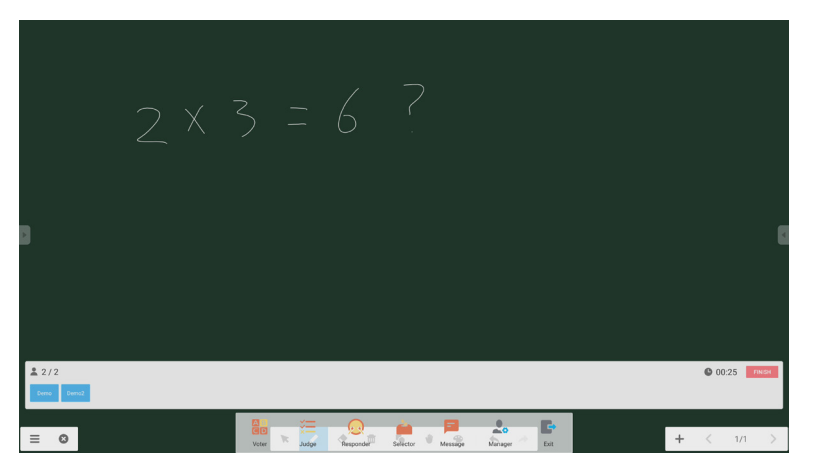

Obrázek 2-6-4-2-2 Zkoušení

Statistiky odpovědí. Kliknutím na tlačítko Finish dokončete odpovídání na otázky. Nyní budete mít přístup ke stránce statistiky odpovědí. Vyberte správnou odpověď (odpovědi) a vypočítejte přesnost.

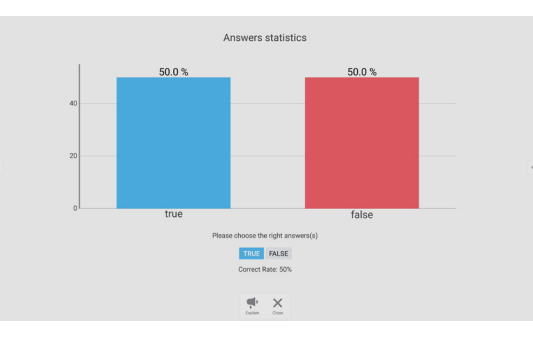

Obrázek 2-6-4-2-3 Statistika odpovědí

Vysvětlení. Kliknutím na tlačítko vysvětlení ve statistice odpovědí přejdete na výukovou stránku. Uživatelé si mohou prohlédnout vysvětlení otázky při kontrole odpovědí.

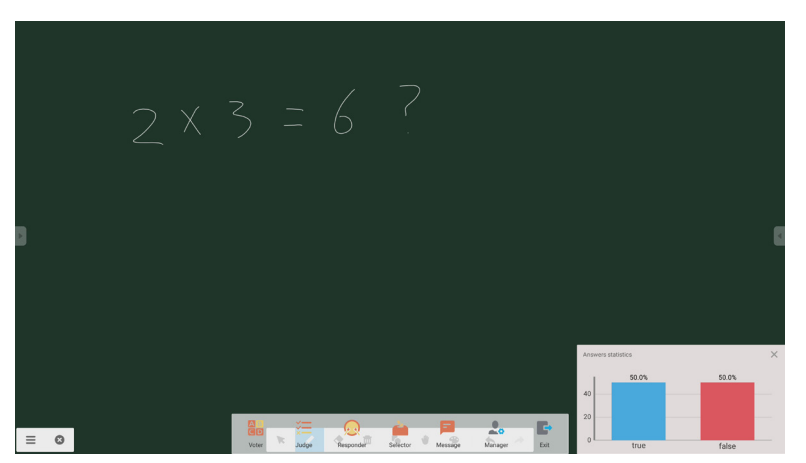

Obrázek 2-6-4-2-4 Vysvětlení

#### **2.6.4.3 Odpovídání**

Kliknutím na tlačítko **p**řejděte na odpovídání. Studenti mohou odpovědět stisknutím tlačítka [OK].

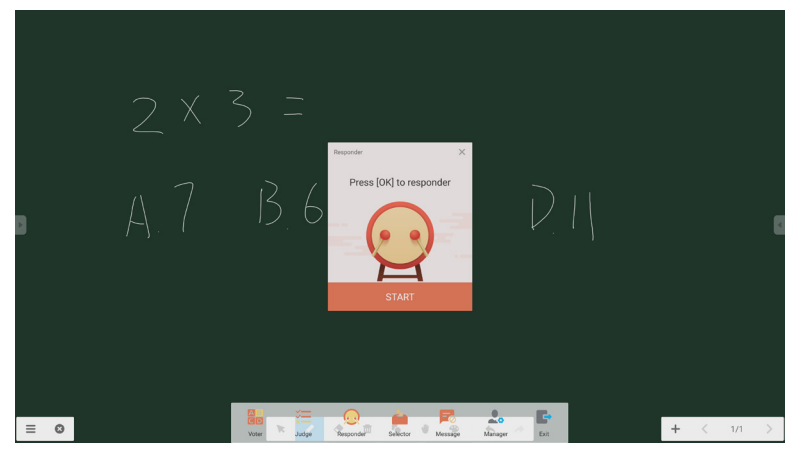

Obr. 2-6-4-3-1 Odpovídání

#### **2.6.4.4 Volič**

Kliknutím na tlačítko přejděte na volič. Uživatel může náhodně vybrat nejméně jednu osobu ve virtuální třídě.

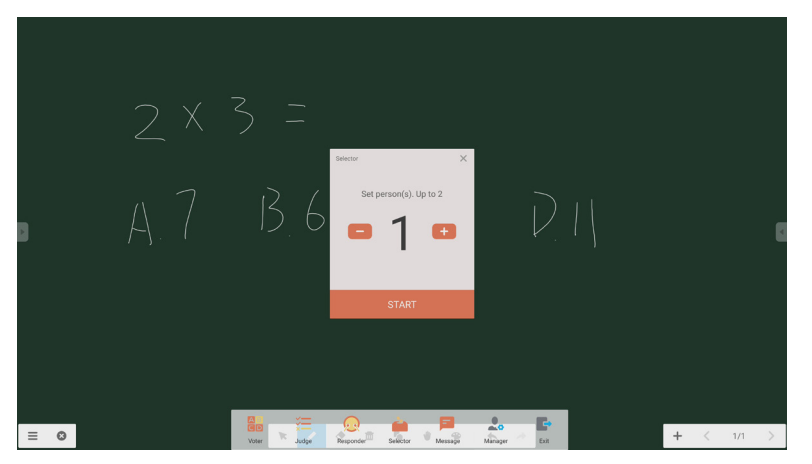

Obr. 2-6-4-4-1 Volič

Nastavte počet osob a klikněte na tlačítko "START". Bude náhodně vybráno jméno z virtuální třídy.

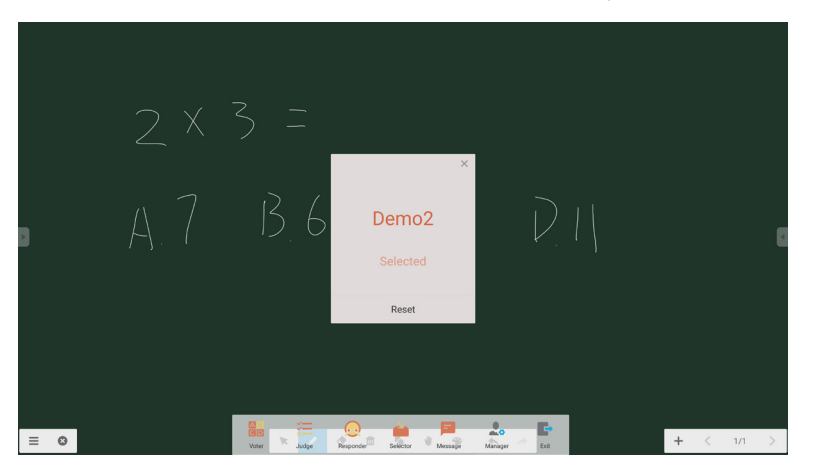

Obr. 2-6-4-4-2 Vyberte výsledek

# Čeština

#### **2.6.4.5 Zpráva**

Po aktivaci zprávy mohou studenti zveřejňovat komentáře ke zprávě na mobilním telefonu. Komentáře ke zprávě se v tabletu zobrazují v reálném čase.

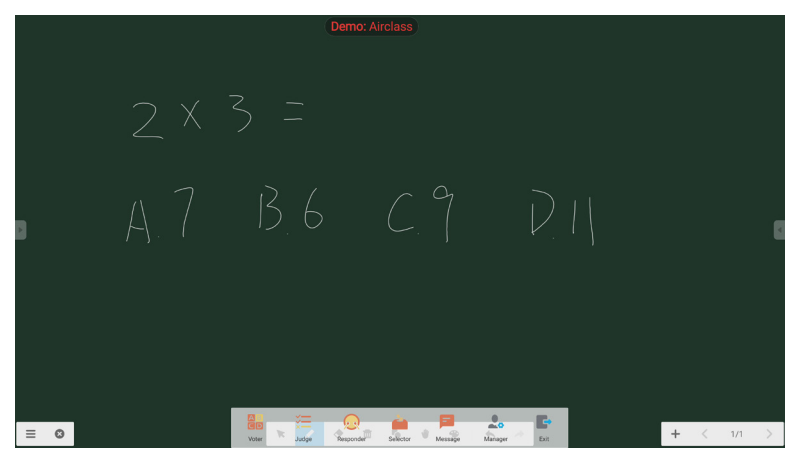

Obrázek 2-6-4-5-1 Zpráva

#### **2.6.4.6 Správce**

Kliknutím na tlačítko Manager otevřete místní okno kódu QR. Tento kód umožňuje studentům snadno přistupovat k virtuální třídě.

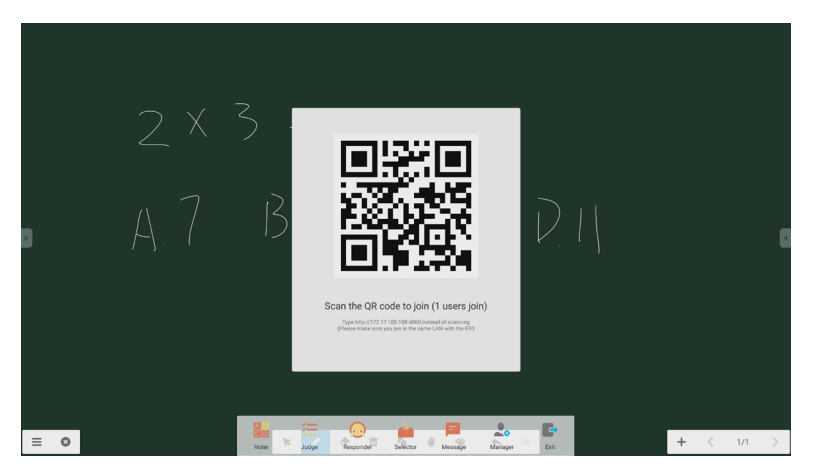

Obrázek 2-6-4-6-1 Správce

# **2.7 Přepínač vstupů**

Kliknutím na tlačítko **přejdete na obrazovku pro výběr vstupního signálu**.

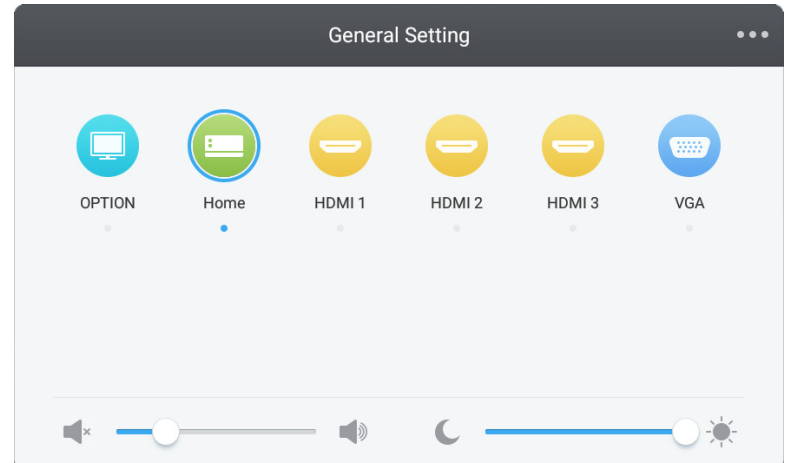

# **3. Uživatelské příručky k nástrojům Mosaic Connect a Canvas**

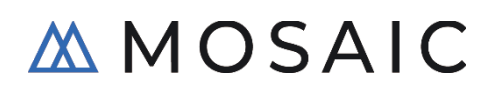

# **3.1 Úvod**

Mosaic je sada produktů pro spolupráci. Zjednodušuje uživatelům sdílení obsahu a vzájemnou spolupráci. Tento dokument obsahuje podrobné informace o nástroji bílé tabule Mosaic Canvas a nástroji pro bezdrátovou prezentaci Mosaic Connect. Oba nástroje jsou standardně součástí displejů NEC řady CB.

#### **3.2 Požadavky na systém**

Pro používání nástrojů Mosaic Connect a Canvas doporučujeme následující specifikace: Účastníci se mohou připojit následujícími způsoby:

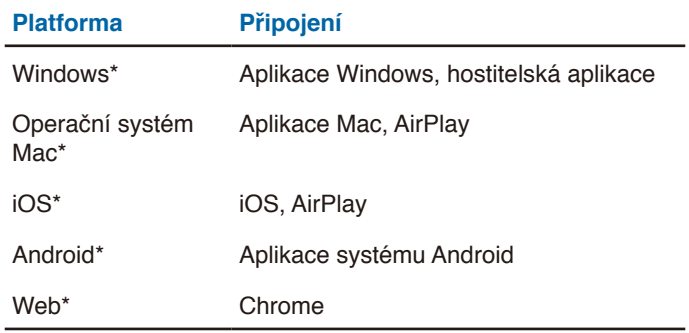

\* Je podporováno méně než 1920x1080

# **3.3 Instalace a aktivace**

Nástroje Canvas a Connect jsou v displejích řady CB předinstalovány. Tyto aplikace není nutno aktivovat. Chcete-li některý z těchto nástrojů spustit, klepněte na ikonu na hlavní obrazovce řady CB.

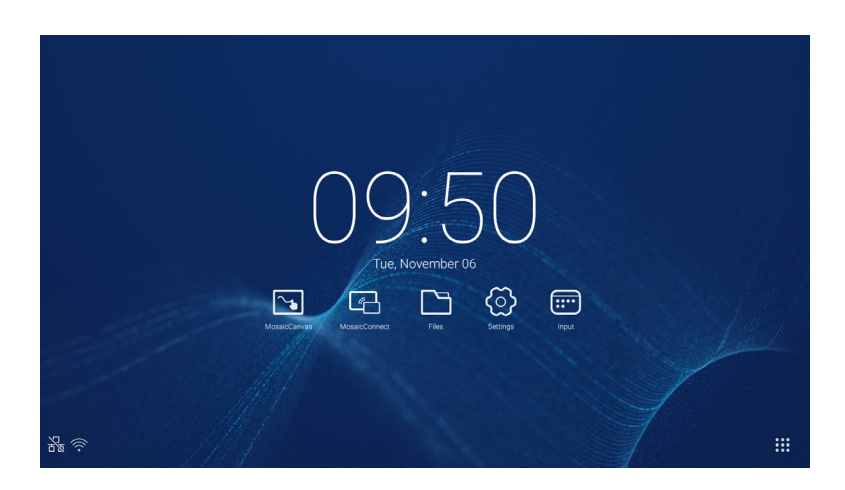

#### **Získání aplikace**

Klientská aplikace Mosaic je k dispozici prostřednictvím obchodů s aplikacemi Android a iOS Nejjednodušší způsob, jak získat správnou verzi, je navštívit <https://connectmosaic.com> v zařízení. Prohlížeč automaticky zjistí rozpozná zařízení a poskytne odkaz ke stažení aplikace.

Nebo můžete navštívit přímo některý obchod na níže uvedených odkazech

Play Store -

https://play.google.com/store/apps/details?id=com.displaynote.mosaic&hl=en\_G[B](https://play.google.com/store/apps/details?id=com.displaynote.mosaic&hl=en_GB)

iTunes –

<https://apps.apple.com/us/app/mosaic-connect-app/id1450158906>

# **3.4 Hlavní obrazovka Mosaic Connect**

Hlavní obrazovka obsahuje následující informace:

- Pokyny pro připojení a webová adresa URL pro účastníky
- ID relace
- Kód PIN (volitelně)
- Přehled připojených účastníků
- Nastavení
- Nová relace
- Ukončit Mosaic Connect
- Sdílené položky
- Tlačítko Home

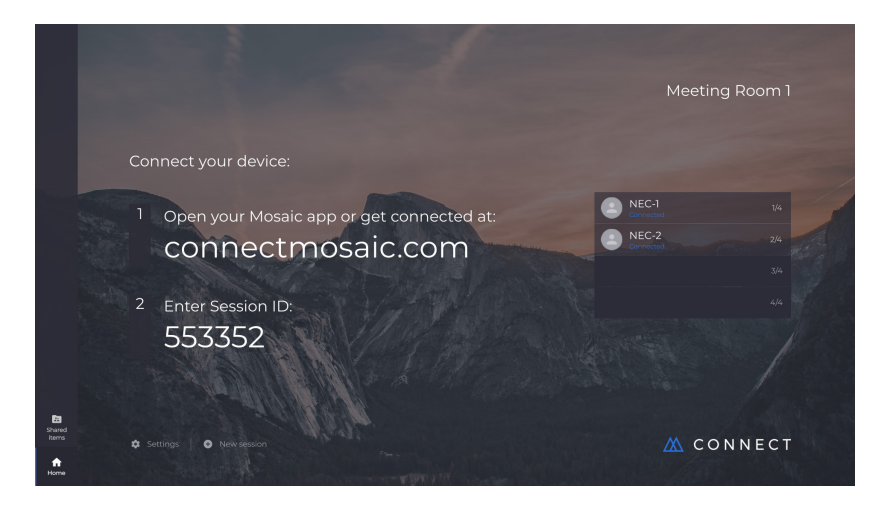

# **3.5 Vytvoření relace**

Když uživatel poprvé spustí nástroj Mosaic Connect, vygeneruje se ID relace. Uživatel může také vytvořit novou relaci v nástroji Mosaic Connect kliknutím nebo klepnutím na položku "nová relace" ve spodní části obrazovky.

# **3.6 Připojení k relaci**

Při prvním použití nástroje Mosaic Connect musí uživatel navštívit stránku [www.connectmosaic.com](https://connectmosaic.com/), kde najde pokyny jak se připojit k relaci.

Tato stránka se přizpůsobí hardwaru účastníka. tj. uživatelé Windows získají software Windows a uživatelé Mac získají software Mac.

Uživatelé se mohou připojit přes web (Chrome a Firefox)

#### **3.7 Připojení přes nativní aplikaci**

Jakmile uživatel stáhne a otevře nativní aplikaci, zobrazí se následující obrazovka:

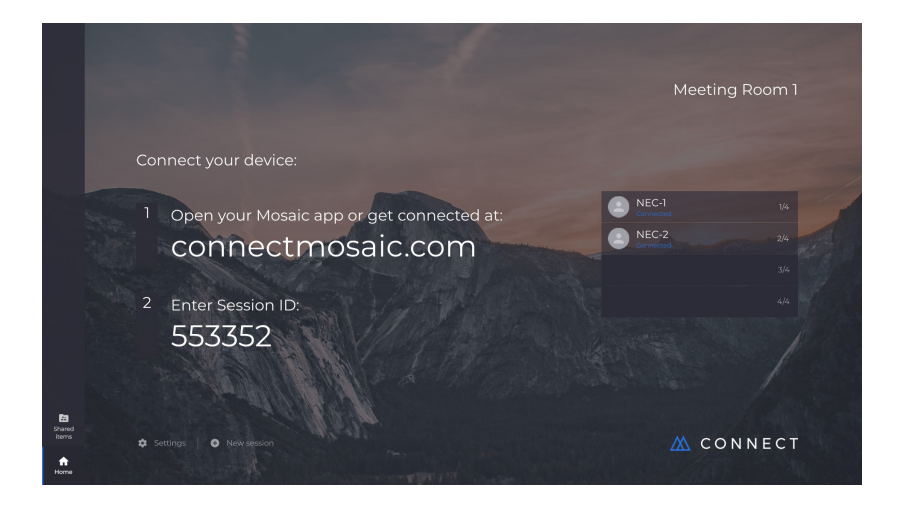

Chcete-li se připojit, musí uživatel zadat ID relace (zobrazené na displeji), svoje jméno a poté stisknout tlačítko Connect. Pokud je vyžadován kód PIN, je třeba provést další krok. Po připojení uživatele se na hlavní obrazovce zobrazí jeho jméno.

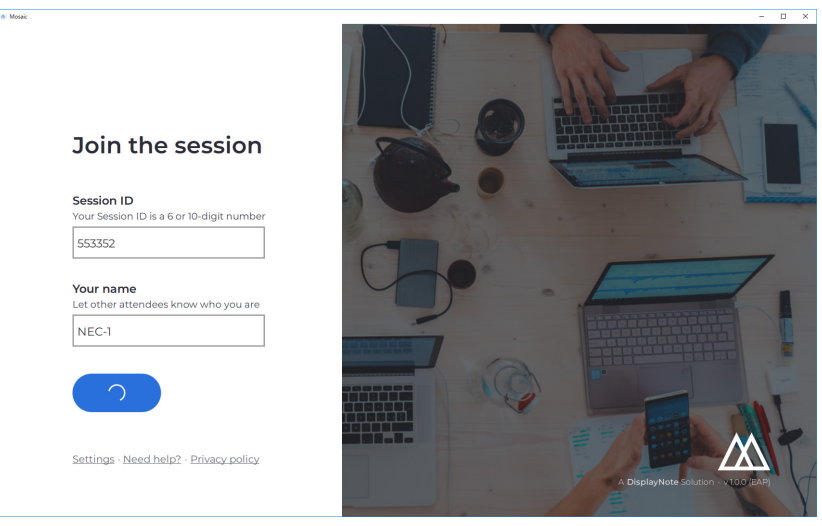

#### **3.8 Připojení přes AirPlay**

Chcete-li se připojit prostřednictvím airplay, potáhněte prstem po zařízení Apple směrem nahoru a vyberte možnost "screen mirroring".

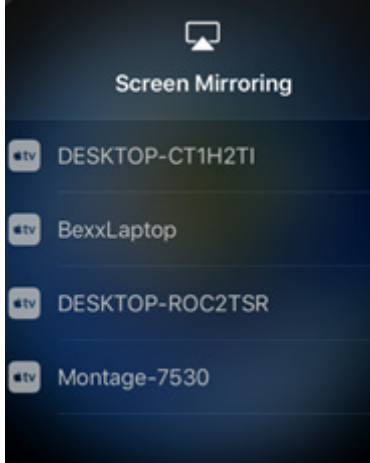

Chcete-li zahájit prezentaci, vyberte název obrazovky, kterou chcete prezentovat - najdete ji v pravém horním rohu hlavní obrazovky. Budete vyzváni k zadání hesla: heslo je stejné, jako ID relace.

Po připojení se vaše jméno objeví na seznamu připojených účastníků na pravé straně. Nakonec kliknutím dvakrát na své jméno na dotykovém displeji zobrazíte svou obrazovku.

# **3.9 Připojení přes web**

Chcete-li se připojit přes web, přejděte na web <www.connectmosaic.com>a vyberte možnost "connect via web".

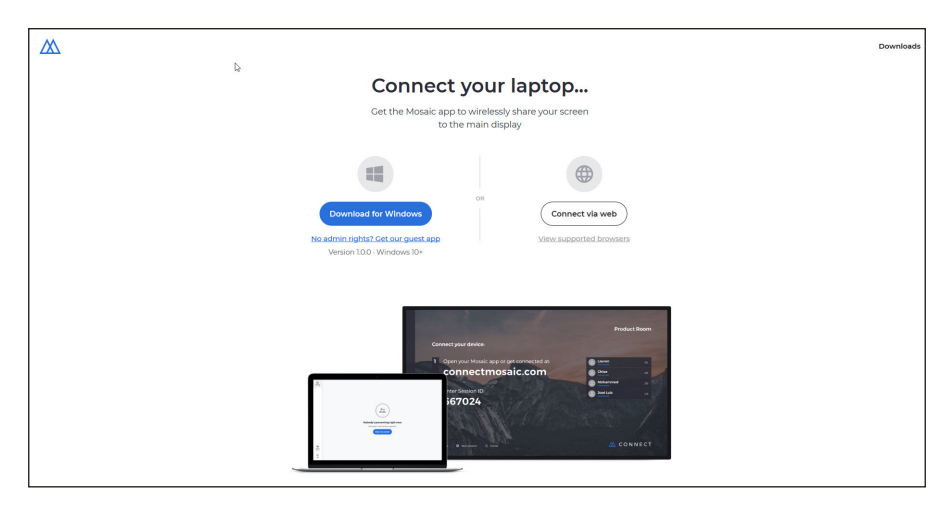

V případě potřeby zadejte své jméno, ID relace a kód PIN.

Zvolte, zda chcete prezentovat celou obrazovku nebo konkrétní okno aplikace, a poté klikněte na tlačítko sdílení.

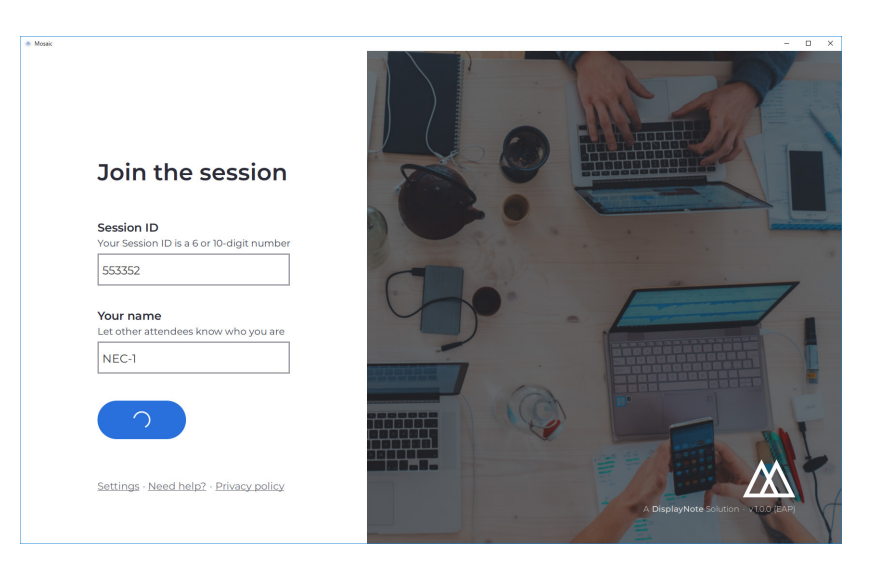

#### **3.10 Panely nástrojů klienta**

Po připojení k relaci můžete provádět následující operace na panelu nástrojů Mosaic Connect:

- Sdílení/zastavení sdílení obrazovky
- Pozastavení sdílení

#### **3.11 Správa účastníků z hlavní obrazovky**

Uživatelé nástroje Mosaic Connect mohou pomocí hlavní obrazovky pozvat účastníka k prezentaci. Chcete-li tak učinit, přejděte na hlavní obrazovku a klepněte dvakrát na jméno uživatele.

Před sdílením obrazovky obdrží každý uživatel výzvu k potvrzení, zda si přeje, aby byla obrazovka zobrazena bezdrátově. Pokud vybere možnost Yes, zobrazí se na hlavním displeji. Pokud vybere možnost No, nástroj Mosaic Connect zůstane na hlavní obrazovce.

Nástroj Mosaic Connect umožňuje zpětné ovládání jakéhokoli připojeného stolního počítače se systémem Windows.

#### **3.12 Nastavení**

Nastavení jsou přístupná přes hlavní obrazovku nástroje Mosaic Connect. Nastavení jsou uspořádána následovně

- Obecné
- Zobrazení
- Sítě a připojení
- Zabezpečení

# **3.13 Obecné**

Obsahuje informace o zařízení, jako je verze, sériové číslo a IP adresa. Umožňuje uživateli upravovat a ukládat název místnosti, což usnadňuje rozpoznání řešení, pokud uživatel využívá více verzí.

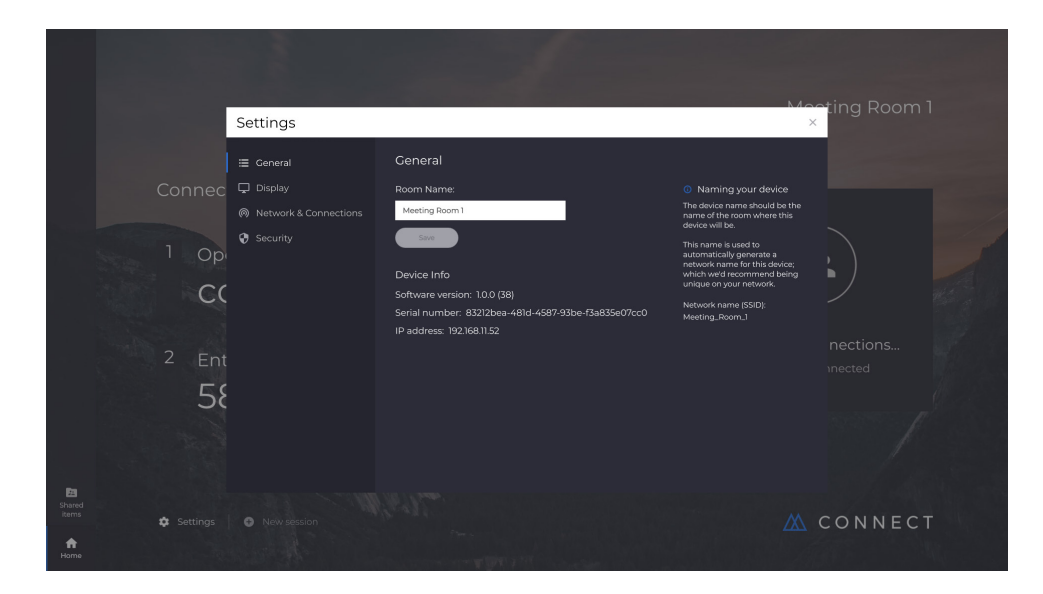

#### **3.14 Zobrazení**

Zde může uživatel změnit obrázek na pozadí, který se objeví na hlavní obrazovce nástroje Connect. Také zahrnuje doporučenou velikost obrázku.

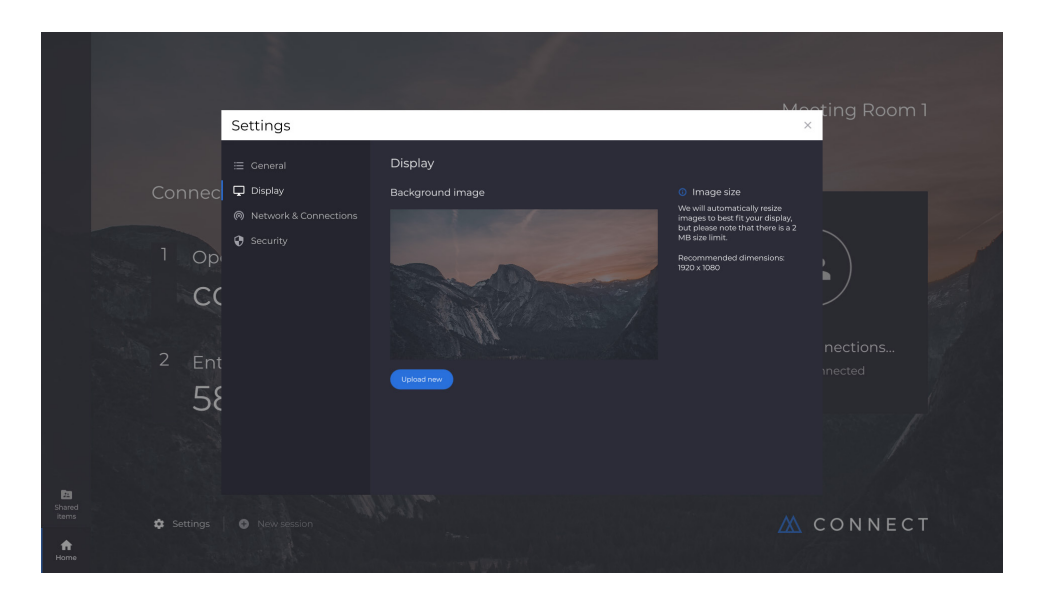

# **3.15 Sítě a připojení**

Uživatelé mohou zapnout/vypnout připojení AirPlay a připojení Cloud.

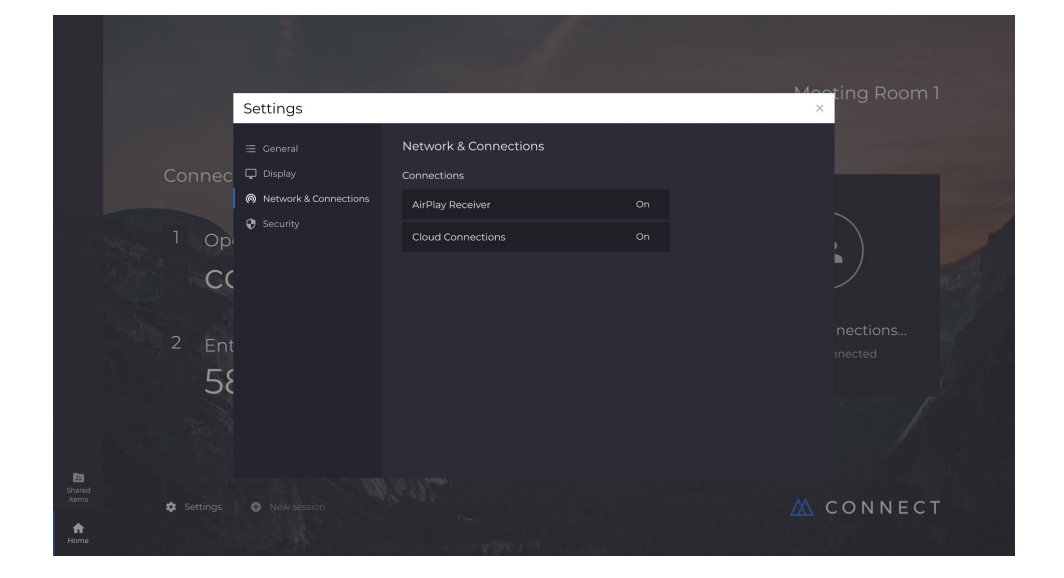

#### **3.16 Zabezpečení**

Uživatelé mohou povolit pouze místní připojení (tj. připojení k relacím ve stejné síti). Mohou povolit nebo zakázat kód PIN.

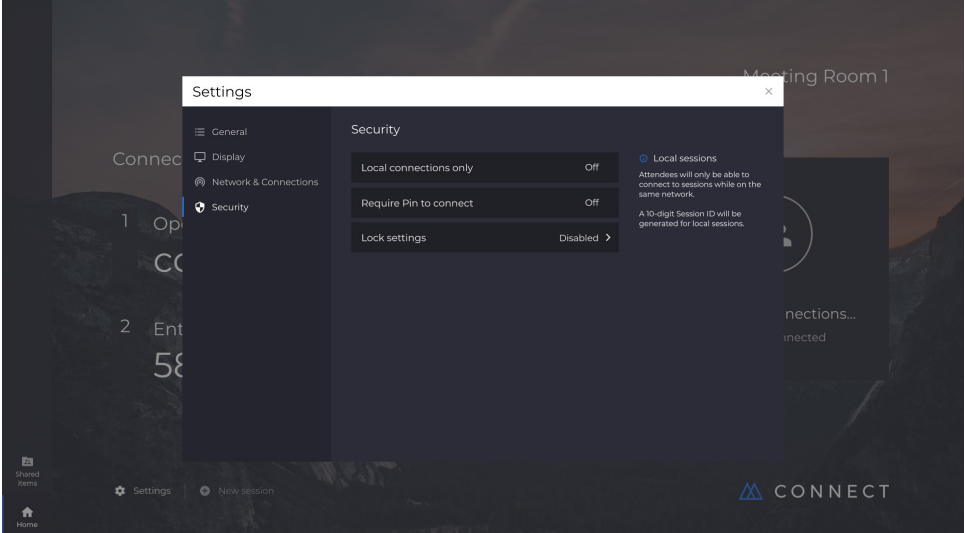

# **3.17 Mosaic Canvas**

Nástroje Canvas a Connect jsou v displejích řady CB předinstalovány. Tyto aplikace není nutno aktivovat. Chcete-li některý z těchto nástrojů spustit, klepněte na ikonu na hlavní obrazovce řady CB.

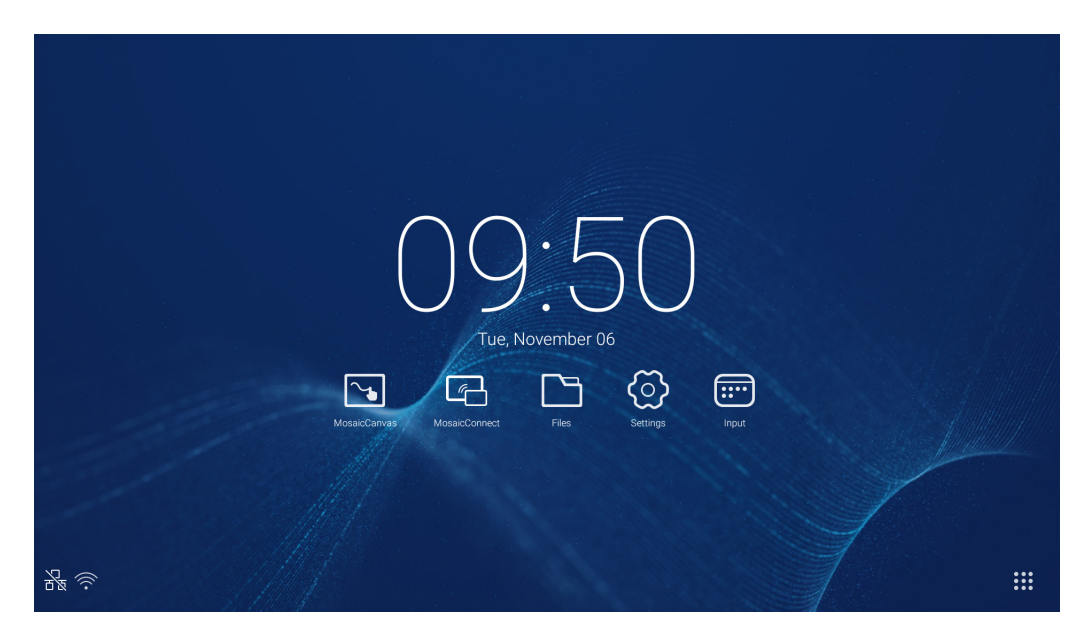

Po spuštění nástroje Mosaic Canvas se zobrazí prázdný pracovní prostor a panel nástrojů následujícím způsobem:

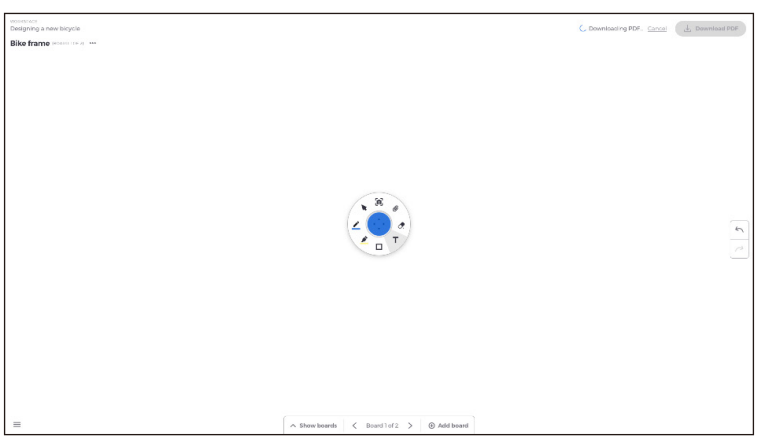

# **3.18 Panel nástrojů Mosaic Canvas**

Panel nástrojů Mosaic Canvas obsahuje následující nástroje a dílčí skupiny:

- Pero
	- Tloušťka pera
	- o Barva pera
	- Nástroj Čára
	- Nástroj Šipka
- Kurzor
	- o Kurzor
	- Seskupování objektů
- Zvýrazňovač
	- Tloušťka zvýrazňovače
	- Barva zvýrazňovače
- Tvar
	- Výplň tvaru
	- o Styl tvaru
	- Tloušťka tvaru
- Text
	- Rychlá poznámka
- Guma
- Přílohy

# **3.19 Uložení/stažení tabule**

Každou tabuli lze stáhnout do místního zařízení. Uživatel může stáhnout aktuální tabuli (tabuli na které pracuje) nebo všechny tabule (v této relaci).

- Pokyny pro stahování tabulí
- Klikněte na tlačítko pro stažení PDF v pravém horním rohu.

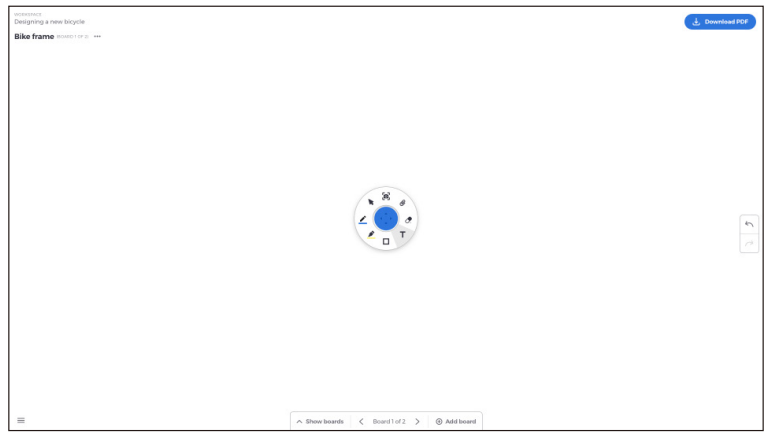

● Vyberte možnost Current board nebo Všechny tabule

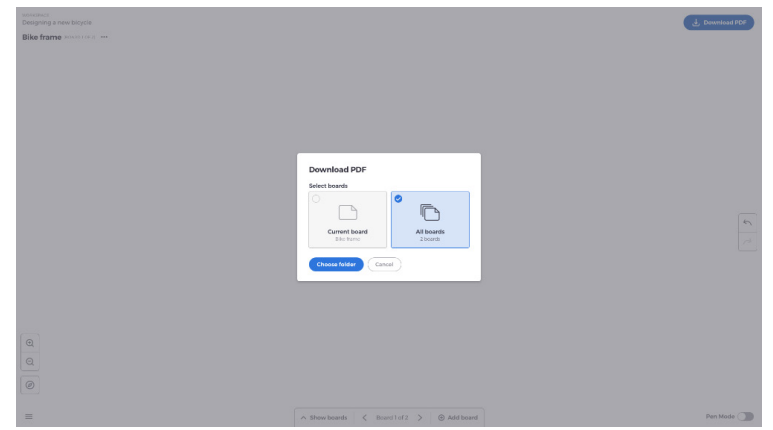

● Zvolte složku (zde uložíte tabuli)

# **3.20 Vkládání tabulí**

Nástroj Mosaic Canvas umožňuje uživatelům vkládat další tabule: Pokyny pro vložení tabule

- V dolní části obrazovky vyberte možnost Přidat tabuli
- Přidejte buď novou nebo duplikovanou tabuli. Poznámka: volbou duplikované tabule vytvoříte kopii vaší stávající tabule.

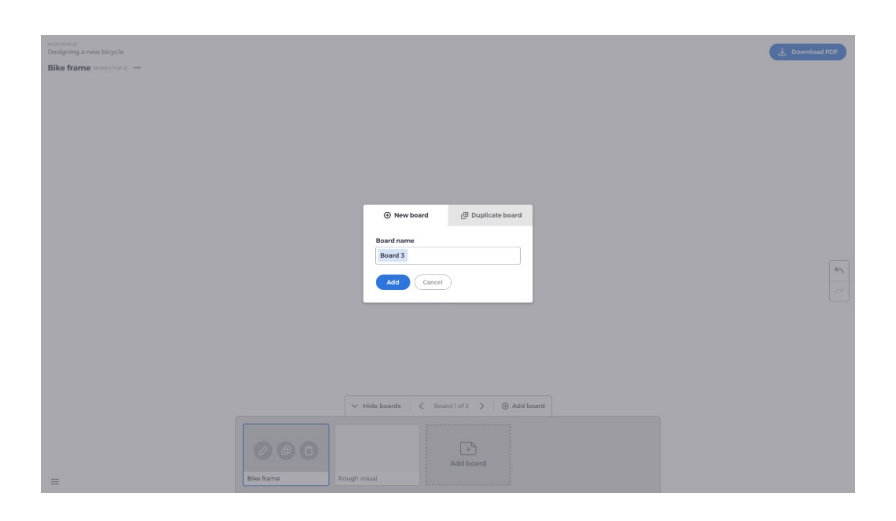

- Pojmenujte svoji tabuli
- Stisknutím přidejte

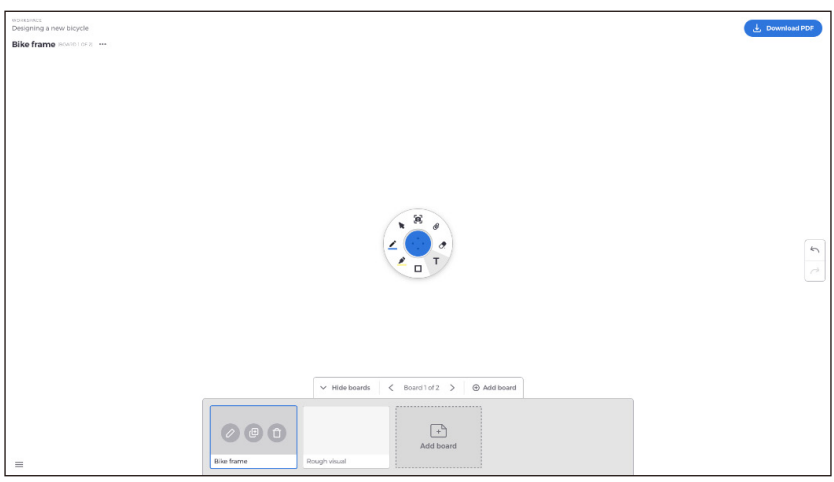

# **3.21 Přejmenování, duplikování a odstranění tabule**

Chcete-li tabuli přejmenovat, duplikovat nebo odstranit, klepněte na tři tečky v levém horním rohu tabule.

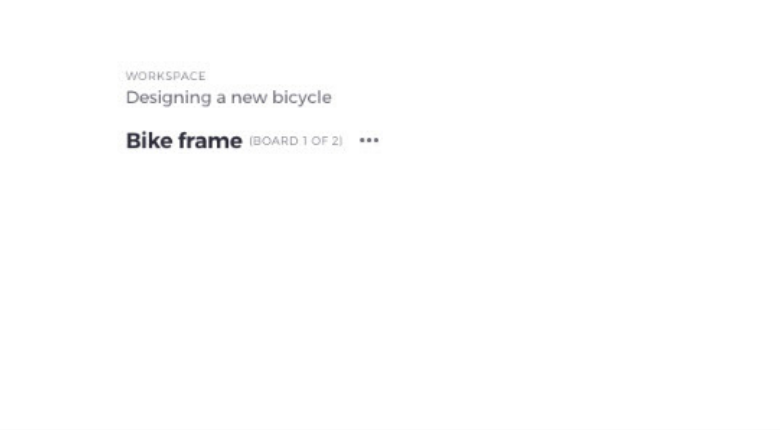

Zvolte některou z následujících možností:

- Přejmenovat
- Duplikovat
- Odstranit tabuli

#### **3.22 Ukládání, otevírání a ukončování tabulí**

Chcete-li tabuli uložit, zvolte ikonu nabídky v levé dolní části obrazovky.

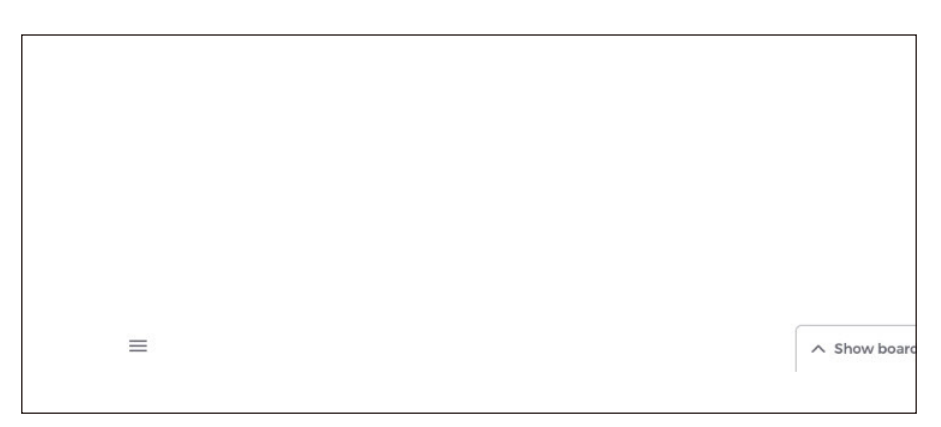

Další možné operace:

- **Nový.** Otevře novou tabuli
- **Otevřít.** Otevře dříve uloženou tabuli
- **Uložit/Uložit jako....** Uloží aktuální tabuli
- **Konec.** Ukončí nástroj Mosaic Canvas

#### **3.23 Zpět a znovu**

Chcete-li operaci zrušit nebo znovu provést, vyberte tlačítko pro vrácení zpět na pravé straně displeje.

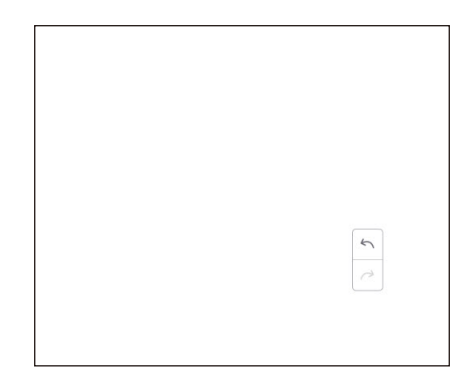

# **4. Soubory**

Kliknutím na tlačítko **byl** otevřete místní okno procházení souborů podle obrázku 4-1. Umožňuje procházet soubory uložené v systému, jako je dokument, zápis na tabuli, video, obrázek a zvuk. Kromě toho dokáže automaticky identifikovat externí zařízení USB, procházet soubory podle kategorie, vyhledávat soubory atd.

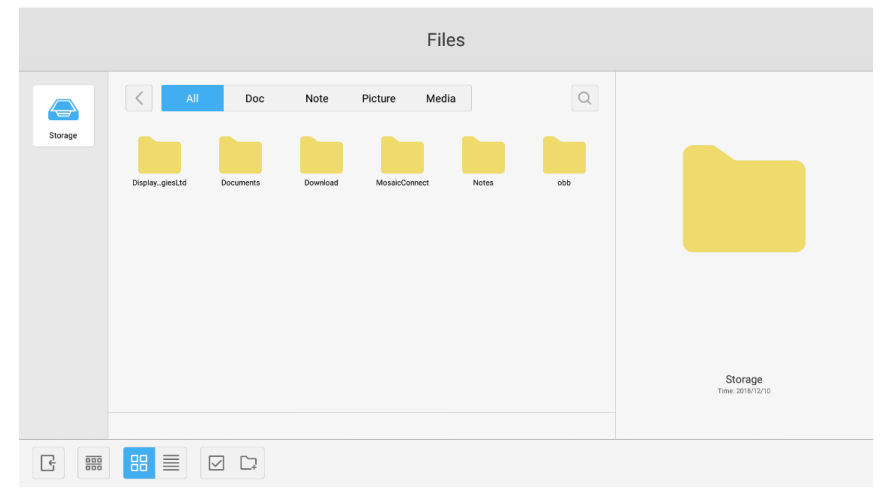

Obrázek 4-1 Procházení souborů

#### **4.1 Procházení podle kategorie**

Uživatelé mohou procházet prostředky uložené v systému podle kategorie, včetně dokumentu, zápisu na tabuli (stránky uložené tabulí a rychlá kopie obrazovky), videa, obrázků a zvuku.

- **Vše.** Při přístupu k modulu interního úložiště jsou ve výchozím nastavení zobrazeny všechny prostředky.
- **Poznámka.** Kliknutím na Doc můžete procházet dokumenty PPT, Word, Excel, PDF.
- **Poznámka.** Kliknutím na Note můžete procházet soubory a rychlou kopii obrazovky uložené na tabuli.
- **Obrázek.** Kliknutím na Picture můžete procházet uložené obrázky, jsou podporovány formáty .jpg, .jpeg, .png, .bmp a .gif.
- **Media.** Kliknutím na Media můžete procházet uložená videa, jsou podporovány formáty .avi, .flv, .m4v, .mkv, .mov, .mp4, .mpeg, .mpg .3gp a .ts.
- **Hledat.** Do zadávacího pole v pravém horním rohu rozhraní zadejte název prostředku, který chcete prohledat, a kliknutím vyhledejte. Například zadáním slova "word" můžete najít prostředky označené "word".

# **4.2 Operace s prostředky**

Uživatelé mohou upravovat prostředky uložené v systému, včetně vytváření, výběru, výběru všech, zrušení výběru, kopírování, vložení, vyjmutí, odstranění, přejmenování a dalších.

1. Vybrat. Kliknutím na tlačítko **⊘** přepněte na × a v levém horním rohu zdrojů se zobrazí pole pro výběr. Poté můžete vybrat prostředky podle potřeby.

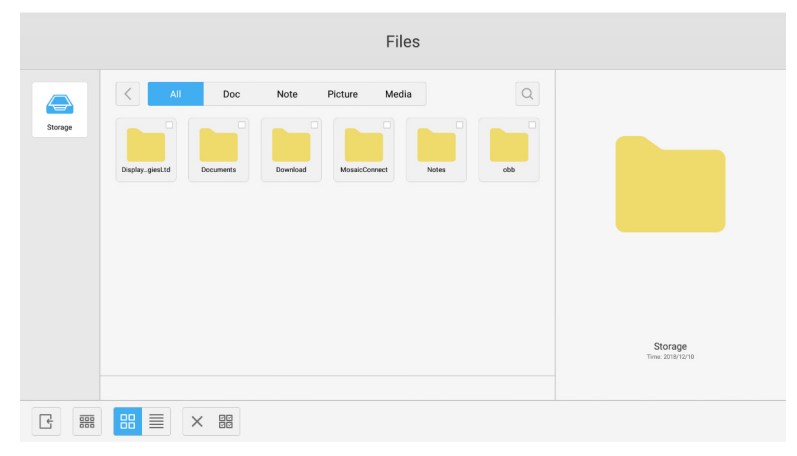

Obrázek 4-2-1 Rozhraní pro výběr

2. **Vybrat vše.** Kliknutím na tlačítko **FR** můžete vybrat všechny prostředky v aktuálním adresáři.

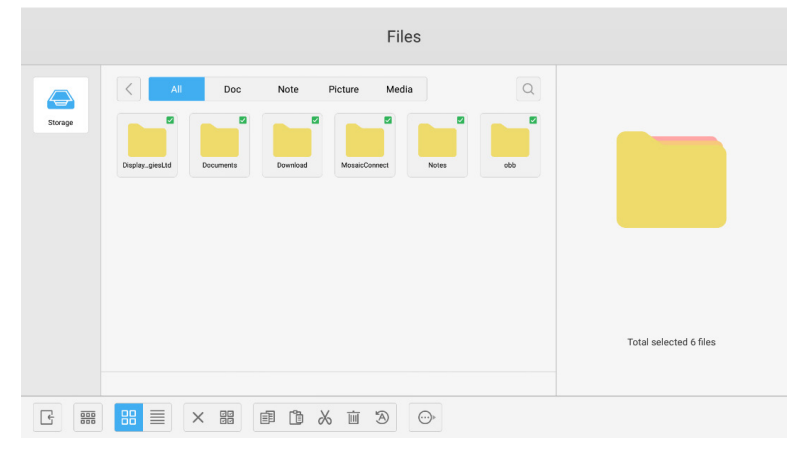

Obrázek 4-2-2 Rozhraní pro výběr všeho

- 3. Zrušit výběr. Kliknutím na tlačítko X zrušíte výběr všech aktuálně vybraných prostředků.
- 4. Vytvořit. Kliknutím na "Creating" vytvoříte nové složky v aktuálním adresáři.

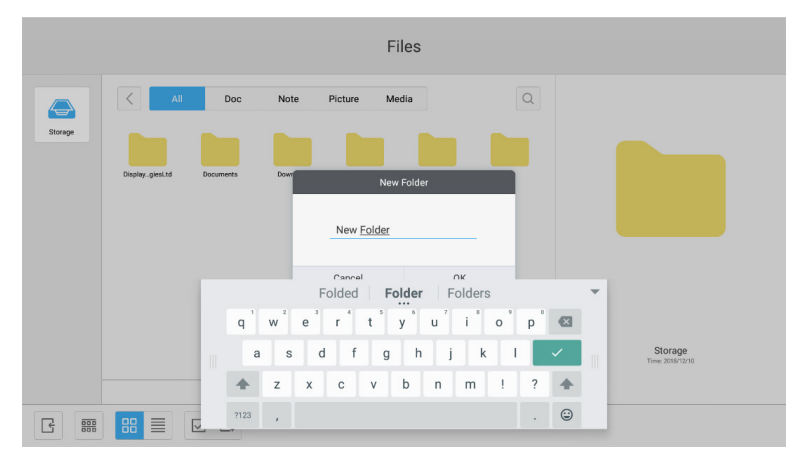

Obrázek 4-2-3 Nová složka

- 5. **Kopírovat.** Po výběru prostředku se zobrazí tlačítko pro kopírování. Kliknutím na tlačítko **ED** zkopírujete aktuálně vybraný prostředek.
- 6. Vyjmout. Po výběru prostředku se zobrazí tlačítko pro vyjmutí. Kliknutím na tlačítko  $\chi$  vyjmete aktuálně vybraný prostředek.
- 7. Odstranit. Kliknutím na tlačítko **in** odstraníte vybraný prostředek.
- 8. Vložit. Pokud je aktuálně kopírován nebo vyjímán nějaký prostředek, je k dispozici tlačítko <sup>r</sup> i. Uživatelé mohou zkopírovat/vyjmout prostředek na požadované místo podle potřeby. Vložení můžete provést pouze v případě, že výchozí složka zobrazuje umístění "all" prostředků.
- 9. Přejmenovat. Kliknutím na tlačítko <sup>5</sup> přejmenujete vybraný prostředek.
- 10. **Další.** Připojte jednotku USB a kliknutím na tlačítko o se zobrazí místní tlačítko "send to". Vybraný soubor můžete odeslat do cílové složky.
- 11. Vyberte konkrétní prostředek. V dolní části okna se zobrazí nabídka operací s prostředkem. S aktuálním prostředkem můžete provádět operace mazání, kopírování, vyjmutí, vkládání a přejmenování.

#### **4.3 Nabídka řazení**

● Kliknutím na tlačítko řazení **eppe** se zobrazí nabídka na obrázku 4-3-1. Prostředky můžete řadit podle názvu, typu, velikosti a času. Prostředky jsou standardně řazeny podle názvu.

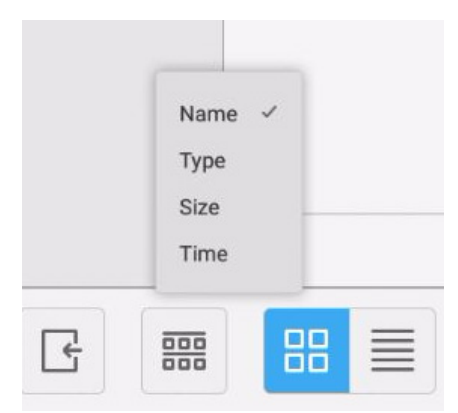

Obr. 4-3-1 Nabídka řazení

- 1. Název. Pokud je vybrána možnost "řazení podle názvu", zobrazené prostředky budou seřazeny podle svého názvu.
- 2. Typ. Pokud je vybrána možnost "ordering according to type", zobrazené prostředky budou seřazeny podle svého typu. 3. Velikost. Pokud je vybrána možnost "ordering according to size", zobrazené prostředky budou seřazeny podle své
- velikosti.
- 4. Čas. Pokud je vybrána možnost "ordering according to time", zobrazené prostředky budou seřazeny podle času.
- Tile. Kliknutím na tlačítko **B** zobrazíte prostředky jako ikony. Prostředky jsou standardně zobrazeny jako ikony podle obrázku 4-3-2.

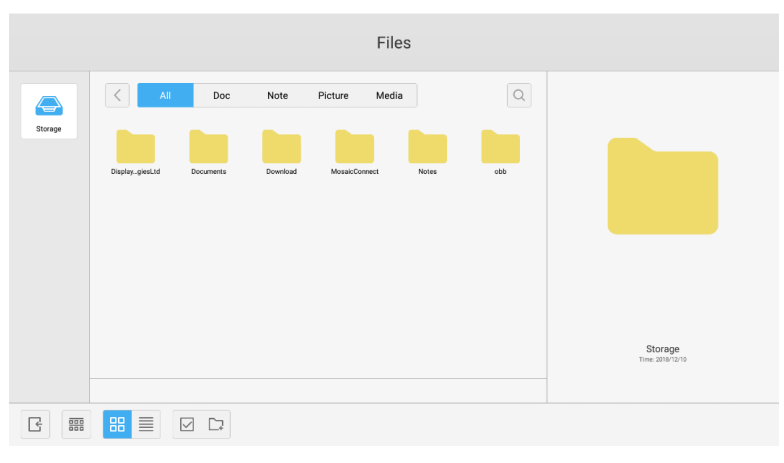

Obrázek 4-3-2 Zobrazení vedle sebe

• Seznam. Kliknutím na tlačítko **≡ zobrazíte prostředky jako seznam podrobných informací, jako na obrázku 4-3-3.** 

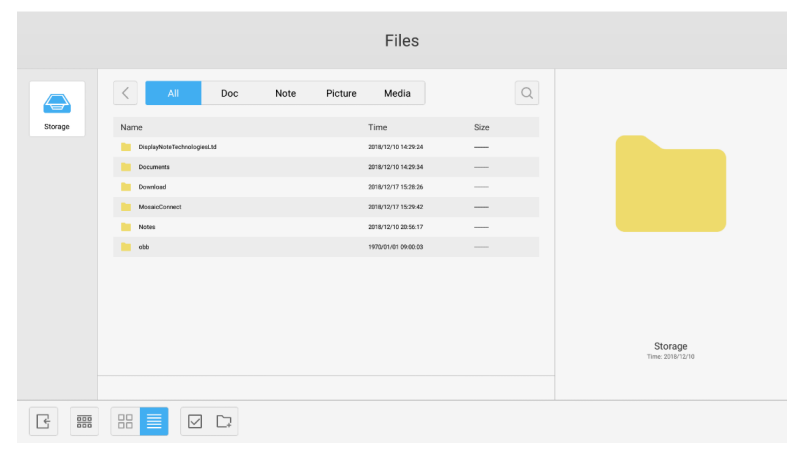

Obrázek 4-3-3 Zobrazení seznamu

#### **4.4 Exit**

Kliknutím na tlačítko  $\lceil \frac{1}{3} \rceil$ ukončíte procházení souborů a vrátíte se na hlavní stránku.

# **5. Settings**

Kliknutím na tlačítko  $\overline{\textcircled{c}}$ otevřete nastavení podle obrázku 5-1. Kliknutím můžete vybrat možnost nastavení, včetně bezdrátového připojení a sítí, sdílení, zařízení, osobních údajů a systému.

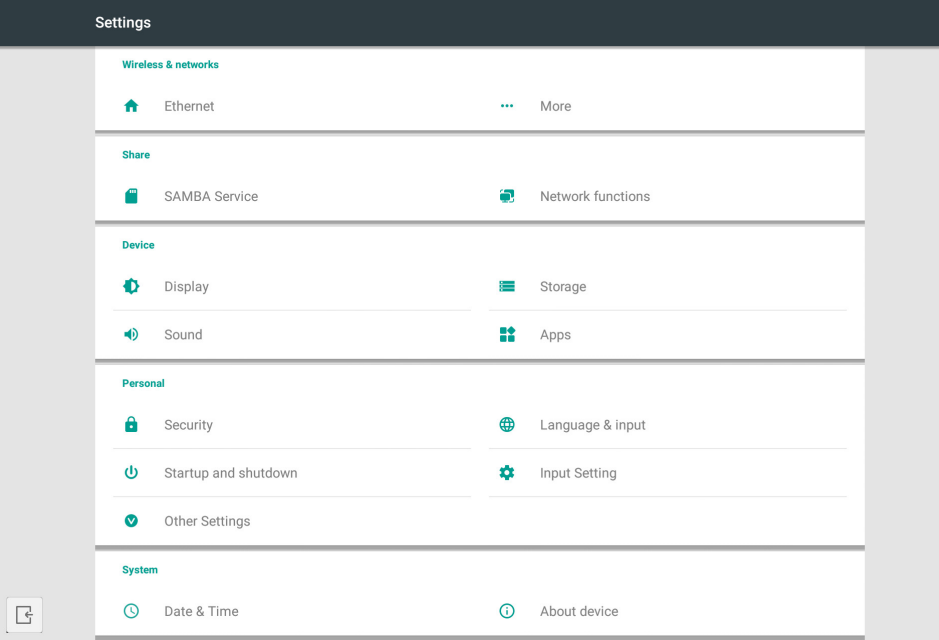

Obrázek 5-1 Nabídka nastavení

# **5.1 Wireless & networks**

Můžete nastavit, zda chcete povolit síť, zobrazit síť, včetně IP adresy, masky a brány.

#### **5.2 Share**

Služba sdílení SAMBA a síťové funkce (externí ovládání, AMX, RoomView a Crestron control).

# **5.3 Device**

Zobrazení: nastavení tapety a další. Paměť: Zobrazí úložiště tohoto zařízení. Zvuk: Nastavení zvuku dotyku a výstupu zvuku. Aplikace: všechny aplikace v tomto zařízení.

# **5.4 Personal**

Nastavení jazyka a vstupu, Spuštění a vypnutí, Zabezpečení, Nastavení vstupu, Další nastavení atd. Jazyk a vstup: Slouží k nastavení zobrazovaného jazyka, klávesnice a způsobu zadávání. Spuštění a vypnutí: Slouží k nastavení kanálu při spuštění, pohotovostního režimu po spuštění (černá obrazovka) Nastavení vstupu: Slouží ke změně názvu vstupu na přezdívku.

Další nastavení: Nastavení panelu nástrojů; nastavení SystmeDock a nastavení Wake on LAN

# **5.5 System**

Nastavení data a času a zařízení.

# **6. Browser**

Pokud je síť normálně připojena, kliknutím na tlačítko  $\mathbb{G}$  přejděte na internet.

# **7. Keeper**

Kliknutím na tlačítko **o** otevřete místní okno rozhraní Keeper podle obrázku 7-1. V chytrém tabletu můžete optimalizovat paměť, vysypat koš a kontrolovat hardware.

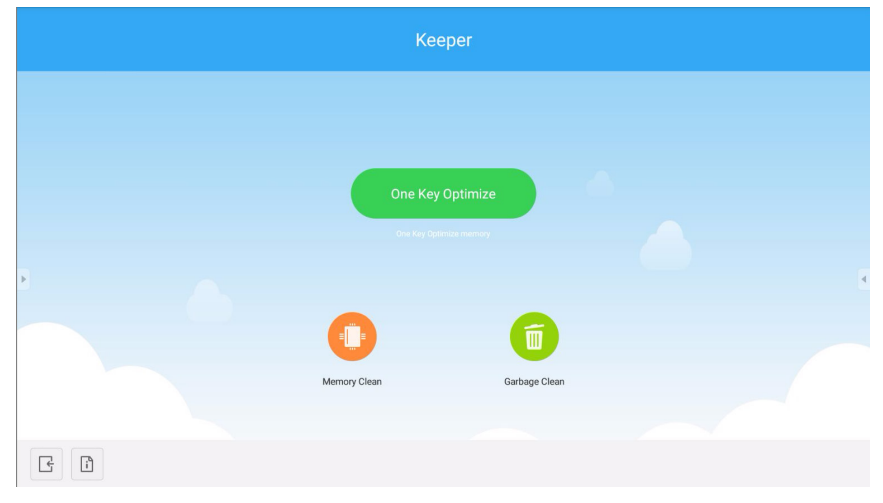

Obrázek 7-1 Keeper

- One Key Optimize. Jediným kliknutím na tlačítko **optimalizujete paměť**, vysypete koš disku a zjistíte stav hardwaru.
- **Memory Clean.** Kliknutím na tlačítko **o** optimalizujete paměť.

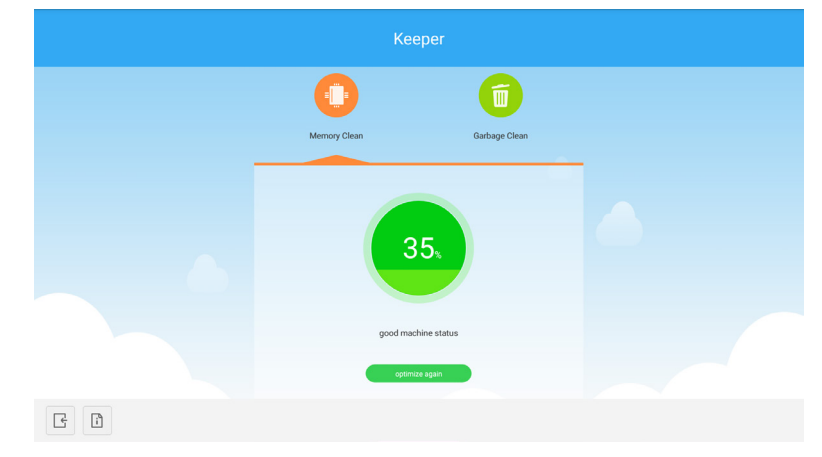

Obrázek 7-2 Vymazání paměti

**• Garbage Clean.** Kliknutím na tlačítko **d** vysypete koš disku.

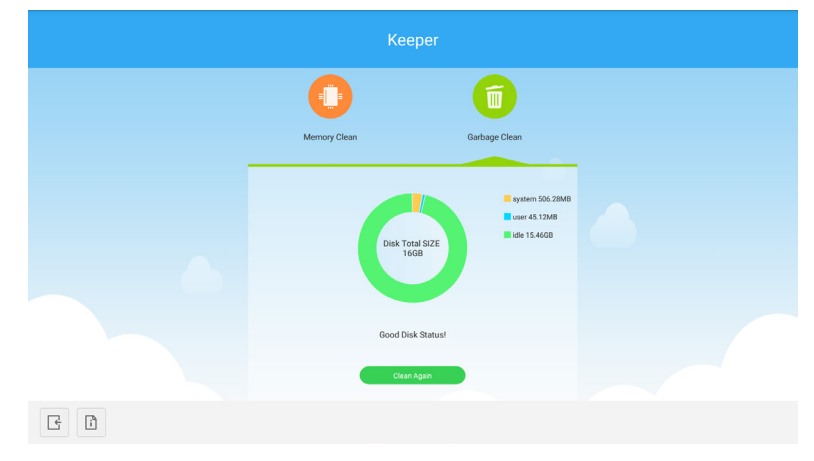

Obrázek 7-3 Vysypání koše

- Informace o verzi. Kliknutím na  $\lceil \cdot \rceil$  se zobrazí informace o verzi systému a verzi dotykového pera zařízení.
- Konec. Kliknutím na <sub>→</sub> ukončíte nástroj Keeper a vrátíte se na hlavní rozhraní.

# **8. Touch Menu**

Potažením prstu směrem od dolního okraje obrazovky směrem nahoru přejdete do dotykové nabídky.

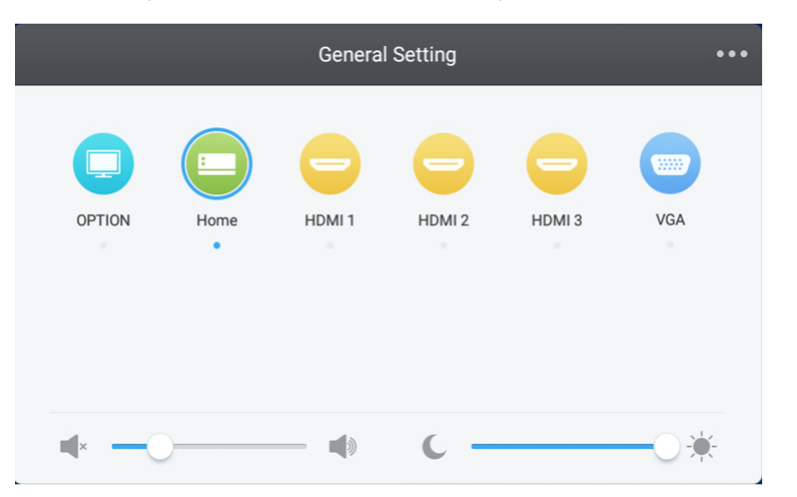

Obrázek 8-1 Obecná nastavení

OPTION (VOLBA): Slouží k výběru vstupu OPTION. Home (Hlavní): Slouží k výběru vstupu Home. HDMI: Slouží k výběru vstupu HDMI. VGA: Slouží k výběru vstupu VGA.

\* Přepnutí vstupu signálu trvá několik sekund.

# **Mosaic Connect - síťová a bezpečnostní příručka.**

# **Úvod**

Mosaic Connect je bezdrátové prezentační řešení, které umožňuje jednotlivým připojeným zařízením sdílet obrazovku na velkoformátovém displeji. Mosaic Connect je k dispozici na několika platformách:

● software pro Windows, dostupný pro Windows 10. Umožňuje bezpečné nasazení softwaru Mosaic Connect na existující hardware.

**Poznámka:** funkce se u jednotlivých platforem liší

#### **Infrastruktura**

Všechna příchozí a odchozí data z naší back-end vrstvy jsou šifrována a přenášena přes TLS nebo DTLS s 2048bitovým asymetrickým šifrováním a 256bitovým symetrickým šifrováním pomocí certifikátů od třetích stran. Síťová komunikace je chráněna pomocí nejmodernějších technologií pro zabezpečení veškerého videa, zvuku a dat.

Pomocí kryptografických protokolů TLS a DTLS, dříve označovaných jako SSL, poskytujeme ochranu pomocí 2048bitového asymetrického klíče ve spojení s 256bitovým symetrickým klíčem relace. Další informace o použitých síťových portech naleznete dále v tomto dokumentu.

Back-end vrstva poskytuje čtyři veřejné služby; REST API, XMPP a STUN / TURN.

Používáme kombinaci služeb Azure a Amazon k zajištění odolného a redundantního back-endového řešení a zároveň poskytujeme nejnižší možnou latenci.

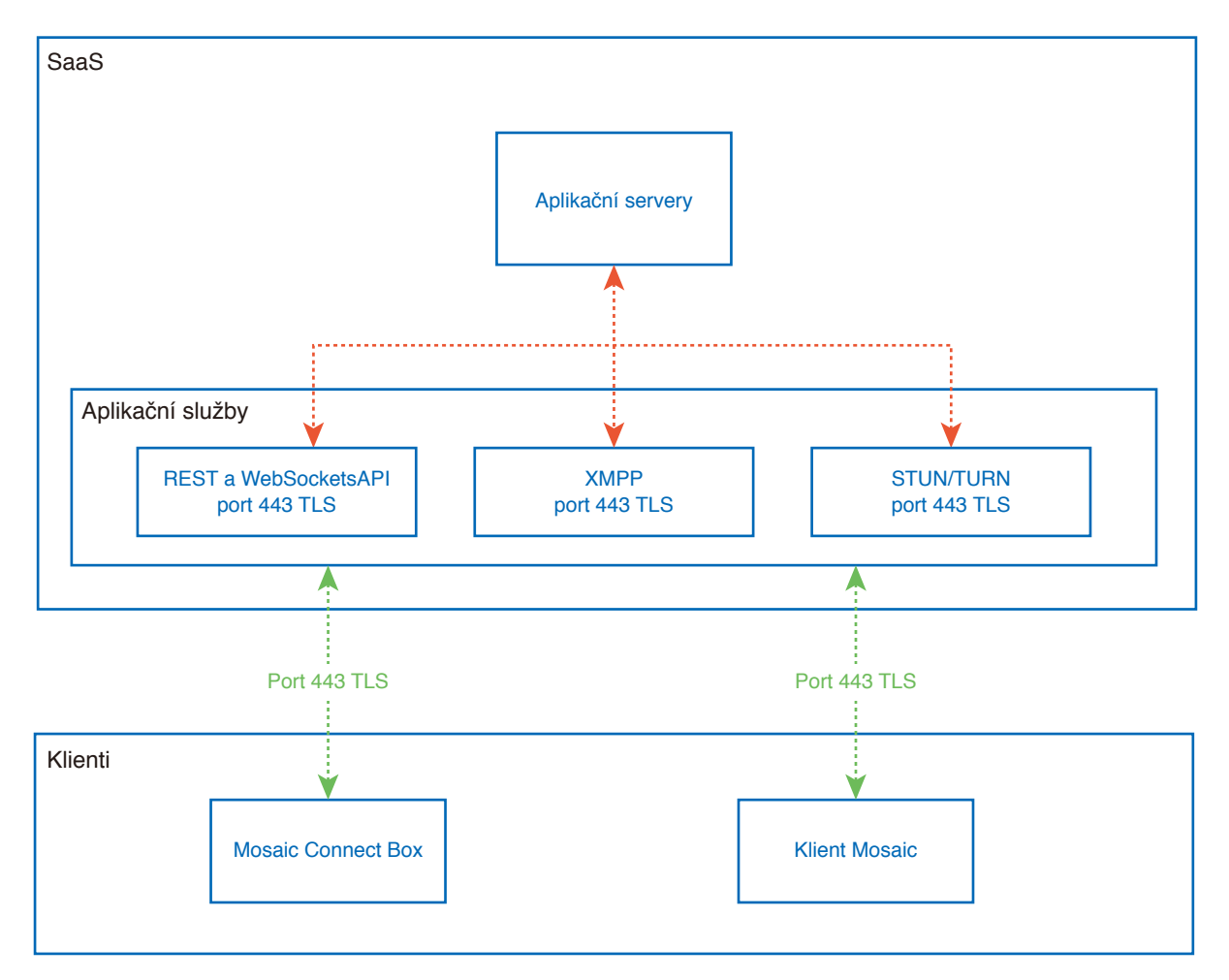

Obrázek 1. Architektura Mosaic Connect

# **Amazon AWS**

Amazon AWS je přední cloudová služba na trhu, kterou spravuje společnost Amazon, důvěryhodný poskytovatel cloudových služeb. Nabízí geografický rozptyl, což umožňuje umístit server blíže ke koncovému uživateli a tím snížit latenci připojení ke cloudu.

Všechny naše cloudové služby na Amazon AWS běží pod Virtual Private Cloud (VPC) a každé prostředí má svou vlastní virtuální síť chráněnou zónou dostupnosti Amazonu a bránou firewall.

Servery Amazon AWS jsou geograficky rozptýlené a mají mnoho certifikací a hodnocení třetích stran, včetně certifikátů ISO/IEC 27001:2005, SOC 1 a SOC 2 a CSA STAR'. Další informace naleznete v jejich bezpečnostním dokumentu $^{\text{2}}$ .

# **Vlastnosti Mosaic Connect**

Software Mosaic Connect využívá rozhraní REST API poskytované naší vrstvou SaaS, které je zabezpečeno prostřednictvím pověření. Veškerá komunikace s rozhraním REST API a našimi službami XMPP probíhá přes TLS (port 443) s 2048bitovým asymetrickým šifrováním a 256bitovým symetrickým šifrováním.

U videohovorů se STUN používá k navázání spojení typu peer to peer. Pokud se to nezdaří, klient se pokusí využít naši službu přenosu pomocí protokolu TURN.

Kromě šifrování DTLS také šifrujeme data pomocí protokolu Secure Real-Time Protocol, který chrání IP komunikaci hackerů, takže vaše videa a zvuková data jsou udržována v soukromém místě.

# **ID schůzky a kód PIN**

Pro každou schůzku se vygeneruje jedinečné ID schůzky pomocí naší vrstvy SaaS, která se používá jako prostředek pro připojení klientů k této konkrétní schůzce. Pokud je připojení k internetu, bude toto ID schůzky obsahovat 6 číslic.

Pokud není k dispozici žádný internet (nebo je povoleno pouze místní připojení), bude ID schůzky obsahovat 10 číslic. Toto 10místné ID schůzky je generováno pomocí IP adresy zařízení, která umožňuje připojení z různých podsítí ve stejné síti.

Pokud se zařízení připojí pomocí 6místného ID schůzky, pokusí se o připojení lokálně, pokud to však není možné, provede se připojení prostřednictvím XMPP. Hostitel může také zadat PIN, který je nakonfigurován přímo v poli, a při každém připojení klienta by vyžadovalo potvrzení PIN.

# **Cloud**

Pokud má Mosaic Connect přístup k cloudu Mosaic Connect Cloud, bude moci povolit zařízení, která se k němu připojují mimo svou místní síť - např. klient Chromebook ve vzdálené síti a klient Windows připojený v jiné síti ve vaší organizaci,

To lze omezit deaktivací přístupu do cloudu v nastavení Mosaic Connect. Hardwarové jednotky Mosaic Connect mohou také fungovat výhradně pomocí svého přístupového bodu, přičemž každému připojovacímu zařízení může být přidělena IP adresa.

# **Aktualizace**

Pro aktualizace je vyžadováno připojení k internetu. Aktualizace se stahují prostřednictvím zabezpečeného připojení (pomocí portu 443) a instalují se na vyžádání. V uživatelském rozhraní Mosaic Connect se zobrazí upozornění, které označuje dostupnou aktualizaci, kterou může uživatel nainstalovat.

#### Zabezpečení

Klienti a schránky jsou ověřeni na našich serverech pomocí 4krokového procesu ověřování pomocí SASL<sup>3</sup>. Správci mohou kdykoli dočasně a trvale odstranit klienta nebo schránku z autorizované zóny.

Všechna data přenášená mezi uživatelským zařízením a Mosaic Connect jsou peer to peer (P2P) a jsou přes TLS nebo DTLS s 2048bitovým asymetrickým šifrováním a 256bitovým symetrickým šifrováním. Pokud se připojení P2P nezdaří mezi klientem a Mosaic Connect, software předá data prostřednictvím našeho serveru TURN přes port TCP TLS 443.

# **Přístupový bod a Wi-Fi**

Jednotka Mosaic Connect nabízí interní přístupový bod, zabezpečený pomocí WPA2 s šifrováním PSK, což umožňuje klientům připojit se přímo do schránky a vytvářet tak místní síť.

Jednotka Mosaic Connect se také může připojit jako klient Wi-Fi k externímu přístupovému bodu a síti.

V případě Airplay Mirroring a Airplay Video box zveřejňuje služby v připojených sítích pomocí sítě s nulovou konfigurací4 .

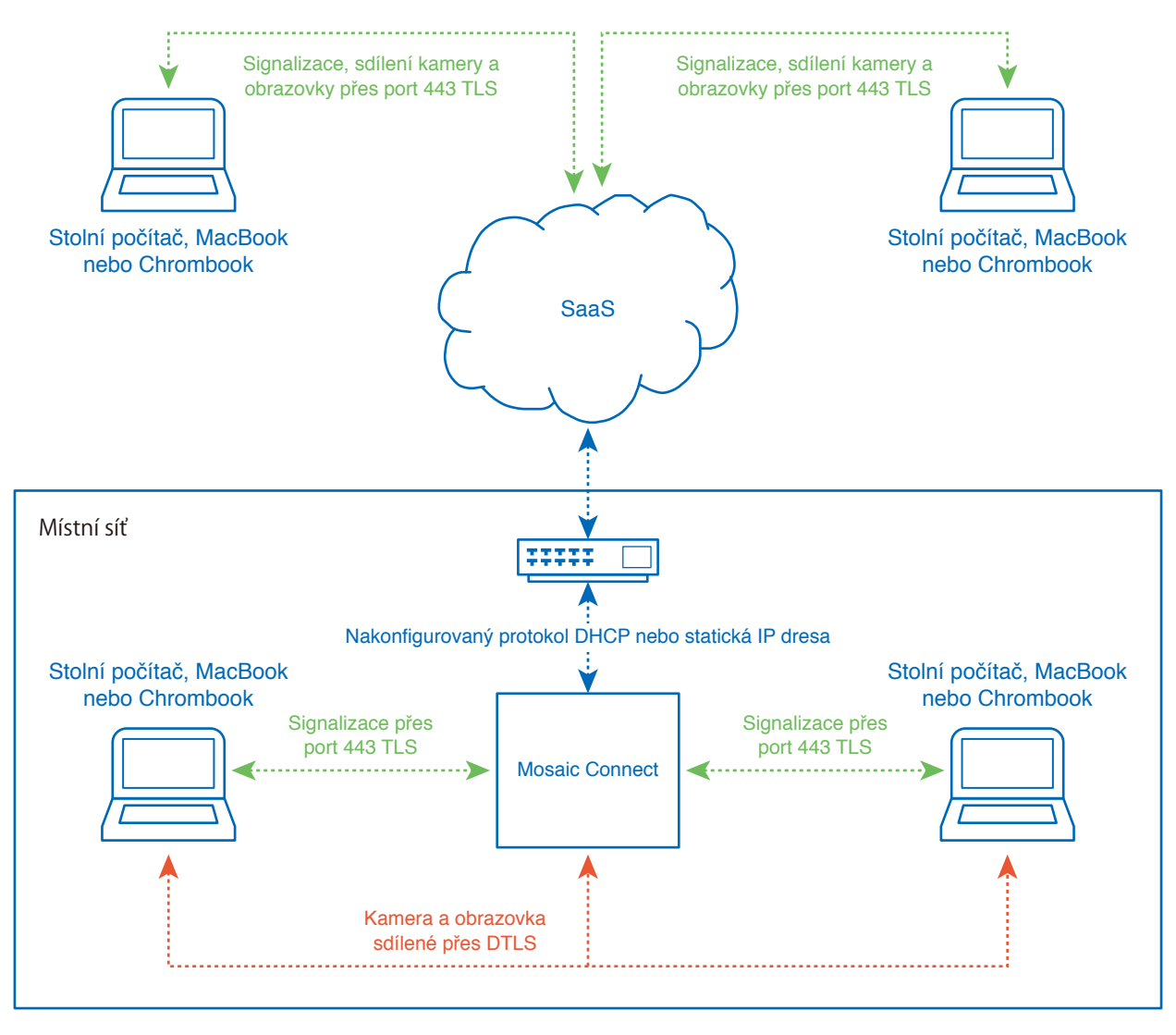

Obrázek 3. Síťová architektura Mosaic Connect, interní a externí připojení.

V typické konfiguraci je Mosaic Connect připojen ke stávající síťové infrastruktuře, buď pomocí statické IP nebo DHCP. Klienti se mohou připojit buď prostřednictvím přístupového bodu na jednotce Mosaic Connect nebo prostřednictvím existující síťové infrastruktury.

Při lokálním připojení jsou signalizační data přenášena přes port 443 TLS a video a audio přes DTLS. Když je klient připojen ze vzdálené sítě, všechna signalizační, obrazová a zvuková data jsou přenášena přes naši vrstvu SaaS přes port 443 TLS. Viz obrázek 3.

# **Brána firewall a server proxy**

Brána firewall

- Pro vzdálené připojení musí být přijímač a klienti schopni přistupovat k internetu prostřednictvím těchto portů;
	- o TCP 80 o TCP 443
	- UDP 53
- Pro místní připojení (tj. klienti ve stejné síti nebo připojení přes Mosaic Connect Access Point) se používají následující porty;

TCP 1-65535 (Bude vybrán z dostupných)

 $O$  UDP 1025 - 65535

o TCP 4700, 7000, 7100 (Pro připojení Airplay)

Pokud je na těchto portech filtrování vrstvy 7 nebo proxy s filtrováním protokolů, bude nutné povolit následující protokoly;

- HTTP
- HTTPS
- DTLS
- XMPP
- Protokoly Bonjour
- SRTP
- DNS
- STUN
- TURN
- ICE

Naše SaaS poskytuje služby na následujících FQDN;

- netcheck.connectmosaic.com
- api.connectmosaic.com
- xmpp.connectmosaic.com
- stt01.connectmosaic.com
- stt02.connectmosaic.com
- stt03.connectmosaic.com
- stt04.connectmosaic.com
- stt05.connectmosaic.com

# **Podpora serveru proxy**

Konfigurace serveru proxy podporuje software Mosaic Connect Windows / OSX. Jsou podporovány následující typy proxy.

- HTTP Proxy (s nebo bez ověření)
- SOCKS 5 (s nebo bez ověření)
- Proxy s automatickým konfiguračním souborem (PAC). Pouze operační systém Windows.
- Systémový server proxy. Pouze operační systém Windows.

Tento LCD monitor lze ovládat počítačem připojeným přes rozhraní RS-232C.

Příklad funkcí řízených z počítače:

- Zapnutí a přepnutí do pohotovostního režimu.
- Přepínání vstupních signálů.
- Zapnutí a vypnutí ztlumení zvuku.

#### **Připojení**

LCD monitor + počítač.

- Před připojením počítače k monitoru vypněte napájení monitoru.
- Nejprve zapněte připojený počítač a poté zapněte napájení monitoru. Zapnete-li počítač a monitor v opačném pořadí, nemusí port com fungovat.
- K ovládání monitoru připojeného kabelem RS-232C použijte řídicí příkazy v části Diagram řídicích příkazů (viz strana [stránka](#page-69-0) 68) nebo v souboru "External Control.pdf". na webu společnosti NEC.

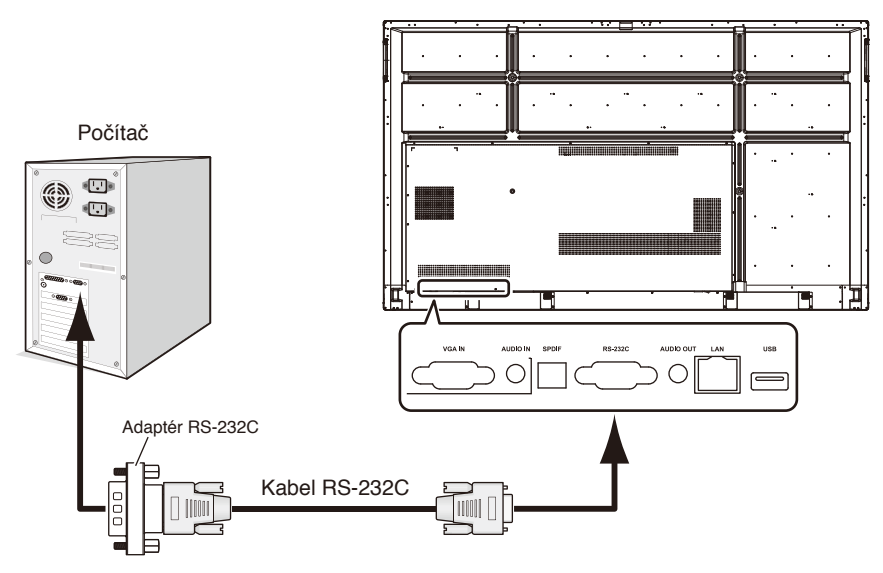

**POZNÁMKA:** Pokud je počítač vybaven pouze 25kolíkovým sériovým portem, je třeba použít adaptér 25kolíkového sériového portu. Ohledně podrobností kontaktujte dodavatele.

Zapojení kolíků je popsáno v části "2) Vstup/výstup pro rozhraní RS-232C" na [stránka](#page-66-0) 65 Použijte přiložený adaptér RS-232C.

K ovládání monitoru prostřednictvím příkazů zasílaných z počítače připojeného kabelem RS-232C použijte řídicí příkazy. Informace o řídicích příkazech naleznete v části Diagram řídicích příkazů (viz další strana).

#### 1)Rozhraní

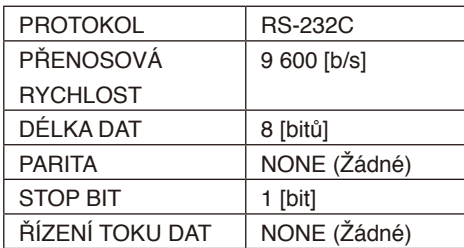

Tento monitor LCD používá pro ovladač RS-232C linky RXD, TXD a GND.

K řízení pomocí konektoru RS-232C je třeba použít reverzní typ kabelu (kabel Null Modem, není součástí balení).

#### 2)ZAPOJENÍ KOLÍKŮ

<span id="page-66-0"></span>Vstup/výstup rozhraní RS-232C

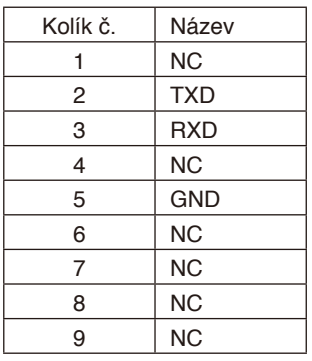

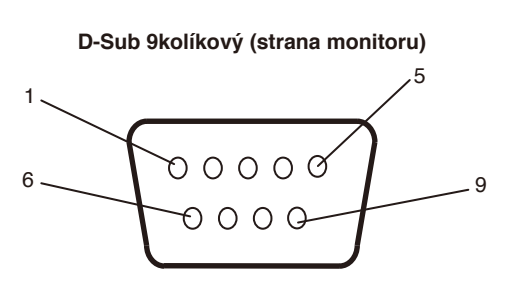

Tento monitor LCD používá pro ovladač RS-232C linky RXD, TXD a GND. Když se používá přiložený konvertor, jsou kolík 2 TXD a kolík 3 RXD zaměněny.

# **Připojení k síti**

Pomocí kabelu sítě LAN můžete upravit nastavení Network Settings (Síťová nastavení) a Alert Mail Settings (Nastavení upozornění) pomocí funkce serveru HTTP.

K použití připojení LAN potřebujete přidělit IP adresu.

#### **Příklad připojení LAN:**

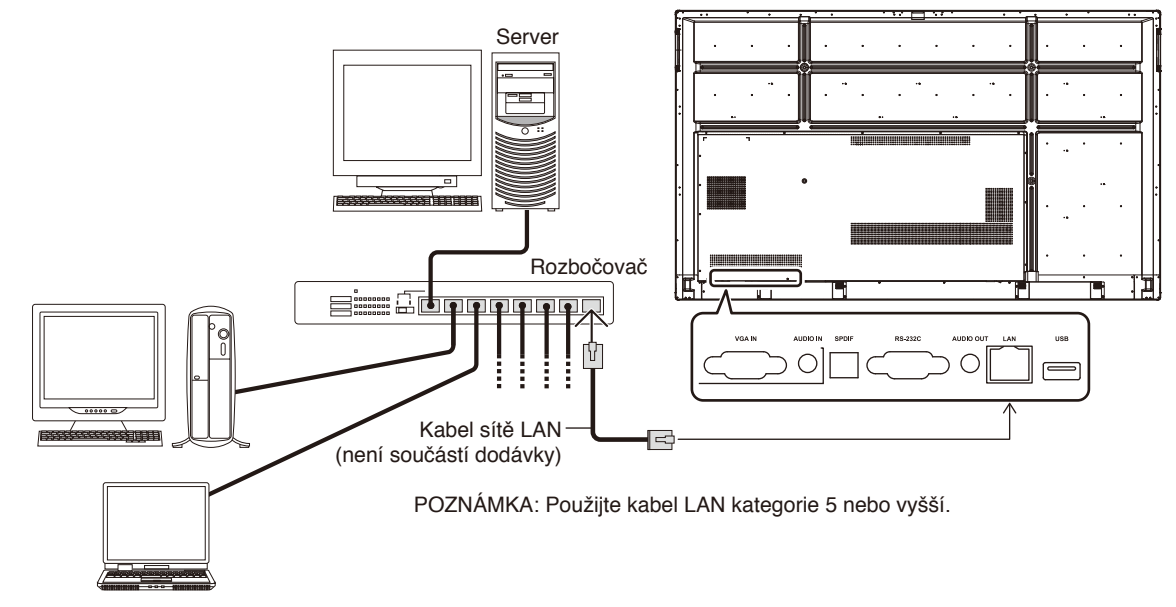

# **Externí ovládání**

#### **Připojení externího zařízení**

Existují dva způsoby, jak připojit externí zařízení k monitoru.

• Konektor RS-232C.

Připojení externího zařízení ke konektoru RS-232C na monitoru pomocí kabelu RS-232C.

• Port sítě LAN.

Připojení externího zařízení k portu sítě LAN na monitoru pomocí kabelu sítě LAN. Další informace ohledně typu použitého kabelu sítě LAN vám poskytne váš správce sítě.

#### **Rozhraní připojení**

Rozhraní RS-232C

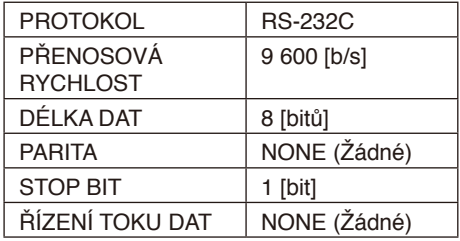

#### Rozhraní LAN

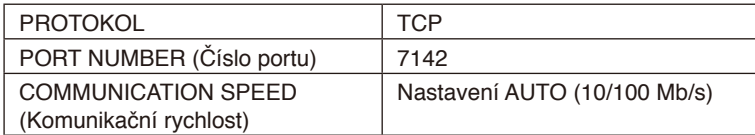

#### <span id="page-69-0"></span>**Diagram řídicích příkazů**

Další příkazy jsou uvedeny v souboru "External\_Control.pdf" na webu společnosti NEC.

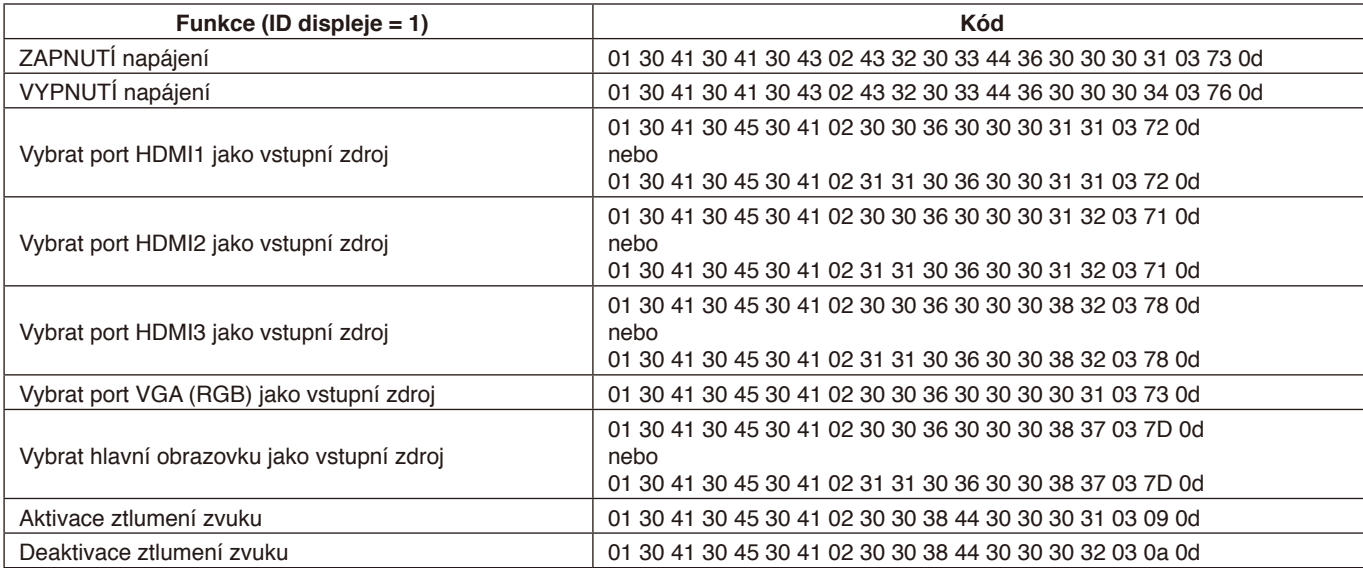

#### **Není obraz**

- Zkontrolujte, zda je signální kabel řádné připojen ke grafické kartě / počítači.
- Zkontrolujte, zda je grafická karta řádně zasunuta do zásuvky.
- Zkontrolujte hlavní vypínač musí být v poloze ON (Zapnuto).
- Ověřte, že je počítač i monitor zapnutý.
- Zkontrolujte, zda na grafické kartě nebo v používaném systému bylo zvoleno podporované rozlišení. V případě pochybností si potřebné informace o změně rozlišení vyhledejte v uživatelské příručce ke grafickému ovladači nebo systému.
- Ověřte kompatibilitu a doporučená časování signálu u monitoru a grafické karty.
- Zkontrolujte, zda nejsou kolíky konektoru signálního kabelu zdeformované nebo zatlačené dovnitř.
- Zkontrolujte, zda obsah není chráněn funkcí HDCP (High-bandwidth Digital Content Protection). HDCP je systém, který zabraňuje nezákonnému kopírování videodat odesílaných po digitálním signálu. Pokud nelze zobrazit materiál prostřednictvím digitálních vstupů, neznamená to nutně, že monitor nefunguje správně. Se zavedením systému HDCP může docházet k případům, ve kterých je určitý obsah chráněn systémem HDCP a nemusí se zobrazit z důvodu rozhodnutí/záměru komunity HDCP (Digital Content Protection, LLC).
- Monitor automaticky přejde do pohotovostního režimu po uplynutí přednastavené doby od ztráty obrazového signálu. Stiskněte tlačítko napájení na dálkovém ovladači nebo tlačítko na monitoru.
- Když při spouštění počítače odpojíte signální kabel, na monitoru se nemusí zobrazit žádný obraz. Monitor a počítač vypněte, připojte signální kabel a poté počítač a monitor opět zapněte.

#### **Monitor nereaguje na stisknutí tlačítka napájení**

- Vypojte napájecí kabel monitoru ze zásuvky. Monitor se vypne a resetuje.
- Zkontrolujte hlavní vypínač na monitoru.

#### **Dosvit obrazu**

- U monitorů na bázi technologie LCD se může projevit dosvit obrazu. Dosvitem obrazu se označuje zbytkový obraz ("duch") předchozího obrazu, který zůstane viditelný na obrazovce. Na rozdíl od obrazovek CRT není dosvit obrazu na monitorech LCD trvalý, ale přesto by se mělo předejít zobrazení statického obrazu po dlouhou dobu. Dosvit obrazu odstraníte tak, že monitor dálkovým ovladačem přepnete do pohotovostního režimu nebo jej hlavním vypínačem vypnete, a to na dobu, po kterou byl předchozí obraz zobrazen. Jestliže byl obraz na obrazovce přítomen například hodinu a zůstal po něm zbytkový obraz, monitor je třeba na jednu hodinu přepnout do pohotovostního režimu nebo vypnout, aby tento obraz zmizel.
- **POZNÁMKA:** V případech, kdy na osobním zobrazovacím zařízení zobrazujete statický obraz, doporučuje společnost NEC DISPLAY SOLUTIONS pravidelně spouštět spořiče obrazovky s pohyblivou grafikou nebo měnit statické obrázky v pravidelných intervalech nebo vypnout hlavní napájení monitoru, pokud jej nepoužíváte.

#### **Obraz bliká**

• Pokud používáte opakovač signálu, rozdělovač nebo dlouhý kabel, obraz může být zrnitý nebo může občas blikat. V takovém případě připojte kabel k monitoru přímo bez použití opakovače nebo rozdělovače, případně použijte kvalitnější kabel. Při použití krouceného prodlužovacího kabelu může v závislosti na prostředí, v němž je monitor nebo kabel používán, docházet k zrnitosti. Další informace vám sdělí dodavatel.

#### Obraz je nestálý, nezaostřený nebo "plave"

• Zkontrolujte řádné připojení signálního kabelu k počítači.

- Ověřte kompatibilitu a doporučená časování signálu u monitoru a grafické karty.
- Pokud se text zobrazuje zkresleně, změňte zobrazovací režim na neprokládaný a použijte obnovovací kmitočet 60 Hz.
- Pokud zapnete napájení nebo změníte nastavení, obraz může být zkreslený.

#### **Indikátor na monitoru nesvítí (nesvítí modře ani červeně)**

- Zkontrolujte, zda je napájecí kabel správně připojen k monitoru i k elektrické zásuvce a zda je zapnut hlavní vypínač na monitoru.
- Ujistěte se, že počítač není v režimu úspory energie (stiskněte libovolnou klávesu nebo pohněte myší).

#### **Indikátor svítí nebo bliká barevně (kromě modré barvy)** • Mohlo dojít k závadě; obraťte se na dodavatele.

• Monitor by mohl být v pohotovostním režimu. Stiskněte tlačítko napájení na dálkovém ovladači nebo tlačítko na monitoru.

#### **Aplikace se chová nestabilně**

• Ukončete aplikaci. Příslušné pokyny jsou uvedeny v části "2. Boční panel", [stránka](#page-37-0) 36.

**POZNÁMKA:** Pokud tímto způsobem ukončíte aplikaci, zaktualizovaná data nebudou uložena.

#### **Není slyšet zvuk**

- Zkontrolujte, zda je zvukový kabel správně připojen.
- Zkontrolujte, zda není aktivována funkce MUTE (Ztlumení zvuku). Funkce ztlumení zvuku se zapíná/vypíná pomocí dálkového ovladače.
- Zkontrolujte, zda není parametr VOLUME (Hlasitost) nastaven na minimum.
- Zkontrolujte, zda počítač podporuje přenos zvukového signálu prostřednictvím rozhraní HDMI. V případě nejasností se obraťte na dodavatele.
- Pokud nefunguje výstup LINE OUT, zkontrolujte, zda je parametr SURROUND (Prostorový zvuk) nastaven na hodnotu ON (Zapnuto).

#### **Dálkový ovladač nefunguje**

- Zkontrolujte stav baterií v dálkovém ovladači.
- Zkontrolujte, zda jsou baterie vloženy správně.
- Ověřte, že dálkovým ovladačem míříte na senzor na monitoru.
- Systém dálkového ovládání nemusí fungovat, pokud bude senzor na monitoru vystaven přímému slunečnímu záření, silnému zdroji světla nebo pokud bude v cestě překážka.

#### **Funkce Timer Switch (Časový spínač) nefunguje správně**

- Funkce "Timer Switch" (Časový spínač) není aktivní, když je nastavena funkce "OFF TIME" (Časovač vypnutí).
- Pokud je funkce "OFF TIME" (Časovač vypnutí) aktivována a dojde k nečekanému výpadku napájení LCD monitoru, tato funkce se resetuje.

#### **Rušení v televizoru**

• Zkontrolujte stínění komponent a případně monitor přemístěte.

#### **Ovládání přes RS-232C nebo místní síť LAN není dostupné**

• Zkontrolujte rozhraní RS-232C (reverzní typ) a kabel sítě LAN. Je potřeba použít kabel sítě LAN kategorie 5 a vyšší.

#### **Přehrávač médií nerozpoznal úložné zařízení USB**

• Zkontrolujte, zda je úložné zařízení USB připojeno k portu přehrávač médií USB.

#### **Monitor se automaticky přepíná do pohotovostního režimu**

• Zkontrolujte nastavení funkce "OFF TIME" (Časovač vypnutí).

V závislosti na zobrazeném vzorku se mohou na obrazovce objevit světlé svislé nebo vodorovné pruhy. Nejedná se o vadu výrobku ani o zhoršení jeho vlastností.
# **Technické údaje - CB651Q**

#### **Technické údaje o produktu**

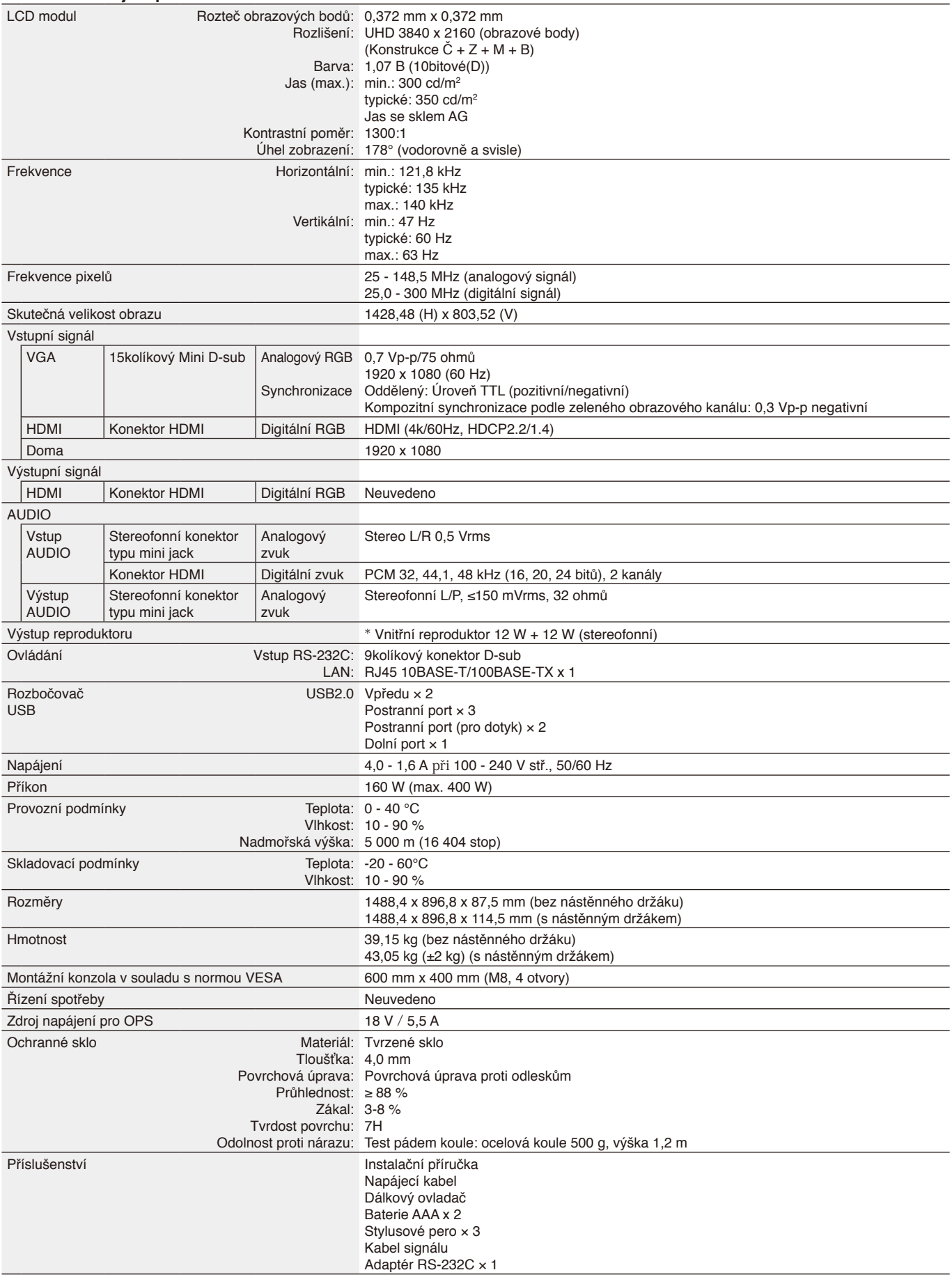

Čeština

\* Specifikace reproduktoru: 16 W, 8 Ω

# **Technické údaje - CB751Q**

#### **Technické údaje o produktu**

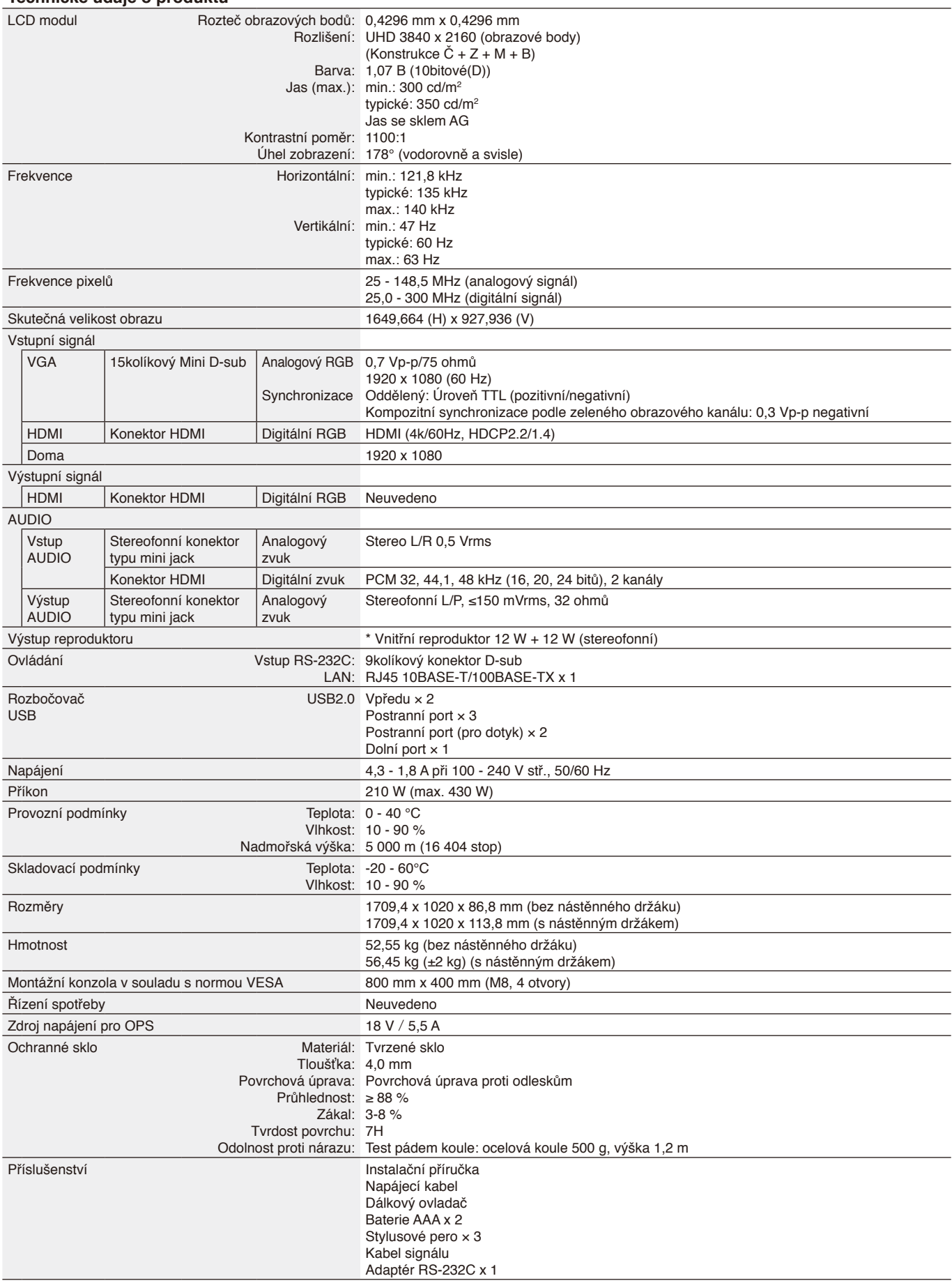

\* Specifikace reproduktoru: 16 W, 8 Ω

# **Technické údaje - CB861Q**

#### **Technické údaje o produktu**

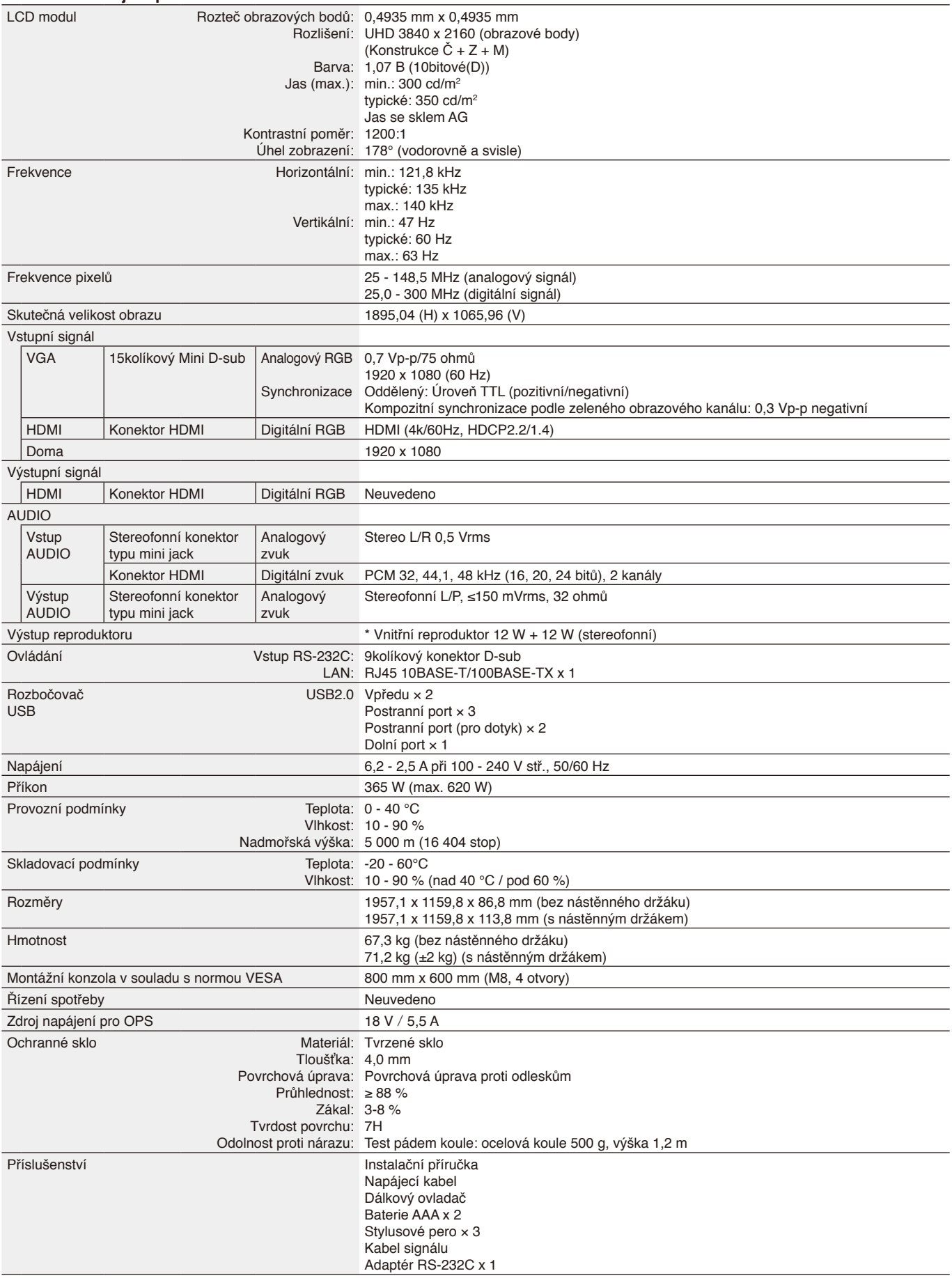

Čeština

\* Specifikace reproduktoru: 16 W, 8 Ω

# **Informace výrobce o recyklaci a spotřebě energie**

Společnost NEC DISPLAY SOLUTIONS klade velký důraz na ochranu životního prostředí a recyklaci považuje za jednu z nejvyšších priorit společnosti při snaze minimalizovat zátěž pro životní prostředí. Zabýváme se vývojem produktů ekologicky nezávadných produktů a neustále se snažíme zajišťovat a plnit nejnovější nezávislé normy vydané takovými orgány, jako je ISO (Mezinárodní organizace pro normalizaci) a TCO (Švédský odborový svaz).

# **Likvidace starých produktů společnosti NEC**

Cílem recyklace je péče o životní prostředí opětovným využitím, vylepšením, obnovením nebo rekultivací materiálu. Správné zacházení a likvidaci závadných součástí zajišťují k tomu určená recyklační centra. Aby zajistila správnou recyklaci svých produktů, nabízí společnost **NEC DISPLAY SOLUTIONS širokou škálu postupů při recyklaci** a radí, jak s produktem po skončení jeho životnosti zacházet způsobem co nejšetrnějším k životnímu prostředí.

Všechny požadované informace o likvidaci produktů a informace o recyklačních zařízeních ve vaší zemi se nacházejí na těchto našich webových stránkách:

**<https://www.nec-display-solutions.com/p/greenvision/en/greenvision.xhtml>** (v Evropě), **[https://www.necdisplay.com](https://www.necdisplay.com/)** (v USA).

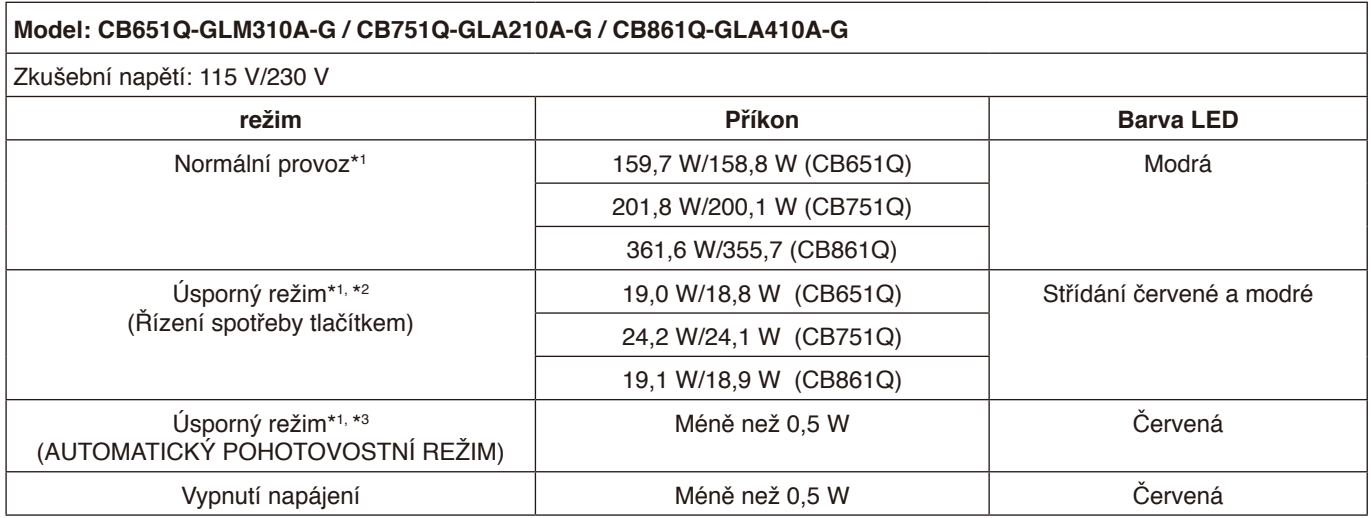

**Poznámka:**

- \*1: V systému bez možnost, s továrními nastaveními.
- \*2: Krátkým stisknutím vypínače systém vypne napájení podsvícení.
- \*3: Žádný vstup signálu, systém se přepne do pohotovostního režimu.

# **Úspora energie**

Tento monitor je vybaven nejmodernější funkcí úspory energie. Po odeslání signálu podle standardu DPMS (Display Power Management Signal) do monitoru se aktivuje úsporný režim. Monitor přejde do jednoduchého úsporného režimu. Další informace najdete na následujících stránkách:

**<https://www.necdisplay.com/>** (v USA)

**<http://www.nec-display-solutions.com/>** (v Evropě)

**<https://www.nec-display.com/global/index.html>** (globálně)

Pro požadavky ErP / pro požadavky ErP (pohotovostní stav sítě):

Settings -> Other settings -> Wake on LAN -> ON (výchozí nastavení OFF)

Příkon: 2 W nebo méně. Interval pro aktivaci řízení spotřeby: 35 s (Kromě situace, kdy má monitor více vstupů signálu).

Příkon: 0,5 W nebo méně Interval pro aktivaci řízení spotřeby:5 min. (výchozí nastavení) (Kromě situace, kdy má monitor více vstupů signálu).

# **Značka WEEE (Evropská směrnice 2012/19/EU a dodatky)**

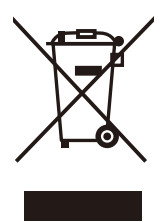

#### **Likvidace použitého produktu: V Evropské unii**

Legislativa EU v rámci implementace v jednotlivých členských státech vyžaduje, aby použité elektrické a elektronické produkty označené symbolem vlevo byly likvidovány odděleně od běžného domovního odpadu. To zahrnuje monitory a elektrické příslušenství, jako jsou signální a napájecí kabely. Při likvidaci takových produktů postupujte podle pokynů místních úřadů, případně se obraťte na prodejce, u nějž jste produkt zakoupili,nebo postupujte podle jiné platné legislativy či smlouvy. Toto označení elektrických a elektronických produktů se vztahuje pouze na stávající členské státy Evropské unie.

#### **Mimo Evropskou unii**

Chcete-li provést likvidaci použitých elektrických a elektronických produktů mimo Evropskou unii, obraťte se laskavě na místní úřady a zjistěte si správný postup.

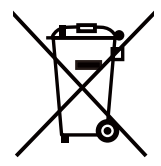

**Pro EU:** Symbol přeškrtnuté popelnice znamená, že použité baterie se nesmí vhazovat do běžného komunálního odpadu! K dispozici jsou samostatné sběrné systémy pro použité baterie, které umožňují řádné zpracování a recyklaci v souladu s legislativou.

**Podle směrnice EU 2006/66/EC a jejích novelizací je zakázáno likvidovat baterie nevhodným způsobem. Baterie musí být samostatně odevzdány na nejbližším sběrném místě.**

# **[Poznámka] O licenci MPEG-4 AVC, MPEG‑4 Visual obsažené v tomto produktu**

# **1. MPEG-4 AVC**

THIS PRODUCT IS LICENSED UNDER THE AVC PATENT PORTFOLIO LICENSE FOR THE PERSONAL USE OF A CONSUMER OR OTHER USES IN WHICH IT DOES NOT RECEIVE REMUNERATION TO (i) ENCODE VIDEO IN COMPLIANCE WITH THE AVC STANDARD ("AVC VIDEO") AND/OR (ii) DECODE AVC VIDEO THAT WAS ENCODED BY A CONSUMER ENGAGED IN A PERSONAL ACTIVITY AND/OR WAS OBTAINED FROM A VIDEO PROVIDER LICENSED TO PROVIDE AVC VIDEO. NO LICENSE IS GRANTED OR SHALL BE IMPLIED FOR ANY OTHER USE. ADDITIONAL INFORMATION MAY BE OBTAINED FROM MPEG LA, L.L.C. SEE [HTTP://WWW.MPEGLA.COM](https://www.mpegla.com/).

## **2. MPEG-4 Visual**

THIS PRODUCT IS LICENSED UNDER THE MPEG-4 VISUAL PATENT PORTFOLIO LICENSE FOR THE PERSONAL AND NON-COMMERCIAL USE OF A CONSUMER FOR (i) ENCODING VIDEO IN COMPLIANCE WITH THE MPEG-4 VISUAL STANDARD ("MPEG-4 VIDEO") AND/OR (ii) DECODING MPEG-4 VIDEO THAT WAS ENCODED BY A CONSUMER ENGAGED IN A PERSONAL AND NONCOMMERCIAL ACTIVITY AND/OR WAS OBTAINED FROM A VIDEO PROVIDER LICENSED BY MPEG LA TO PROVIDE MPEG-4 VIDEO. NO LICENSE IS GRANTED OR SHALL BE IMPLIED FOR ANY OTHER USE. ADDITIONAL INFORMATION INCLUDING THAT RELATING TO PROMOTIONAL, INTERNAL AND COMMERCIAL USES AND LICENSING MAY BE OBTAINED FROM MPEG LA, LLC. SEE [HTTP://WWW.MPEGLA.COM.](https://www.mpegla.com/)

# **GPL/LGPL Software Licenses Used by the Product**

Thank you for purchasing an NEC product.

### **GPL/LGPL software**

The product includes software licensed under GNU General Public License (GPL) or GNU Lesser General Public License (LGPL).

We disclose the software's source codes so that you may get, copy, distribute and modify it licensed under GPL or LGPL. For the full text of GPL and LGPL, refer to the next page and later.

• We cannot answer any question relating to the contents of the source codes.

• There is no guarantee or warranty for the disclosed GPL/LGPL software perse, which does not influence the conditions of the warranty or guarantee for the product.

## **[Getting the source codes]**

Request the source codes from the following website. [https://form.nec.jp/nec-display/root\\_en/2755e4/Inquiry.do?fid=2755e4](https://contact.nec.com/http-www.nec-display.com_tb_root_en_2755e4/?fid=2755e4)

The product includes software licensed under the licenses below.

For the license agreements below, refer to each document. (Next page and later)

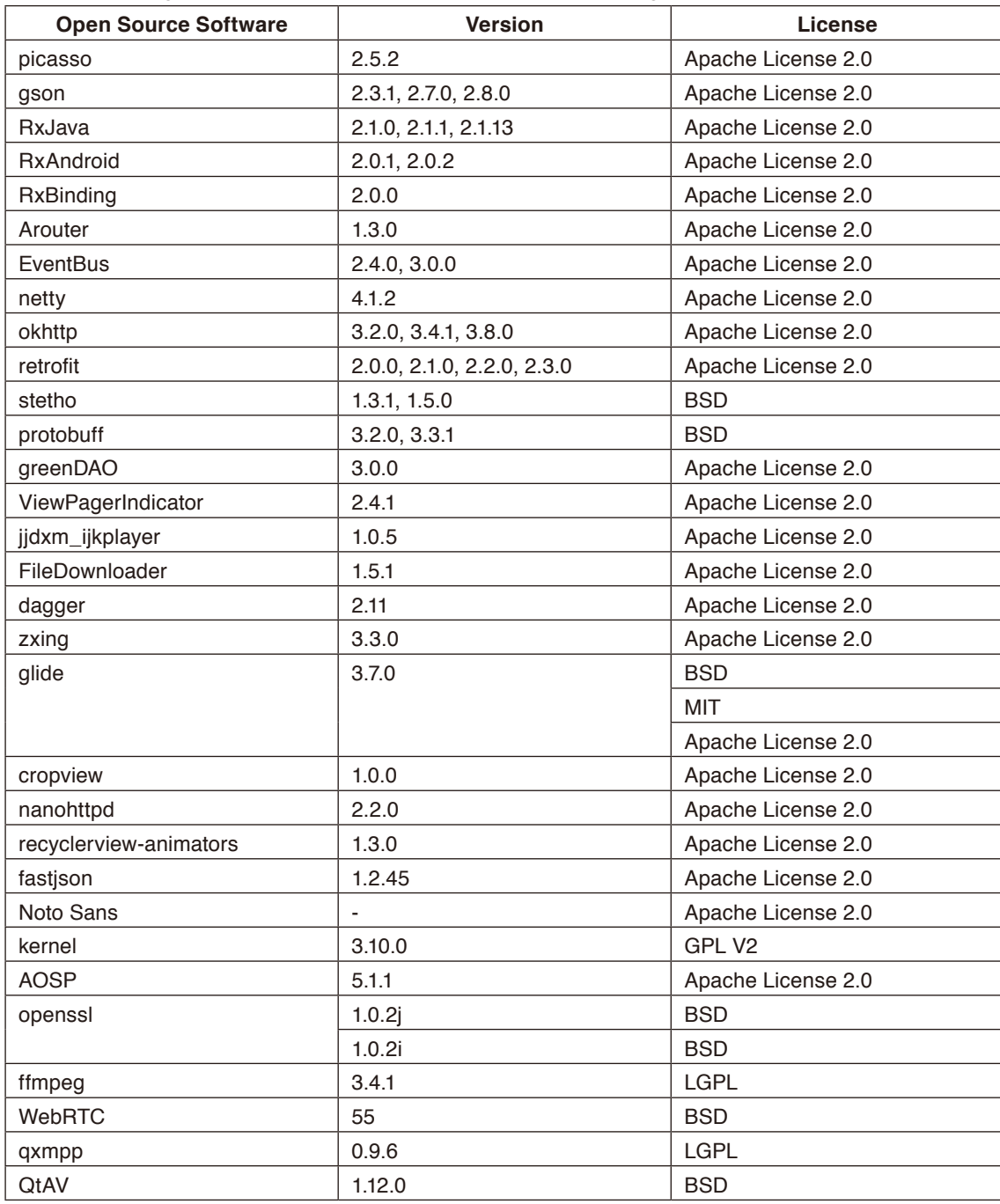

## **GNU GENERAL PUBLIC LICENSE**

Version 2, June 1991 Copyright (C) 1989, 1991 Free Software Foundation, Inc. 51 Franklin Street, Fifth Floor, Boston, MA 02110-1301, USA

Everyone is permitted to copy and distribute verbatim copies of this license document, but changing it is not allowed.

### **Preamble**

The licenses for most software are designed to take away your freedom to share and change it. By contrast, the GNU General Public License is intended to guarantee your freedom to share and change free software--to make sure the software is free for all its users. This General Public License applies to most of the Free Software Foundation's software and to any other program whose authors commit to using it. (Some other Free Software Foundation software is covered by the GNU Lesser General Public License instead.) You can apply it to your programs, too.

When we speak of free software, we are referring to freedom, not price. Our General Public Licenses are designed to make sure that you have the freedom to distribute copies of free software (and charge for this service if you wish), that you receive source code or can get it if you want it, that you can change the software or use pieces of it in new free programs; and that you know you can do these things.

To protect your rights, we need to make restrictions that forbid anyone to deny you these rights or to ask you to surrender the rights. These restrictions translate to certain responsibilities for you if you distribute copies of the software, or if you modify it. For example, if you distribute copies of such a program, whether gratis or for a fee, you must give the recipients all the rights that you have. You must make sure that they, too, receive or can get the source code. And you must show them these terms so they know their rights.

We protect your rights with two steps: (1) copyright the software, and (2) offer you this license which gives you legal permission to copy, distribute and/or modify the software.

Also, for each author's protection and ours, we want to make certain that everyone understands that there is no warranty for this free software. If the software is modified by someone else and passed on, we want its recipients to know that what they have is not the original, so that any problems introduced by others will not reflect on the original authors' reputations. Finally, any free program is threatened constantly by software patents. We wish to avoid the danger that redistributors of a free program will individually obtain patent licenses, in effect making the program proprietary. To prevent this, we have made it clear that any patent must be licensed for everyone's free use or not licensed at all.

The precise terms and conditions for copying, distribution and modification follow.

#### **TERMS AND CONDITIONS FOR COPYING, DISTRIBUTION AND MODIFICATION**

**0.** This License applies to any program or other work which contains a notice placed by the copyright holder saying it may be distributed under the terms of this General Public License. The "Program", below, refers to any such program or work, and a "work based on the Program" means either the Program or any derivative work under copyright law: that is to say, a work containing the Program or a portion of it, either verbatim or with modifications and/or translated into another language. (Hereinafter, translation is included without limitation in the term "modification".) Each licensee is addressed as "you".

Activities other than copying, distribution and modification are not covered by this License; they are outside its scope. The act of running the Program is not restricted, and the output from the Program is covered only if its contents constitute a work based on the Program (independent of having been made by running the Program). Whether that is true depends on what the Program does.

**1.** You may copy and distribute verbatim copies of the Program's source code as you receive it, in any medium, provided that you conspicuously and appropriately publish on each copy an appropriate copyright notice and disclaimer of warranty; keep intact all the notices that refer to this License and to the absence of any warranty; and give any other recipients of the Program a copy of this License along with the Program.

You may charge a fee for the physical act of transferring a copy, and you may at your option offer warranty protection in exchange for a fee.

**2.** You may modify your copy or copies of the Program or any portion of it, thus forming a work based on the Program, and copy and distribute such modifications or work under the terms of Section 1 above, provided that you also meet all of these conditions:

**a)** You must cause the modified files to carry prominent notices stating that you changed the files and the date of any change.

**b)** You must cause any work that you distribute or publish, that in whole or in part contains or is derived from the Program or any part thereof, to be licensed as a whole at no charge to all third parties under the terms of this License. **c)** If the modified program normally reads commands interactively when run, you must cause it, when started running for such interactive use in the most ordinary way, to print or display an announcement including an appropriate copyright notice and a notice that there is no warranty (or else, saying that you provide a warranty) and that users may redistribute the program under these conditions, and telling the user how to view a copy of this License. (Exception: if the Program itself is interactive but does not normally print such an announcement, your work based on the Program is not required to print an announcement.)

These requirements apply to the modified work as a whole. If identifiable sections of that work are not derived from the Program, and can be reasonably considered independent and separate works in themselves, then this License, and its terms, do not apply to those sections when you distribute them as separate works. But when you distribute the same sections as part of a whole which is a work based on the Program, the distribution of the whole must be on the terms of this License, whose permissions for other licensees extend to the entire whole, and thus to each and every part regardless of who wrote it.

Thus, it is not the intent of this section to claim rights or contest your rights to work written entirely by you; rather, the intent is to exercise the right to control the distribution of derivative or collective works based on the Program.

In addition, mere aggregation of another work not based on the Program with the Program (or with a work based on the Program) on a volume of a storage or distribution medium does not bring the other work under the scope of this License.

**3.** You may copy and distribute the Program (or a work based on it, under Section 2) in object code or executable form under the terms of Sections 1 and 2 above provided that you also do one of the following:

**a)** Accompany it with the complete corresponding machine-readable source code, which must be distributed under the terms of Sections 1 and 2 above on a medium customarily used for software interchange; or,

**b)** Accompany it with a written offer, valid for at least three years, to give any third party, for a charge no more than your cost of physically performing source distribution, a complete machine-readable copy of the corresponding source code, to be distributed under the terms of Sections 1 and 2 above on a medium customarily used for software interchange; or, **c)** Accompany it with the information you received as to the offer to distribute corresponding source code. (This alternative is allowed only for noncommercial distribution and only if you received the program in object code or executable form with such an offer, in accord with Subsection b above.)

The source code for a work means the preferred form of the work for making modifications to it. For an executable work, complete source code means all the source code for all modules it contains, plus any associated interface definition files, plus the scripts used to control compilation and installation of the executable. However, as a special exception, the source code distributed need not include anything that is normally distributed (in either source or binary form) with the major components (compiler, kernel, and so on) of the operating system on which the executable runs, unless that component itself accompanies the executable.

If distribution of executable or object code is made by offering access to copy from a designated place, then offering equivalent access to copy the source code from the same place counts as distribution of the source code, even though third parties are not compelled to copy the source along with the object code.

**4.** You may not copy, modify, sublicense, or distribute the Program except as expressly provided under this License. Any attempt otherwise to copy, modify, sublicense or distribute the Program is void, and will automatically terminate your rights under this License. However, parties who have received copies, or rights, from you under this License will not have their licenses terminated so long as such parties remain in full compliance.

**5.** You are not required to accept this License, since you have not signed it. However, nothing else grants you permission to modify or distribute the Program or its derivative works. These actions are prohibited by law if you do not accept this License. Therefore, by modifying or distributing the Program (or any work based on the Program), you indicate your acceptance of this License to do so, and all its terms and conditions for copying, distributing or modifying the Program or works based on it.

**6.** Each time you redistribute the Program (or any work based on the Program), the recipient automatically receives a license from the original licensor to copy, distribute or modify the Program subject to these terms and conditions. You may not impose any further restrictions on the recipients' exercise of the rights granted herein. You are not responsible for enforcing compliance by third parties to this License.

**7.** If, as a consequence of a court judgment or allegation of patent infringement or for any other reason (not limited to patent issues), conditions are imposed on you (whether by court order, agreement or otherwise) that contradict the conditions of this License, they do not excuse you from the conditions of this License. If you cannot distribute so as to satisfy simultaneously your obligations under this License and any other pertinent obligations, then as a consequence you may not distribute the Program at all. For example, if a patent license would not permit royalty-free redistribution of the Program by all those who receive copies directly or indirectly through you, then the only way you could satisfy both it and this License would be to refrain entirely from distribution of the Program.

If any portion of this section is held invalid or unenforceable under any particular circumstance, the balance of the section is intended to apply and the section as a whole is intended to apply in other circumstances.

It is not the purpose of this section to induce you to infringe any patents or other property right claims or to contest validity of any such claims; this section has the sole purpose of protecting the integrity of the free software distribution system, which is implemented by public license practices. Many people have made generous contributions to the wide range of software distributed through that system in reliance on consistent application of that system; it is up to the author/donor to decide if he or she is willing to distribute software through any other system and a licensee cannot impose that choice.

This section is intended to make thoroughly clear what is believed to be a consequence of the rest of this License.

**8.** If the distribution and/or use of the Program is restricted in certain countries either by patents or by copyrighted interfaces, the original copyright holder who places the Program under this License may add an explicit geographical distribution limitation excluding those countries, so that distribution is permitted only in or among countries not thus excluded. In such case, this License incorporates the limitation as if written in the body of this License.

**9.** The Free Software Foundation may publish revised and/or new versions of the General Public License from time to time. Such new versions will be similar in spirit to the present version, but may differ in detail to address new problems or concerns. Each version is given a distinguishing version number. If the Program specifies a version number of this License which applies to it and "any later version", you have the option of following the terms and conditions either of that version or of any later version published by the Free Software Foundation. If the Program does not specify a version number of this License, you may choose any version ever published by the Free Software Foundation.

**10.** If you wish to incorporate parts of the Program into other free programs whose distribution conditions are different, write to the author to ask for permission. For software which is copyrighted by the Free Software Foundation, write to the Free Software Foundation; we sometimes make exceptions for this. Our decision will be guided by the two goals of preserving the free status of all derivatives of our free software and of promoting the sharing and reuse of software generally.

### **NO WARRANTY**

**11.** BECAUSE THE PROGRAM IS LICENSED FREE OF CHARGE, THERE IS NO WARRANTY FOR THE PROGRAM, TO THE EXTENT PERMITTED BY APPLICABLE LAW. EXCEPT WHEN OTHERWISE STATED IN WRITING THE COPYRIGHT HOLDERS AND/OR OTHER PARTIES PROVIDE THE PROGRAM "AS IS" WITHOUT WARRANTY OF ANY KIND, EITHER EXPRESSED OR IMPLIED, INCLUDING, BUT NOT LIMITED TO, THE IMPLIED WARRANTIES OF MERCHANTABILITY AND FITNESS FOR A PARTICULAR PURPOSE. THE ENTIRE RISK AS TO THE QUALITY AND PERFORMANCE OF THE PROGRAM IS WITH YOU. SHOULD THE PROGRAM PROVE DEFECTIVE, YOU ASSUME THE COST OF ALL NECESSARY SERVICING, REPAIR OR CORRECTION.

**12.** IN NO EVENT UNLESS REQUIRED BY APPLICABLE LAW OR AGREED TO IN WRITING WILL ANY COPYRIGHT HOLDER, OR ANY OTHER PARTY WHO MAY MODIFY AND/OR REDISTRIBUTE THE PROGRAM AS PERMITTED ABOVE, BE LIABLE TO YOU FOR DAMAGES, INCLUDING ANY GENERAL, SPECIAL, INCIDENTAL OR CONSEQUENTIAL DAMAGES ARISING OUT OF THE USE OR INABILITY TO USE THE PROGRAM (INCLUDING BUT NOT LIMITED TO LOSS OF DATA OR DATA BEING RENDERED INACCURATE OR LOSSES SUSTAINED BY YOU OR THIRD PARTIES OR A FAILURE OF THE PROGRAM TO OPERATE WITH ANY OTHER PROGRAMS), EVEN IF SUCH HOLDER OR OTHER PARTY HAS BEEN ADVISED OF THE POSSIBILITY OF SUCH DAMAGES.

## **END OF TERMS AND CONDITIONS**

Apache License Version 2.0, January 2004 <http://www.apache.org/licenses/>

TERMS AND CONDITIONS FOR USE, REPRODUCTION, AND DISTRIBUTION

#### **1. Definitions.**

"License" shall mean the terms and conditions for use, reproduction, and distribution as defined by Sections 1 through 9 of this document.

"Licensor" shall mean the copyright owner or entity authorized by the copyright owner that is granting the License. "Legal Entity" shall mean the union of the acting entity and all other entities that control, are controlled by, or are under common control with that entity. For the purposes of this definition, "control" means (i) the power, direct or indirect, to cause the direction or management of such entity, whether by contract or otherwise, or (ii) ownership of fifty percent (50%) or more of the outstanding shares, or (iii) beneficial ownership of such entity.

"You" (or "Your") shall mean an individual or Legal Entity exercising permissions granted by this License.

"Source" form shall mean the preferred form for making modifications, including but not limited to software source code, documentation source, and configuration files.

"Object" form shall mean any form resulting from mechanical transformation or translation of a Source form, including but not limited to compiled object code, generated documentation, and conversions to other media types.

"Work" shall mean the work of authorship, whether in Source or Object form, made available under the License, as indicated by a copyright notice that is included in or attached to the work (an example is provided in the Appendix below).

"Derivative Works" shall mean any work, whether in Source or Object form, that is based on (or derived from) the Work and for which the editorial revisions, annotations, elaborations, or other modifications represent, as a whole, an original work of authorship. For the purposes of this License, Derivative Works shall not include works that remain separable from, or merely link (or bind by name) to the interfaces of, the Work and Derivative Works thereof.

"Contribution" shall mean any work of authorship, including the original version of the Work and any modifications or additions to that Work or Derivative Works thereof, that is intentionally submitted to Licensor for inclusion in the Work by the copyright owner or by an individual or Legal Entity authorized to submit on behalf of the copyright owner. For the purposes of this definition, "submitted" means any form of electronic, verbal, or written communication sent to the Licensor or its representatives, including but not limited to communication on electronic mailing lists, source code control systems, and issue tracking systems that are managed by, or on behalf of, the Licensor for the purpose of discussing and improving the Work, but excluding communication that is conspicuously marked or otherwise designated in writing by the copyright owner as "Not a Contribution."

"Contributor" shall mean Licensor and any individual or Legal Entity on behalf of whom a Contribution has been received by Licensor and subsequently incorporated within the Work.

**2. Grant of Copyright License.** Subject to the terms and conditions of this License, each Contributor hereby grants to You a perpetual, worldwide, non-exclusive, no-charge, royalty-free, irrevocable copyright license to reproduce, prepare Derivative Works of, publicly display, publicly perform, sublicense, and distribute the Work and such Derivative Works in Source or Object form.

**3. Grant of Patent License.** Subject to the terms and conditions of this License, each Contributor hereby grants to You a perpetual, worldwide, non-exclusive, no-charge, royalty-free, irrevocable (except as stated in this section) patent license to make, have made, use, offer to sell, sell, import, and otherwise transfer the Work, where such license applies only to those patent claims licensable by such Contributor that are necessarily infringed by their Contribution(s) alone or by combination of their Contribution(s) with the Work to which such Contribution(s) was submitted. If You institute patent litigation against any entity (including a cross-claim or counterclaim in a lawsuit) alleging that the Work or a Contribution incorporated within the Work constitutes direct or contributory patent infringement, then any patent licenses granted to You under this License for that Work shall terminate as of the date such litigation is filed.

**4. Redistribution.** You may reproduce and distribute copies of the Work or Derivative Works thereof in any medium, with or without modifications, and in Source or Object form, provided that You meet the following conditions:

- 1. You must give any other recipients of the Work or Derivative Works a copy of this License; and
- 2. You must cause any modified files to carry prominent notices stating that You changed the files; and
- 3. You must retain, in the Source form of any Derivative Works that You distribute, all copyright, patent, trademark, and attribution notices from the Source form of the Work, excluding those notices that do not pertain to any part of the Derivative Works; and
- 4. If the Work includes a "NOTICE" text file as part of its distribution, then any Derivative Works that You distribute must include a readable copy of the attribution notices contained within such NOTICE file, excluding those notices that do not pertain to any part of the Derivative Works, in at least one of the following places: within a NOTICE text file distributed as part of the Derivative Works; within the Source form or documentation, if provided along with the Derivative Works; or, within a display generated by the Derivative Works, if and wherever such third-party notices normally appear. The contents of the NOTICE file are for informational purposes only and do not modify the License. You may add Your own attribution notices within Derivative Works that You distribute, alongside or as an addendum to the NOTICE text from the Work, provided that such additional attribution notices cannot be construed as modifying the License. You may add Your own copyright statement to Your modifications and may provide additional or different license terms and conditions for use, reproduction, or distribution of Your modifications, or for any such Derivative Works as a whole, provided Your use, reproduction, and distribution of the Work otherwise complies with the conditions stated in this

**5. Submission of Contributions.** Unless You explicitly state otherwise, any Contribution intentionally submitted for inclusion in the Work by You to the Licensor shall be under the terms and conditions of this License, without any additional terms or conditions. Notwithstanding the above, nothing herein shall supersede or modify the terms of any separate license agreement you may have executed with Licensor regarding such Contributions.

**6. Trademarks.** This License does not grant permission to use the trade names, trademarks, service marks, or product names of the Licensor, except as required for reasonable and customary use in describing the origin of the Work and reproducing the content of the NOTICE file.

**7. Disclaimer of Warranty.** Unless required by applicable law or agreed to in writing, Licensor provides the Work (and each Contributor provides its Contributions) on an "AS IS" BASIS, WITHOUT WARRANTIES OR CONDITIONS OF ANY KIND, either express or implied, including, without limitation, any warranties or conditions of TITLE, NON-INFRINGEMENT, MERCHANTABILITY, or FITNESS FOR A PARTICULAR PURPOSE. You are solely responsible for determining the appropriateness of using or redistributing the Work and assume any risks associated with Your exercise of permissions under this License.

**8. Limitation of Liability.** In no event and under no legal theory, whether in tort (including negligence), contract, or otherwise, unless required by applicable law (such as deliberate and grossly negligent acts) or agreed to in writing, shall any Contributor be liable to You for damages, including any direct, indirect, special, incidental, or consequential damages of any character arising as a result of this License or out of the use or inability to use the Work (including but not limited to damages for loss of goodwill, work stoppage, computer failure or malfunction, or any and all other commercial damages or losses), even if such Contributor has been advised of the possibility of such damages.

**9. Accepting Warranty or Additional Liability.** While redistributing the Work or Derivative Works thereof, You may choose to offer, and charge a fee for, acceptance of support, warranty, indemnity, or other liability obligations and/or rights consistent with this License. However, in accepting such obligations, You may act only on Your own behalf and on Your sole responsibility, not on behalf of any other Contributor, and only if You agree to indemnify, defend, and hold each Contributor harmless for any liability incurred by, or claims asserted against, such Contributor by reason of your accepting any such warranty or additional liability.

END OF TERMS AND CONDITIONS

License.

MIT License

Copyright (c) <year> <copyright holders>

Permission is hereby granted, free of charge, to any person obtaining a copy of this software and associated documentation files (the "Software"), to deal in the Software without restriction, including without limitation the rights to use, copy, modify, merge, publish, distribute, sublicense, and/or sell copies of the Software, and to permit persons to whom the Software is furnished to do so, subject to the following conditions:

The above copyright notice and this permission notice shall be included in all copies or substantial portions of the Software.

THE SOFTWARE IS PROVIDED "AS IS", WITHOUT WARRANTY OF ANY KIND, EXPRESS OR IMPLIED, INCLUDING BUT NOT LIMITED TO THE WARRANTIES OF MERCHANTABILITY, FITNESS FOR A PARTICULAR PURPOSE AND NONINFRINGEMENT. IN NO EVENT SHALL THE AUTHORS OR COPYRIGHT HOLDERS BE LIABLE FOR ANY CLAIM, DAMAGES OR OTHER LIABILITY, WHETHER IN AN ACTION OF CONTRACT, TORT OR OTHERWISE, ARISING FROM, OUT OF OR IN CONNECTION WITH THE SOFTWARE OR THE USE OR OTHER DEALINGS IN THE SOFTWARE.

BSD License For Stetho software Copyright (c) 2015, Facebook, Inc. All rights reserved.

Redistribution and use in source and binary forms, with or without modification, are permitted provided that the following conditions are met:

- Redistributions of source code must retain the above copyright notice, this list of conditions and the following disclaimer.
- \* Redistributions in binary form must reproduce the above copyright notice, this list of conditions and the following disclaimer in the documentation and/or other materials provided with the distribution.
- Neither the name Facebook nor the names of its contributors may be used to endorse or promote products derived from this software without specific prior written permission.

THIS SOFTWARE IS PROVIDED BY THE COPYRIGHT HOLDERS AND CONTRIBUTORS "AS IS" AND ANY EXPRESS OR IMPLIED WARRANTIES, INCLUDING, BUT NOT LIMITED TO, THE IMPLIED WARRANTIES OF MERCHANTABILITY AND FITNESS FOR A PARTICULAR PURPOSE ARE DISCLAIMED. IN NO EVENT SHALL THE COPYRIGHT HOLDER OR CONTRIBUTORS BE LIABLE FOR ANY DIRECT, INDIRECT, INCIDENTAL, SPECIAL, EXEMPLARY, OR CONSEQUENTIAL DAMAGES (INCLUDING, BUT NOT LIMITED TO, PROCUREMENT OF SUBSTITUTE GOODS OR SERVICES; LOSS OF USE, DATA, OR PROFITS; OR BUSINESS INTERRUPTION) HOWEVER CAUSED AND ON ANY THEORY OF LIABILITY, WHETHER IN CONTRACT, STRICT LIABILITY, OR TORT (INCLUDING NEGLIGENCE OR OTHERWISE) ARISING IN ANY WAY OUT OF THE USE OF THIS SOFTWARE, EVEN IF ADVISED OF THE POSSIBILITY OF SUCH DAMAGE.

#### Copyright 2008 Google Inc. All rights reserved.

Redistribution and use in source and binary forms, with or without modification, are permitted provided that the following conditions are met:

- Redistributions of source code must retain the above copyright notice, this list of conditions and the following disclaimer.
- \* Redistributions in binary form must reproduce the above copyright notice, this list of conditions and the following disclaimer in the documentation and/or other materials provided with the distribution.
- Neither the name of Google Inc. nor the names of its contributors may be used to endorse or promote products derived from this software without specific prior written permission.

THIS SOFTWARE IS PROVIDED BY THE COPYRIGHT HOLDERS AND CONTRIBUTORS "AS IS" AND ANY EXPRESS OR IMPLIED WARRANTIES, INCLUDING, BUT NOT LIMITED TO, THE IMPLIED WARRANTIES OF MERCHANTABILITY AND FITNESS FOR A PARTICULAR PURPOSE ARE DISCLAIMED. IN NO EVENT SHALL THE COPYRIGHT OWNER OR CONTRIBUTORS BE LIABLE FOR ANY DIRECT, INDIRECT, INCIDENTAL, SPECIAL, EXEMPLARY, OR CONSEQUENTIAL DAMAGES (INCLUDING, BUT NOT LIMITED TO, PROCUREMENT OF SUBSTITUTE GOODS OR SERVICES; LOSS OF USE, DATA, OR PROFITS; OR BUSINESS INTERRUPTION) HOWEVER CAUSED AND ON ANY THEORY OF LIABILITY, WHETHER IN CONTRACT, STRICT LIABILITY, OR TORT (INCLUDING NEGLIGENCE OR OTHERWISE) ARISING IN ANY WAY OUT OF THE USE OF THIS SOFTWARE, EVEN IF ADVISED OF THE POSSIBILITY OF SUCH DAMAGE.

Code generated by the Protocol Buffer compiler is owned by the owner of the input file used when generating it. This code is not standalone and requires a support library to be linked with it. This support library is itself covered by the above license.

## **END-USER LICENSE AGREEMENT (EULA)**

IMPORTANT - READ CAREFULLY: This End- User License Agreement (the "License Agreement" or the "Agreement") is a legally binding document between you (meaning the entity that the individual represents that has obtained access to the Software for its internal productive use and not for resale and referred to below as "Licensee" or "you") and DisplayNote Technologies of United Kingdom ("Licensor", "us" or "we") for limited access to the Software (as defined below). BY CLICKING THE "AGREE" OR "ACCEPT" OR SIMILAR BUTTON AT THE END OF THIS AGREEMENT, OR BY INSTALLING, COPYING, OR OTHERWISE USING THE SOFTWARE, OR AUTHORIZING ANYONE ELSE TO DO SO, YOU ARE REPRESENTING TO US THAT YOU ARE: (I) AUTHORIZED TO BIND THE LICENSEE; AND (II) AGREEING ON BEHALF OF THE LICENSEE THAT THE TERMS OF THIS AGREEMENT SHALL GOVERN THE RELATIONSHIP OF THE PARTIES WITH REGARD TO THE SOFTWARE; AND (III) WAIVING ANY RIGHTS, TO THE MAXIMUM EXTENT PERMITTED BY APPLICABLE LAW, TO ANY CLAIM CONCERNING THE ENFORCEABILITY OR VALIDITY OF THIS AGREEMENT. NO OTHER AGREEMENTS OR TERMS SHALL APPLY TO LICENSEE'S USE OF THE SOFTWARE UNLESS SUCH OTHER AGREEMENT OR TERMS HAVE BEEN SIGNED BY AN AUTHORIZED REPRESENTATIVE OF LICENSOR.

IF YOU DO NOT AGREE TO THE TERMS OF THIS AGREEMENT ON BEHALF OF LICENSEE, CLICK ON THE "CANCEL" OR "DECLINE" OR OTHER SIMILAR BUTTON AT THE END OF THIS AGREEMENT AND/OR IMMEDIATELY CEASE ANY FURTHER ATTEMPT TO INSTALL OR USE THE SOFTWARE, AND EXIT NOW.

## **1. Definitions and Interpretation**

In these terms and conditions, unless the context otherwise requires, the following expressions have the following meanings:

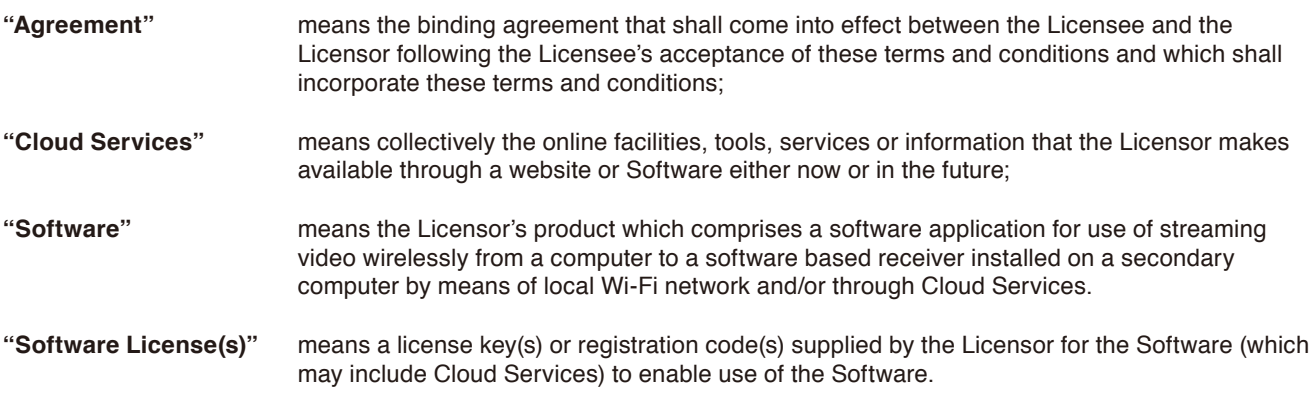

## **2. Property of the Licensor**

The copyright, database rights and any other intellectual property rights (including, but not limited to, trademarks, patents and designs) in the programs and data which constitute the Software are and remain the property of the Licensor or its suppliers. You are licensed to use the Software only if you accept all of the terms and conditions set out below.

#### **3. License**

Licensor grants to you a non-exclusive license to install and use the Software on computer(s) or device(s) owned, leased and/or controlled by you.

#### **4. License Restrictions**

You may not use, copy, modify or transfer the Software (including any related documentation) or any copy, in whole or in part, including any print-out of all or part of any database, except as expressly provided for in this License Agreement. If you transfer possession of any copy of the Software to another party, your license is automatically terminated. You may not translate, reverse engineer, decompile, disassemble, modify or create derivative works based on the Software, except as expressly permitted by the law of this License Agreement. You may not vary, delete or obscure any notices of proprietary rights or any product identification or restrictions on or in the Software.

### **5. Transfer**

- **5.1** The Software is licensed only to you. You may not rent, lease, sub-license, sell, assign, pledge, transfer or otherwise dispose of the Software, on a temporary or permanent basis, without the prior written consent of the Licensor.
- **5.2** We may transfer our rights and obligations under this License to another organization, but this will not affect your rights or our obligations under this License.

#### **6. Provision of Cloud Services**

- **6.1** We shall use commercially reasonable efforts to make Cloud Services available to you based on the availability from our suppliers.
- **6.2** Notwithstanding Section 6.1, we do not provide any guarantee that provision of the Cloud Services shall be error-free or without interruption and we reserve the right to alter or suspend provision of the Cloud Services without prior notice to you. By accepting these terms and conditions you acknowledge that the Cloud Services may change in form or nature at any time, and may become unavailable.
- **6.3** The Cloud Services are provided "as is" and on an "as available" basis. We give no warranty that the Cloud Services will be free of defects and or faults.
- **6.4** We accept no liability for any disruption or non-availability of the Cloud Services for any reason.

#### **7. Ownership of Software and Copies**

The Software and related documentation are copyrighted works of authorship, and are also protected under applicable database laws. The Licensor or its suppliers retain ownership of the Software, all subsequent copies of the Software and all intellectual property rights subsisting therein, regardless of the form in which the copies may exist. This License Agreement is not a sale of the original Software or any copies thereof.

#### **8. Undertakings**

You undertake to:

- **8.1** Use the Software only within the bounds of the terms and conditions of this License Agreement;
- **8.2** Ensure that, prior to use of the Software by your employees or agents (where relevant), all such parties are notified of the terms and conditions of this License Agreement; and
- **8.3** Reproduce and include our copyright notice (or such other party's copyright notice as specified on the Software) on all and any copies of the Software, including any partial copies of the Software.

#### **9. Limited Warranty**

We warrant that:

- **9.1** the Software will, when properly used on an operating system for which it was designed, perform substantially in accordance with the functions described on our website for a period of 30 days from the date that the Software License was provided to you ("**Warranty Period**");
- **9.2** if, within the Warranty Period, you notify us in writing of any defect or fault in the Software as a result of which it fails to perform substantially in accordance with the description on our website, we will, at our sole option, either repair or replace the Software, provided that you make available all the information that may be necessary to help us to remedy the defect or fault, including sufficient information to enable us to recreate the defect or fault. For the purposes of any warranty claims or queries, please contact us as set forth below.
- **9.3** The Licensor shall not be liable under the said warranty above if the Software fails to operate in accordance with the said warranty as a result of any modification, variation or addition to the Software not performed by the Licensor or caused by any abuse, corruption or incorrect use of the Software, including use of the Software with equipment or other software which is incompatible.

#### **10. Disclaimer Of All Other Warranties**

**THE FOREGOING WARRANTY IS MADE IN LIEU OF ANY OTHER WARRANTIES, REPRESENTATIONS OR GUARANTEES OF ANY KIND, WHETHER EXPRESSED OR IMPLIED, INCLUDING, BUT NOT LIMITED TO, ANY IMPLIED WARRANTIES OF QUALITY, MERCHANTABILITY, FITNESS FOR A PARTICULAR PURPOSE OR ABILITY TO ACHIEVE A PARTICULAR RESULT. YOU ASSUME THE ENTIRE RISK AS TO THE QUALITY AND PERFORMANCE OF THE SOFTWARE. THE LICENSOR DOES NOT WARRANT THAT THE SOFTWARE WILL MEET YOUR REQUIREMENTS OR THAT ITS OPERATION WILL BE UNINTERRUPTED OR ERROR FREE.**

#### **11. Limitation of Liability**

The Licensor's entire liability and your exclusive remedy shall be:

- **11.1** The replacement of any Installation Media either with new Installation Media or with the download of the required installation.
- **11.2** Regardless of whether any remedy set forth herein fails of its essential purpose of otherwise, our maximum aggregate liability under or in connection with this License whether in contract, tort (including negligence) or otherwise, shall in all circumstances be limited to one hundred United States dollars (US\$100).

#### **12. Exclusion of Consequential Damages**

IN NO EVENT SHALL LICENSOR OR ANY OF ITS SUPPLIERS BE LIABLE TO LICENSEE OR ANY THIRD PARTY FOR SPECIAL, INDIRECT, CONSEQUENTIAL, PUNITIVE OR INCIDENTAL DAMAGES, INCLUDING BUT NOT LIMITED TO LOSS OF REVENUES AND LOSS OF PROFITS, WHETHER ARISING UNDER CONTRACT, WARRANTY, OR TORT (INCLUDING NEGLIGENCE OR STRICT LIABILITY) OR ANY OTHER THEORY OF LIABILITY ARISING OUT OF OR IN CONNECTION WITH THE USE OF OR INABILITY TO USE THE SOFTWARE EVEN IF LICENSOR HAS BEEN ADVISED OF THE POSSIBILITY OF SUCH DAMAGES. Nothing in this License Agreement limits liability for fraudulent misrepresentation.

#### **13. Your Statutory Rights**

This License Agreement gives you specific legal rights and you may also have other rights that vary from country to country. Some jurisdictions do not allow the exclusion of implied warranties, or certain kinds of limitations or exclusions of liability, so the above limitations and exclusions may not apply to you. Other jurisdictions allow limitations and exclusions subject to certain conditions. In such a case the above limitations and exclusions shall apply to the fullest extent permitted by the laws of such applicable jurisdictions. If any part of the above limitations or exclusions is held to be void or unenforceable, such part shall be deemed to be deleted from this License Agreement and the remainder of the limitation or exclusion shall continue in full force and effect. Any rights that you may have as a consumer (i.e. a purchaser for private as opposed to business, academic or government use) are not affected.

#### **14. Privacy**

Use of the Software and the Cloud Services is also governed by the Licensor's Privacy Policy and Data Protection Policy which is available at [www.displaynote.com.](https://www.displaynote.com/)

#### **15. Term**

This License Agreement is effective until terminated. You may terminate it at any time by destroying the Software together with all copies in any form. It will also terminate upon conditions set out elsewhere in this License Agreement or if you fail to comply with any term or condition of this License Agreement or if you voluntarily return the Software to the Licensor. You agree upon such termination to destroy the Software together with all copies in any form.

#### **16. General**

- **16.1** This Agreement shall be construed in accordance with the laws of the United Kingdom without regard to its conflict of laws provisions. The terms of the U.N. Convention on Contracts for the International Sale of Goods shall not apply.
- **16.2** You and we agree that any dispute, claim or controversy arising out of or relating in any way to the Software and this License Agreement shall be determined by binding arbitration. You agree that, by agreeing to the terms of this License Agreement, that you and we are each waiving the right to a trial by jury or to participate in a class action. This arbitration provision shall survive termination of this License Agreement.
- **16.3** 16.3 This License Agreement constitutes the complete and exclusive statement of the License Agreement between the Licensor and you with respect to the subject matter of this License Agreement and supersedes all proposals, representations, understandings and prior agreements, whether oral or written, and all other communications between us relating to that subject matter. Any terms and conditions of a purchase order or other document issued by Licensee shall be superseded by the terms and conditions of this Agreement. This Agreement may be amended only by a written agreement executed by Licensee and Licensor.
- **16.4** Any Clause in this License Agreement that is found to be invalid or unenforceable shall be deemed deleted and the remainder of this License Agreement shall not be affected by that deletion.
- **16.5** Failure or neglect by either party to exercise any of its rights or remedies under this License Agreement will not be construed as a waiver of that party's rights nor in any way affect the validity of the whole or part of this License Agreement nor prejudice that party's right to take subsequent action.

Any questions concerning this License Agreement or the Software should be directed to the Licensor. Contact details are available from [www.displaynote.com](https://www.displaynote.com/)